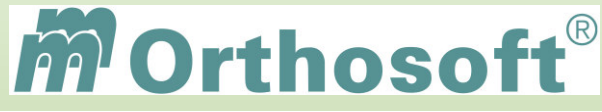

## mmOrthosoft**®** Qualifizierungskonzept

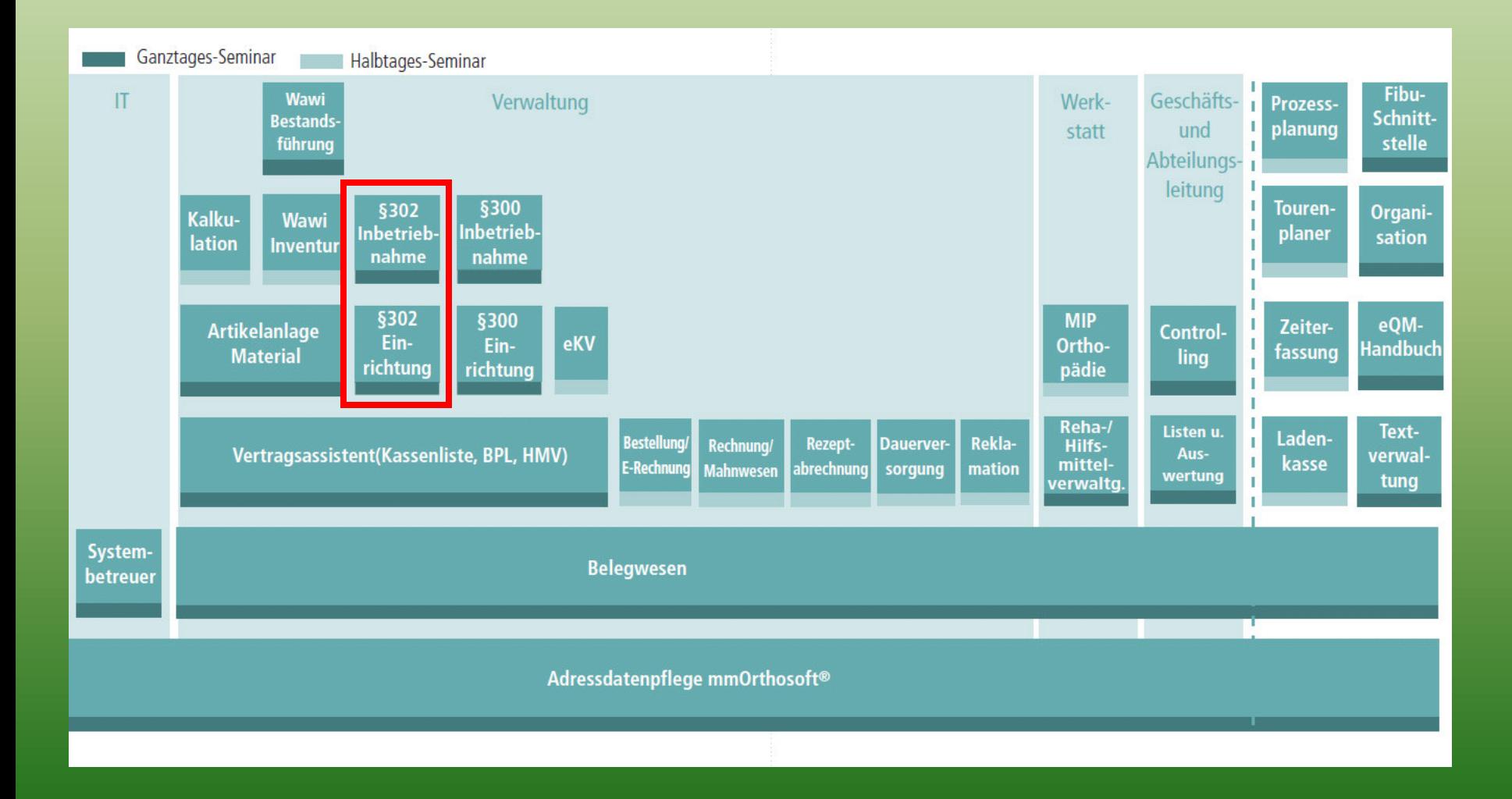

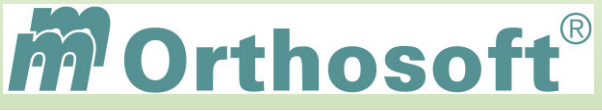

## Seminarziele und Inhalte:

Voraussetzungen für die Abrechnung nach §302

mmOrthosoft® Systemeinstellungen vornehmen

Korrekte Stammdatenpflege durchführen von Patientendaten über IK und HIMI Nummern bis LGS

Abrechnungen erstellen

Abrechnungen versenden

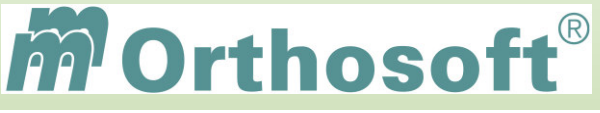

## Voraussetzungen für die §302 Abrechnung

- Eigene IK-Nummer und Steuernummer wurde zugeteilt
- Anmeldung zum Datenaustausch bei den jeweiligen Krankenkassen (Formular/Internet/Telefonisch)
- Die aktuelle mmOrthosoft® Version aus der Mailbox
- Installation eines gültigen DAKOTA® Schlüssels
- Korrekte mmOrthosoft® Systemeinstellungen
- Korrekte Datenpflege!

## Benötigte Daten für die §302 Abrechnung:

- Institutionskennzeichen und Steuernummer des Leistungserbringers
- Der Leistungserbringer-Gruppenschlüssel (LGS) des Vertrages
- Die Nutzer-, Physikalische- und Kostenträger-IK der Krankenkassen
- Die Betriebsstättennummer (BSNR) und Lebenslange Artznummer (LANR)
- Die kompletten Patientendaten von Adresse über Geburtsdatum bis Versichertennummer
- Die Art der Leistungserbringung über die Hilfsmittel Nummer und dem Hilsmittel Kennzeichen
- Die Genehmigungs-Nummer und Datum
- Das Verordnungs- und Leistungserbringungs-Datum
- Eigenanteil, Versorgungszeitraum, Registernummer und Diagnoseschlüssel

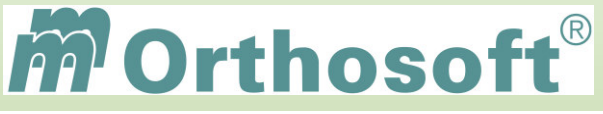

Fehlerquellen:

**Die Hauptursachen von Rückläufern oder Zahlungsablehnungen sind laut unserer Statistik meist fehlende oder falsch eingegeben Stammdaten, wie z. B.:** 

- Falsche IK Nummern der Krankenkasse bei
	- Kostenträger IK Nutzer IK Physikalische IK
- Falscher Leistungserbringer-Gruppen-Schlüssel
- Falsche Hilsmittelnummern und Hilfsmittelkennzeichen
- Fehlende oder falsche Patientendaten wie z.B. das Geburtsdatum

## **Achten Sie daher schon bei der täglichen Datenerfassung auf eine saubere Dateneingabe!**

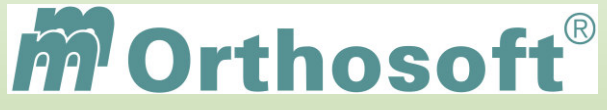

IK Nummer der Krankenkasse

**MUSS** , 9-Stellig , sein **Auf Rezept oder Versicherten Karte meist 7 Stellig. Daher beim Anlegen beachten:** 

 **18 + Nummer auf Rezept oder KVK für Pflegekasse 10 + Nummer auf Rezept oder KVK für GKV** 

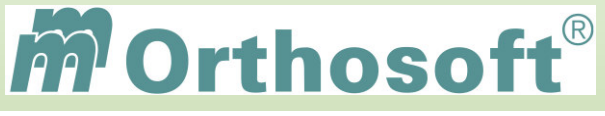

## Welche IK Nummern werden benötigt ?

**IK (Abrechnungsstelle) lt.Rezept IK Kostenträger Zentrale Verwaltung IK Nutzer Datenaufbereiter /** 

 **Entschlüssler IK Physikalisch Datenannahmestelle / Rechenzentrum RE-Papier Hinweis auf Papierannahmestelle**

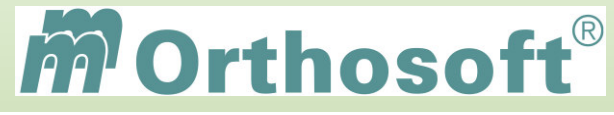

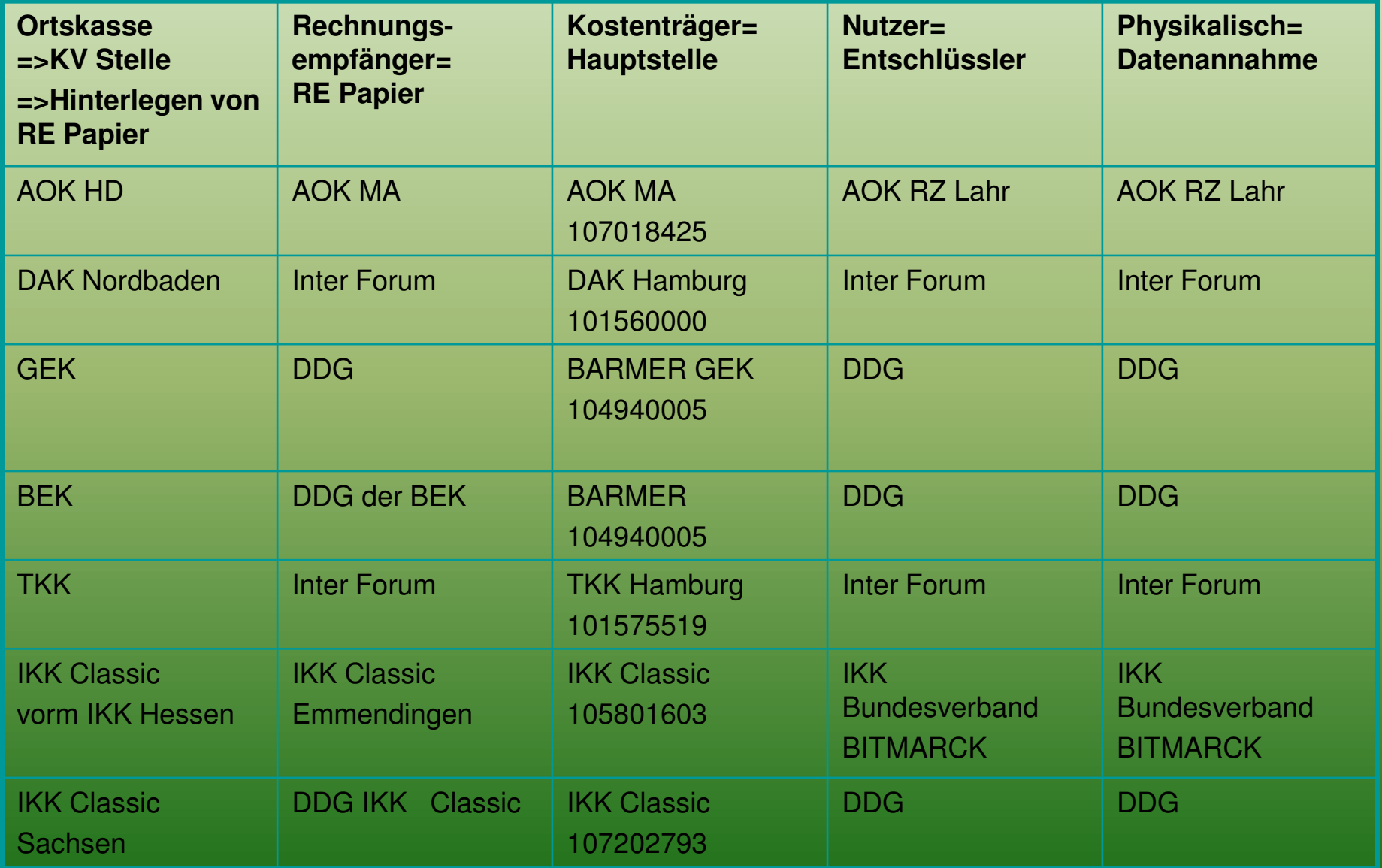

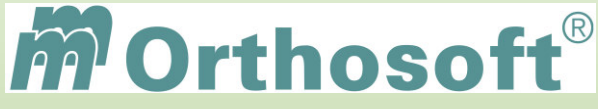

## **Der Leistungserbringer Gruppen Schlüssel**

## **LGS oder LEGS**

## **setzt sich aus einer 7-Stellige Nummer zusammen**

1+2 Stelle = Abrechnungscode (Wer rechnet ab) 3+4 Stelle = Tarifbereich (Bundes- oder Landesvertrag) 5-7 Stelle = Tarifkennzeichen (Vertragsnummer)

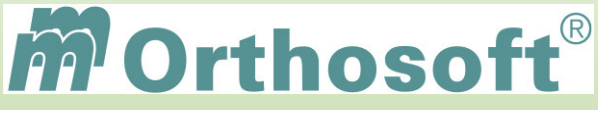

## **LGS: 1+2 Stelle Abrechnungscode**

- 11 = Apotheke (mit gesonderter Zulassung nach § 126 SGB V)
- 12 = Augenoptiker
- 13 = Augenarzt
- 14 = Hörgeräteakustiker
- **15 = Sanitätshaus, Orthopädietechnik**
- **16 = Orthopädieschuhtechnik**
- 17 = Orthopädie
- 18 = Sanitätshaus
- **19 = sonstiger Hilfsmittellieferant**

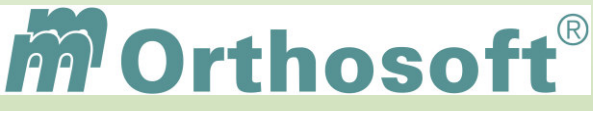

## **LGS: 3+4 Stelle Tarifbereich**

- 00=Bundeseinheitlicher Tarif
- 01=Baden-Württemberg
- 02=Bayern
- 03=Berlin-Ost
- 04=Bremen
- 05=Hamburg
- 06=Hessen
- 07=Niedersachsen
- 08=Nordrhein-Westfalen
- 09=Rheinland-Pfalz
- 10=Saarland
- 11=Schleswig-Holstein
- **12**=Brandenburg
- 13=Sachsen
- 14=Sachsen-Anhalt
- **15**=Mecklenburg-Vorpommern
- **16**=Thüringen
- 17=Stuttgart und Karlsruhe
- 18=Freiburg und Tübingen
- 19=Berlin-West
- 20=Nordrhein
- 21=Westfalen-Lippe
- 22=Lippe
- 23=Berlin (gesamt)
- 24=Bundeseinheitlicher Tarif(West)
- 25=Bundeseinheitlicher Tarif (Ost)
- 26-89=noch zu vergeben
- 90=sonstiger länderübergreifender Tarif
- **91-97=noch zu vergeben**
- **98**=Vertrag auf Kassenebene
- **99**=Vertrag auf Kassenebene

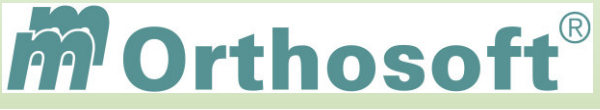

## **LGS: 5-7 Stelle Tarifkennzeichen**

- 000 bis 090 = ohne Besonderheiten
- 091 bis 098  $=$  nicht besetzt

- 
- 
- (wird von den Spitzenverbänden der Krankenkasse belegt)
- 099 **Example 3** Leistung ohne Vertragspreis und daher Abrechnung nach genehmigtem Kostenvoranschlag
- 100 bis 999 = Sondertarifkennzeichen zwischen einem oder A bis Z mehreren Leistungserbringern und einem oder mehreren Kostenträgern.

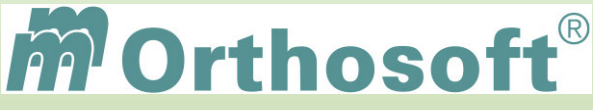

# Bilden eines pseudo LGS:

## **Beispiele:**

Sie haben kein LGS parat, sind in der Orthopädie Technik (IK fängt meist mit 330 an) mit Firmensitz Baden-Württemberg

## **15 01 099**

Sie haben keinen LGS parat sind in der Orthopädie-

Schuhtechniker (IK fängt meist mit 340 an)

mit Firmensitz Hamburg

## **16 05 099**

Sie haben keinen LGS parat für einen DAK Vertrag  **19 90 099** 

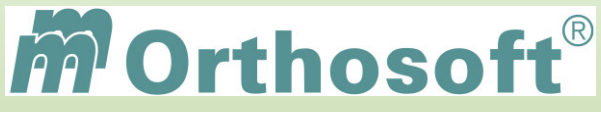

## **LGS autmatisiert hinterlegen**

**LGS wird direkt beim Vertrag hinterlegt** 

**LGS wird in den jeweiligen Vertragspositionen hinterlegt** 

**LGS wird bei den Kundengruppen hinterlegt** 

**LGS wird in Abhängigkeit der Produktgruppe hinterlegt** 

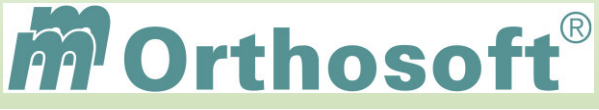

## **Kostenträger<sup>
⇔</sup> Kundengruppen ⇔LGS**

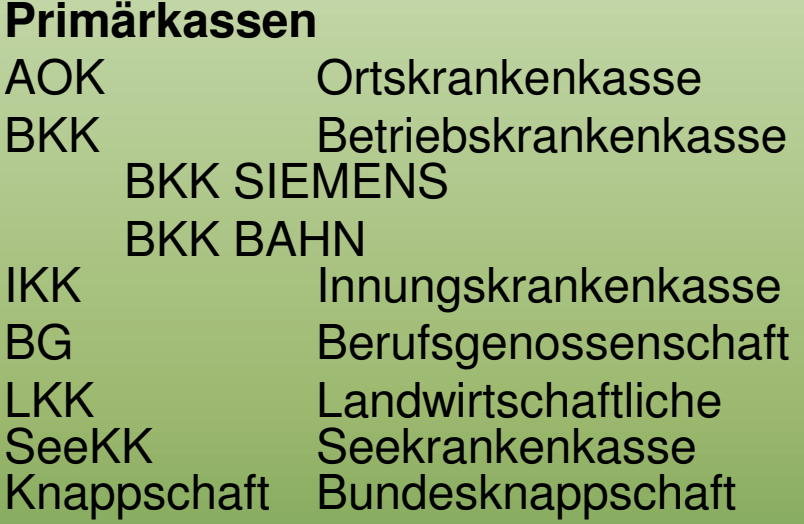

## **Primärkassen 100 Primärkassen**

110 AOK bzw AOK-BW 120 BKK 121 BKK Siemens 122 BKK Bahn 130 IKK 140 BG **150 LKK** 160 SeeKK 170 BKN

## **Ersatzkassen 200 VdAK**

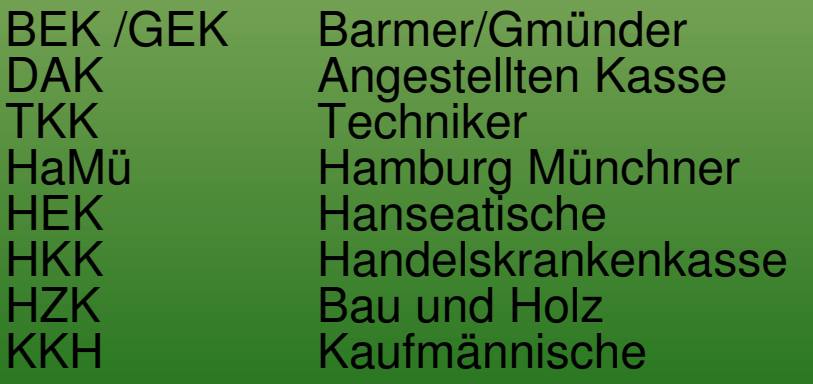

 $210$  BEK/GEK 220 DAK 240 TKK 250 HaMü **260 HEK** 270 HKK 280 HZK 290 KKH

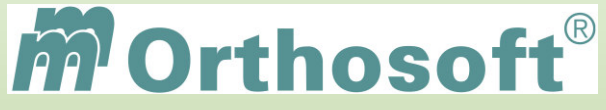

## **Die Hilfsmittel Nummer**

### **HIMI Nr. oder HMV Nr.**

**setzt sich aus einer 10-Stellige Nummer zusammen und bezeichnet die Arte der Leistungserbringung** 

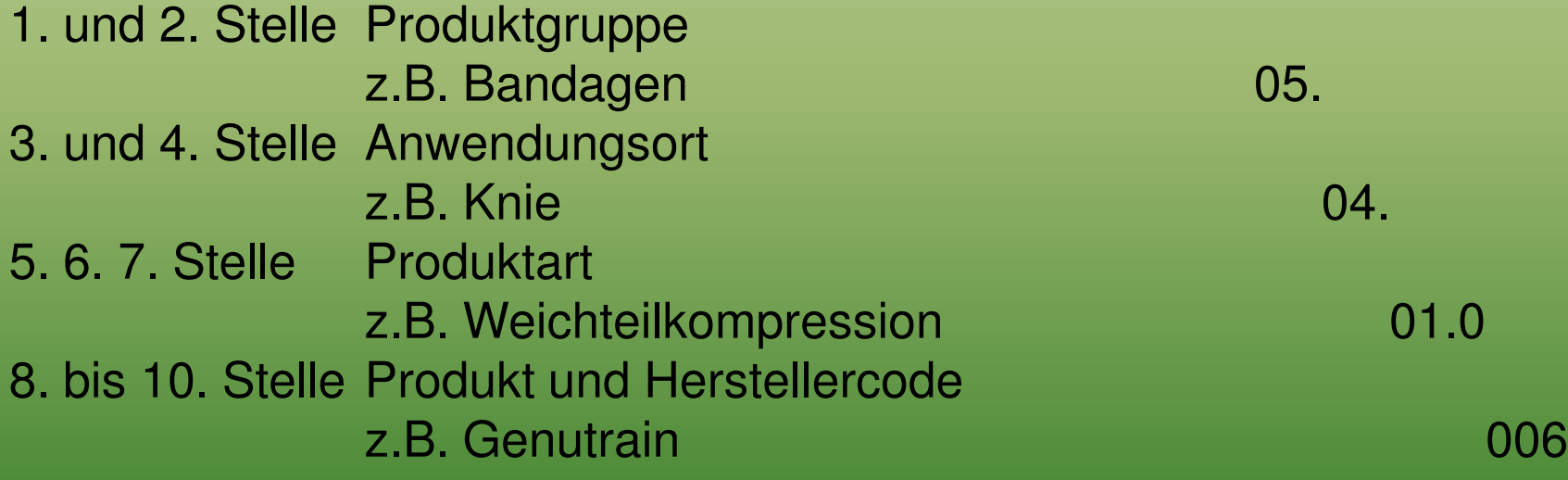

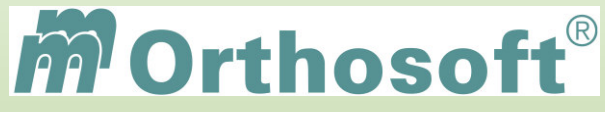

## **Das Hilfsmittel Kennzeichen**

### **HKZ**

#### **setzt sich aus einer 2-Stellige Nummer zusammen und ist die eine Ergänzung zur Hilfsmittelnummer**

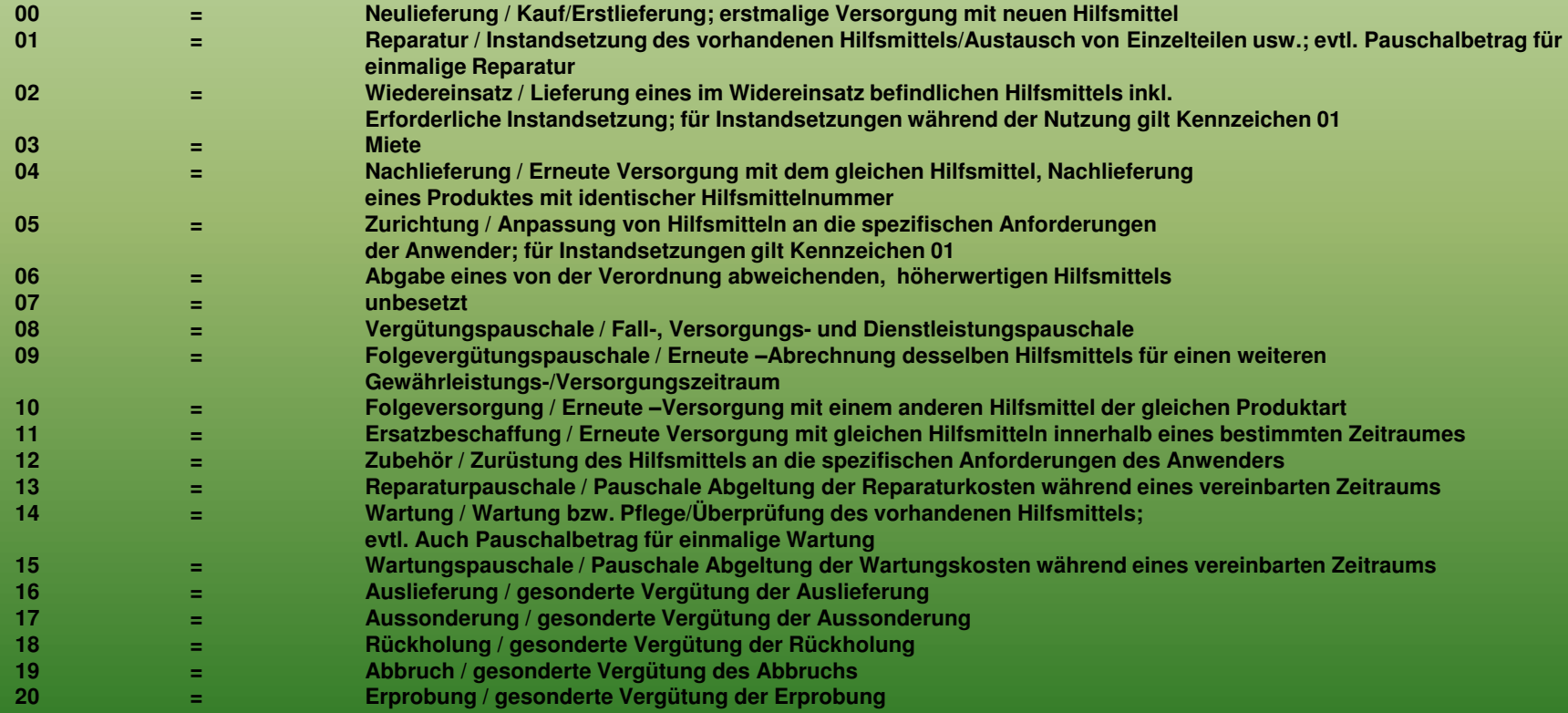

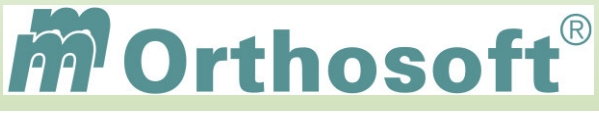

## **Unsere Zentrale Wissensdatenbank unter F1 - F&A Datenbank**

- In der F&A Datenbank sind alle Programmfunktionen ausführlich chronologisch beschrieben
- Hier finden Sie alle bisherigen Hotlineanfragen und die passende Antworten
- Die F&A Datenbank dient zur internen Wissensvermittlung unserer Hotlinekräfte
- Desweiteren sind dort alle Installationsanleitungen hinterlegt
- Über 2500 Fragen und Antworten sind bereits enthalten
- Täglich kommen ca. 10 neue Fragen & Antworten hinzu
- Eine Volltextsuche ist möglich

Beispiel 1: Rechnung §302 erneut Versenden

Beispiel 2: Folgezertifikat beantragen

Beispiel 3: Verlenkung im Programm-Modulen

**Schauen Sie immer zuerst in die F&A Datenbank. Wenn Sie nicht vollständig fündig werden, helfen wir Ihnen gerne über die Funktion Hotlineanfrage weiter.** 

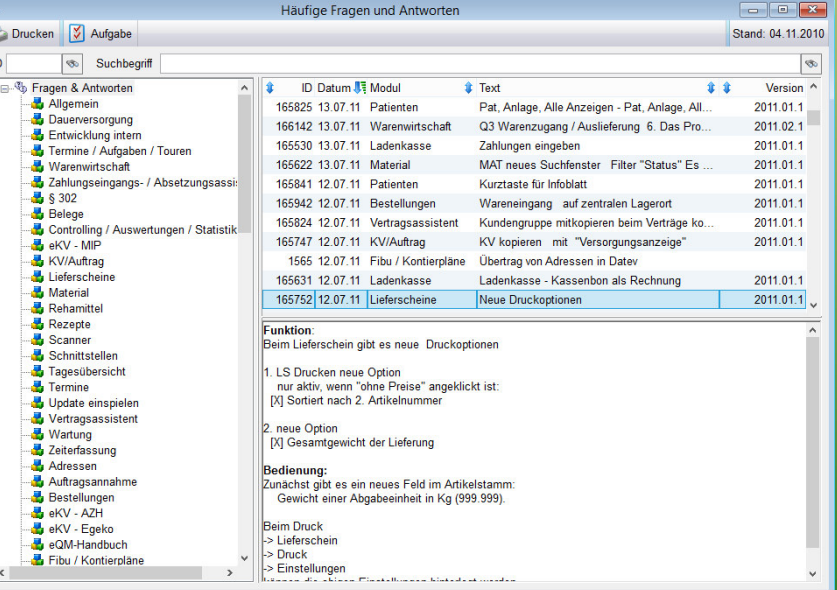

**Durch diesen kontinuierlichen Verbesserungsprozess, erarbeiten wir gemeinsam, ein immer besseres Handbuch.** 

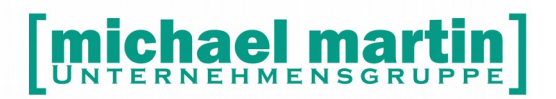

28 06227-8383-83 Fax: 06227-8383-99

mmOrthosoft®

## **Seminar**

# **§ 302 SGB V Einrichtung und Abrechnung**

Ausgabedatum 27.03.2019

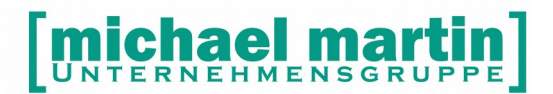

28 06227-8383-83 Fax: 06227-8383-99

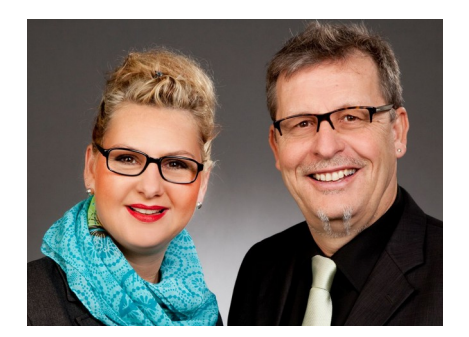

#### **Sehr geehrte Anwender,**

unsere Branche steht vor großen Herausforderungen. Hoher Wettbewerbsdruck, sinkende Erlöse und ständige Veränderungen im Gesundheitswesen sprechen eine deutliche Sprache. Um Ihren Unternehmenserfolg zu sichern, müssen Sie sich noch intensiver um Ihre Kunden bemühen.

Dies wird erreicht, indem man andere Bereiche wie die aufwändige Verwaltung noch mehr strafft. Als Anbieter einer echten Branchenlösung bieten wir getreu unserem Motto:

## …viel mehr als nur Software !

Lösungen für alle Verwaltungsbereiche an. Basierend auf dem Kostenvoranschlag, bis hin zur kompletten Abrechnung, über den Einsatz zeitsparender Büroprogramme wie Termin- und Zeitplanung, bis hin zu einem integrierten elektronischen Qualitätsmanagement Handbuch.

Oft wird nur ein kleiner Teil der vorhandenen Möglichkeiten ausgeschöpft. Mit diesem Seminar zeigen wir Ihnen, wie Sie Ihre Software noch effektiver nutzen.

Sie werden feststellen, dass Sie das Gelernte binnen kurzer Zeit zum Vorteil Ihres Unternehmens einsetzen können.

#### **Wir wünschen Ihnen dabei viel Erfolg.**

Das ganze mm-Team mit der Geschäftsleitung:

### Carmen & Michael Martin

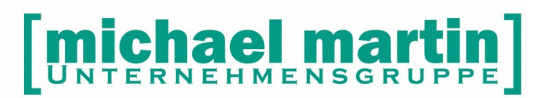

Fax: 06227-8383-99 26 06227-8383-83

## <span id="page-20-0"></span>**1 Inhaltsverzeichnis**

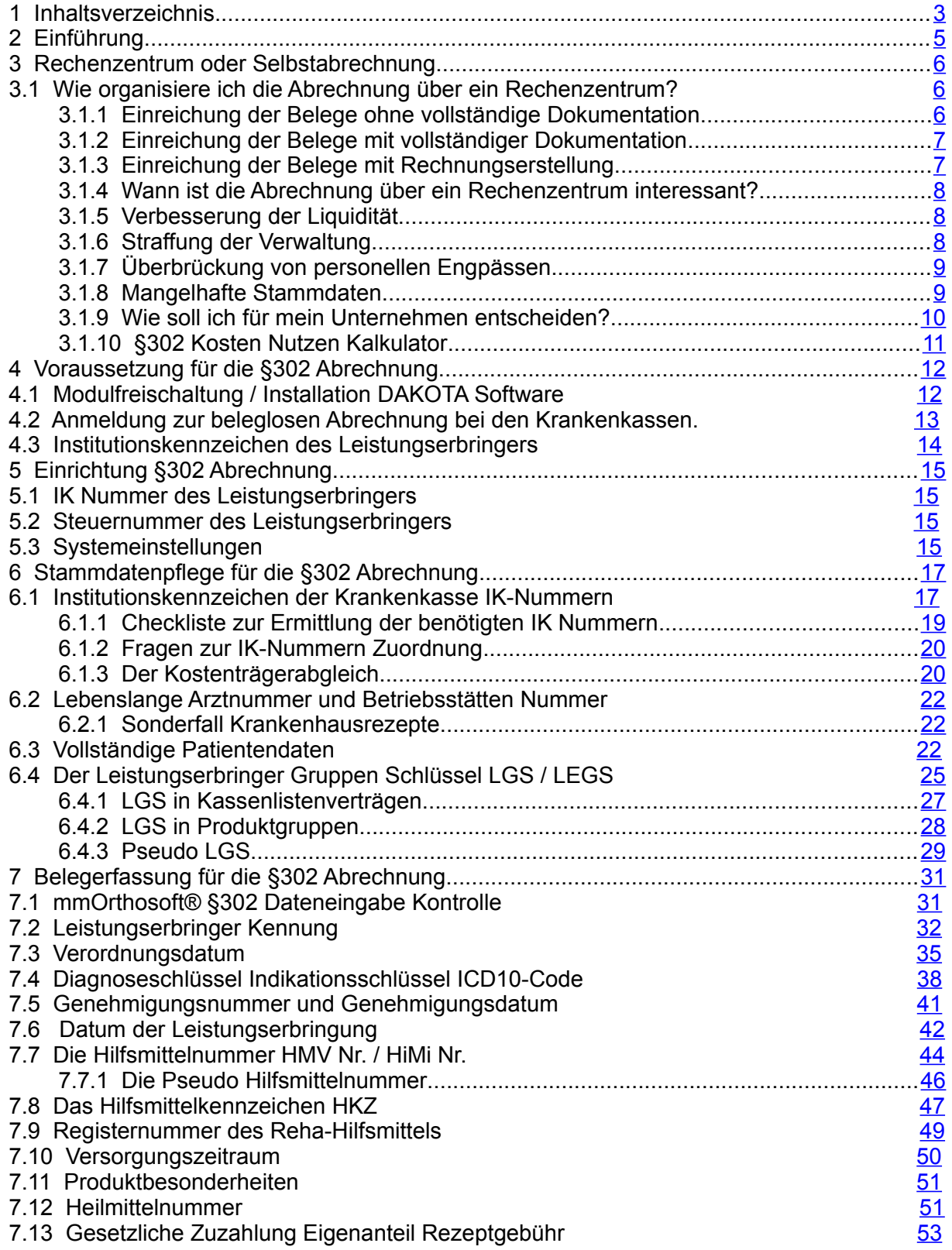

## [michael martin]

#### 26 06227-8383-83 Fax: 06227-8383-99

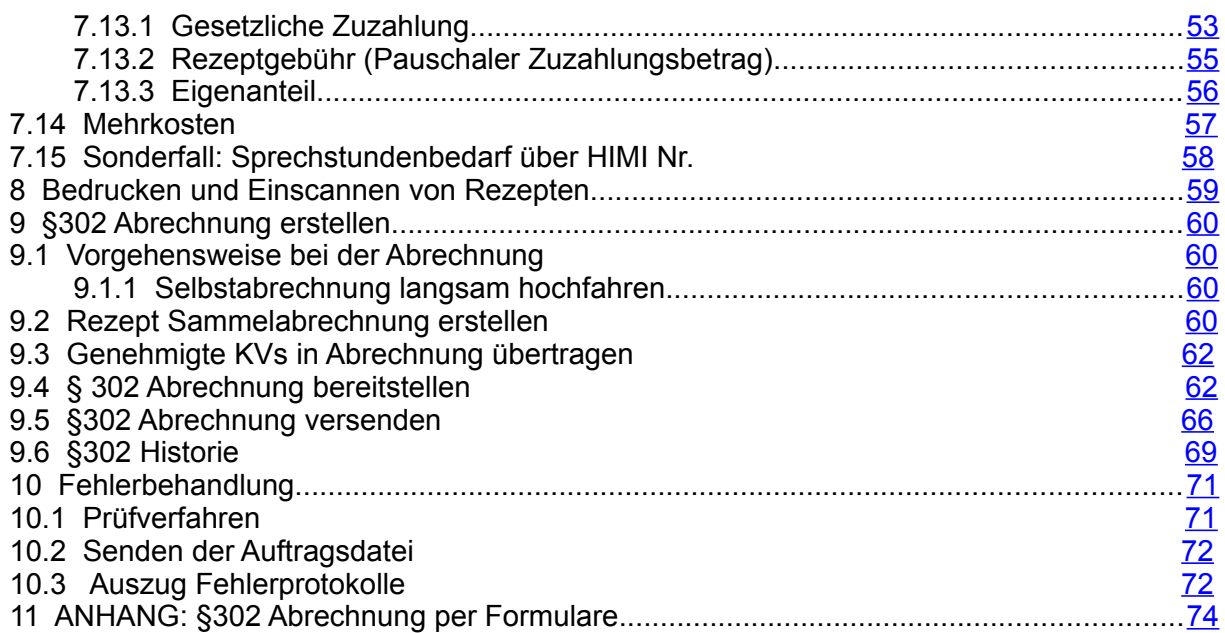

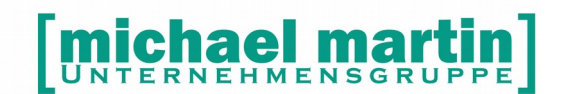

26 06227-8383-83 Fax: 06227-8383-99

## <span id="page-22-0"></span>**2 Einführung**

Der Gesetzgeber hat bereits 1994 im Rahmen des Gesundheitsstrukturgesetzes die Krankenkassen verpflichtet, zukünftig Leistungen nur noch dann zu vergüten, wenn die Abrechnung auf maschinenlesbaren oder maschinell verwertbaren Datenträgern erfolgt.

Ziel der Einführung des maschinellen Abrechnungsverfahrens zwischen den Krankenkassen und den Leistungserbringern ist die Nutzung zeitgemäßer Kommunikationstechniken und die bundesweite Standardisierung des Abrechnungsverfahrens.

Form und Inhalt des maschinellen Abrechnungsverfahrens haben die Spitzenverbände der gesetzlichen Krankenkassen in den "Technischen Anlagen" beschrieben. Den aktuellen Stand dieser Anlagen kann jederzeit über das Internet *[www.datenaustausch.de](http://www.datenaustausch.de/)* nachgelesen werden. Ferner wird die Maschinenlesbarkeit sowie Struktur des Datenaustausches im Rahmen des Abrechnungsverfahrens definiert.

Durch die Einführung des maschinellen Abrechnungsverfahrens ergeben sich einige Änderungen bei der Abrechnung der von Ihnen erbrachten Leistungen mit den Krankenkassen. Die wichtigste Änderung besteht in der Nutzung moderner Kommunikationstechnologien für das Abrechnungsverfahren.

Sie haben die Möglichkeit,

- 1. Ihre Abrechnung über ein Rechenzentrum abwickeln zu lassen oder
- Ihre Abrechnung mittels der Softwarelösung per maschinellem Abrechnungsverfahren vorzunehmen

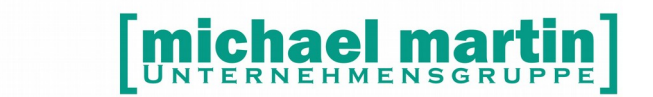

26 06227-8383-83 Fax: 06227-8383-99

## <span id="page-23-2"></span>**3 Rechenzentrum oder Selbstabrechnung**

Als Alternative zum Selbstabrechnen mit den Kostenträgern gibt es die Möglichkeit, die Abrechnung über ein Dienstleistungsunternehmen, das so genannte Abrechnungszentrum, vorzunehmen.

Der Leistungserbringer übergibt sämtliche Ur-Dokumente, wie Kostenvoranschlag, Genehmigung, Verordnung und Lieferschein, dem Abrechnungszentrum. Dieses wird mit der "Versilberung" Ihrer Leistung beauftragt und übernimmt sämtliche Formalitäten der Abrechnung und das Inkasso.

Für die Bearbeitung wird eine Gebühr erhoben, die je nach Rechenzentrum und Vertrag etwa 1% vom Abrechnungsvolumen beträgt.

### <span id="page-23-1"></span>**3.1 Wie organisiere ich die Abrechnung über ein Rechenzentrum?**

Der Anwender hat verschiedene Möglichkeiten, seine Verwaltung bei der Abrechnung über ein Rechenzentrum zu organisieren:

### <span id="page-23-0"></span>**3.1.1 Einreichung der Belege ohne vollständige Dokumentation**

Für die Abrechnung über ein Rechenzentrum müssen Sie nur die erforderlichen Dokumente einreichen.

Das bedeutet, dass bei genehmigungspflichtigen Leistungen Kostenvoranschläge geschrieben werden müssen, die zusammen mit der Genehmigung und einem Unterschriftsbeleg (Lieferschein, Unterschrift auf Rezept, etc.) eingereicht werden.

Bei sämtlichen nicht genehmigungspflichtigen Produkten genügt die Unterschrift als Empfangsbestätigung und Taxierung des Rezeptes.

#### **Wichtig:**

Bei dieser Vorgehensweise werden in Ihrem Programm® nicht sämtliche Vorgänge erfasst.

Gerade im Hinblick auf das Medizinproduktegesetz und das Qualitätsmanagement ist eine lückenlose Dokumentation unumgänglich.

Außerdem ist eine Kundenbetreuung erschwert, da hier auf manuelle Systeme (Karteikarte, etc.) zugegriffen werden muss.

Bei betriebswirtschaftlichen Analysen müssen Sie auf die Aufstellung des Rechenzentrums und auf die BWA warten. Sie sind nicht in der Lage, sich täglich über den Stand Ihres Unternehmens zu informieren.

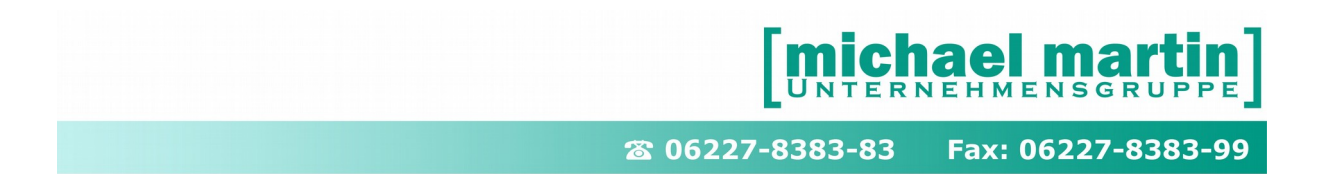

### <span id="page-24-1"></span>**3.1.2 Einreichung der Belege mit vollständiger Dokumentation**

Bei der Einreichung mit vollständiger Dokumentation werden sämtliche Aufträge (Kostenvoranschläge) und Rezepte erfasst. Die Dokumente werden als "Extern berechnet" markiert.

#### **Wichtig:**

Bei dieser Vorgehensweise werden sämtliche Vorgänge erfasst. Gerade im Hinblick auf das Medizinproduktegesetz und das Qualitätsmanagement ist eine lückenlose Dokumentation möglich. Dadurch kann Ihr Unternehmen transparenter organisiert werden.

Außerdem wird Ihre Kundenbetreuung wesentlich vereinfacht, da nicht auf manuelle Systeme (Karteikarte, etc.) zugegriffen werden muss.

So ist bei Anfragen nach einem Vorgang, z.B. einer Versorgung eines Patienten, schnell über die Funktion "Option – Info" und/oder über den Memoeintrag im Patientenstamm ein Abruf der dokumentierten Infos möglich.

Sie sind in der Lage, betriebswirtschaftliche Auswertungen zeitnah vorzunehmen und müssen nicht erst auf die Abrechnungsliste des Rechenzentrums oder auf die BWA Ihrer Buchhaltung warten.

Sie als Unternehmen können mit diesem Instrument agieren und nicht nur reagieren!

### <span id="page-24-0"></span>**3.1.3 Einreichung der Belege mit Rechnungserstellung**

Hier werden alle Aufträge und Rezepte erfasst. Die Dokumente werden nicht als "Extern berechnet" markiert, sondern beim Einreichen der Ur-Belege wird eine Rechnung erzeugt.

Dies kann eine Einzelrechnung oder eine Sammelrechnung pro Kostenträger sein.

#### **Wichtig:**

Bei dieser Vorgehensweise werden sämtliche Vorgänge, wie schon oben beschrieben, erfasst.

Gerade im Hinblick auf das Medizinproduktegesetz und das Qualitätsmanagement ist eine lückenlose Dokumentation möglich. Dadurch kann Ihr Unternehmen transparenter organisiert werden.

Außerdem wird Ihre Kundenbetreuung wesentlich vereinfacht, da nicht auf manuelle Systeme (Karteikarte, etc.) zugegriffen werden muss.

So ist bei Anfragen nach einem Vorgang, z.B. einer Versorgung eines Patienten, schnell über die Funktion "Option – Info" und/oder über den Memoeintrag im Patientenstamm ein Abruf der dokumentierten Infos möglich.

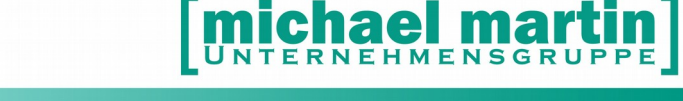

26 06227-8383-83 Fax: 06227-8383-99

Bei dieser Vorgehensweise haben Sie zusätzlich die Möglichkeit, die "externe" Abrechnung über das Rechenzentrum anhand der erstellten Rechnung zu kontrollieren.

Wird die Rechnung in die Buchhaltung übernommen, so wird der Umsatz dem jeweiligen Monat zugeordnet. Bei Rückläufern, den sogenannten Absetzungen, müssen eine Gutschrift und eine neue Rechnung erstellt werden.

Bei der vollständigen Erfassung sind Sie in der Lage, betriebswirtschaftliche Auswertungen zeitnah vorzunehmen und müssen nicht erst auf die Abrechnungsliste des Rechenzentrums oder auf die BWA Ihrer Buchhaltung warten. Sie als Unternehmen können mit diesem Instrument agieren und nicht nur reagieren.

### <span id="page-25-2"></span>**3.1.4 Wann ist die Abrechnung über ein Rechenzentrum interessant?**

Für die Abrechnung über ein Abrechnungszentrum gibt es folgende Beweggründe:

- Verbesserung der Liquidität
- Straffung der Verwaltung
- Überbrückung von personellen Engpässen
- Mangelhafte Stammdaten

### <span id="page-25-1"></span>**3.1.5 Verbesserung der Liquidität**

Die Rechenzentren bieten Verträge an, die unterschiedliche Auszahlungsfristen beinhalten, u. a. eine Sofortzahlung. Hierbei sind die Gebühren oft niedriger, als eine Finanzierung über den Dispokredit Ihres Girokontos.

Deshalb wurde in der Vergangenheit die Abrechnung über ein Rechenzentrum hauptsächlich aus Liquiditätsgründen in Anspruch genommen.

Dies ist vor allem bei vorübergehenden Engpässen interessant.

### <span id="page-25-0"></span>**3.1.6 Straffung der Verwaltung**

Das Abrechnungszentrum übernimmt sämtliche Abrechnungsformalitäten und das Inkasso. Dies wird nicht nur für die Abrechnung mit den Krankenkassen angeboten, sondern auch für Privatrechnungen und Eigenanteilsrechnungen.

Gerade wenn sämtliche Abrechnungen dem Rechenzentrum übergeben werden, kann die Verwaltung in diesem Bereich gestrafft werden. Jeder Unternehmer, der

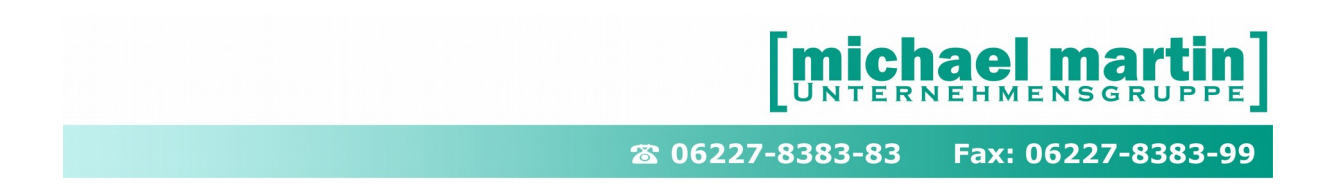

selbst die Abrechnung und das Mahnwesen vornimmt, weiß, welchen Umfang dies annehmen kann.

### <span id="page-26-1"></span>**3.1.7 Überbrückung von personellen Engpässen**

Wie schon im oberen Punkt erwähnt, kann bei der Abrechnung mit einem Rechenzentrum "Manpower" gespart werden.

Wenn es in Ihrem Unternehmen durch personelle Ausfälle in der Verwaltung zu Engpässen kommt, ist die Nutzung eines externen Anbieters eine Alternative. Es ist sicherlich günstiger, ein Rechenzentrum mit Branchenerfahrung zu nutzen, als ein Schreibbüro oder Aushilfskräfte ohne die abrechnungsspezifischen Kenntnisse dieser Branche zu beauftragen.

### <span id="page-26-0"></span>**3.1.8 Mangelhafte Stammdaten**

Es werden später die Anforderungen der Abrechnung nach § 302 erläutert. Dabei wird sicherlich deutlich, dass für die Abrechnung per Datenträger ein nicht unerheblicher Aufwand zur korrekten Pflege der Stammdaten notwendig sind. Diese Stammdaten müssen angelegt und auch gepflegt werden.

Sie als Anwender haben die Möglichkeiten, den Hilfsmittelkatalog oder die Kassenlisten aus der Mailbox zu übertragen und im Programm zu aktualisieren. Die von uns per Mailbox zur Verfügung gestellten Daten werden von uns konvertiert und weitergegeben. Inhaltliche Fehler können wir nicht erkennen und daher auch nicht beseitigen. Dadurch dass wir keinen Rechtsanspruch auf diese Daten haben, sind wir auf die freiwillige Überlassung der Daten angewiesen.

Aus diesem Grund müssen auch die zur Verfügung gestellten Daten von Ihnen gepflegt werden.

Bei den weiteren Stammdaten ist die Vollständigkeit der notwendigen Felder zu überprüfen.

Wurde die Datenpflege in der Vergangenheit vernachlässigt, weil sie für die bisherige Abrechnung nicht notwendig war, bedeutet sie jetzt für Sie je nach Datenvolumen einen erheblichen Arbeitsaufwand.

Für Anwender, die es versäumt haben, rechtzeitig mit der Datenpflege zu beginnen, oder die nicht die erforderlichen Kapazitäten besitzen, ist demzufolge die Abrechnung über das Rechenzentrum eine Alternative.

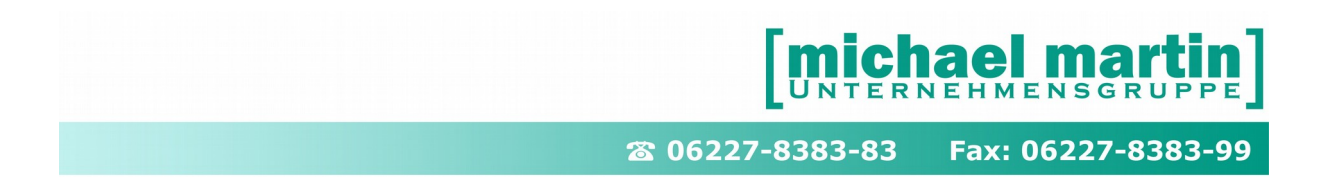

### <span id="page-27-0"></span>**3.1.9 Wie soll ich für mein Unternehmen entscheiden?**

Diese Frage kann nicht pauschal für Ihr Unternehmen beantwortet werden. Zunächst müssen die Angebote der Rechenzentren eingeholt und verglichen werden.

Wir konnten in Erfahrung bringen, dass die durchschnittliche Abrechnungsgebühr bei 1% vom Abrechnungsvolumen liegt. Höhere Gebühren sind in der Regel Zinsen für die Sofortzahlung.

In einer Tabelle haben wir Ihnen als Orientierungshilfe die Kosten für verschiedene Abrechnungsvolumen pro Monat (bei 1% Gebühr vom Abrechnungsvolumen) aufgestellt. Der Gebühr gegenüber stehen die Anzahl der Stunden, die bei einem kalkulatorischen Stundensatz von 50,00 € alternativ für eine Bürokraft gezahlt werden können.

Hierbei sind nicht die Stunden für die Vorarbeit zum Einreichen an ein Rechenzentrum berücksichtigt. Selbst bei der Abrechnung über ein Rechenzentrum müssen Rezepte taxiert und Belege (Kostenvoranschlag, Genehmigung, Unterschriftskarte etc.) zusammengetragen werden.

Somit spiegelt die "Bezahlbare Stunden" nur die reine Rechnungsstellung/Erstellung der Datei und Inkasso wieder.

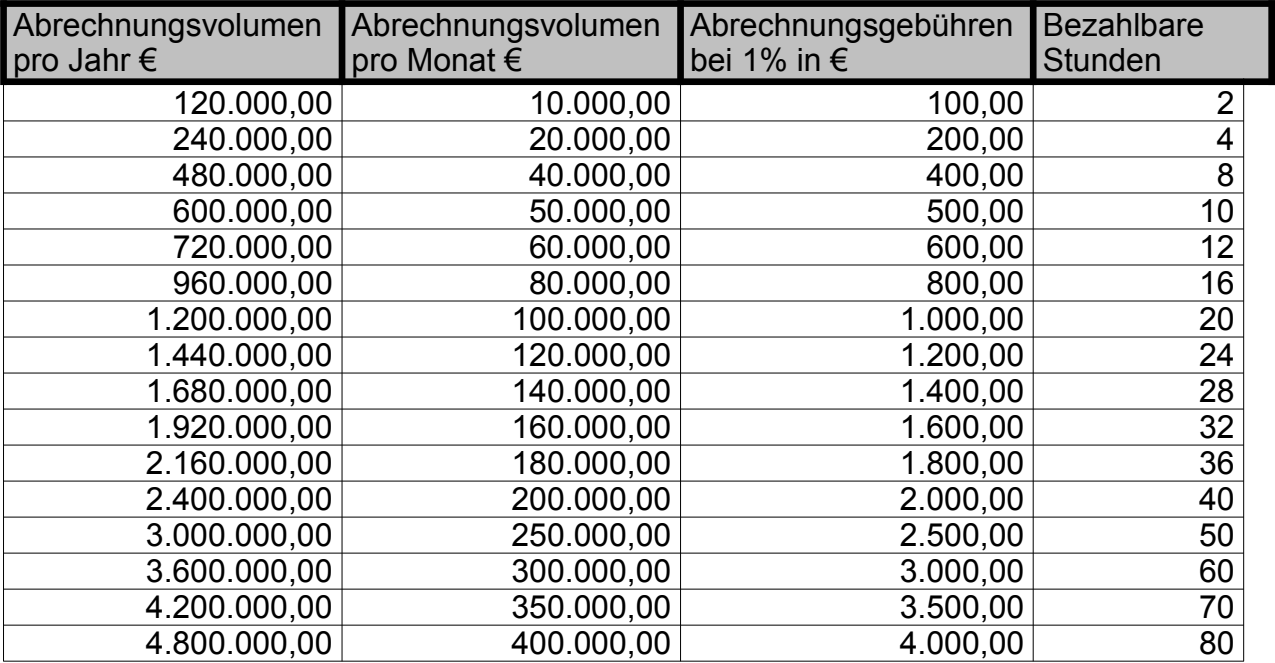

Anhand des Abrechnungsvolumens können Sie Ihr Unternehmen einstufen. Mit der Anzahl der bezahlbaren Stunden müssen Sie überprüfen, ob Sie in Ihrem Unternehmen die für die Abrechnung benötigten Stunden einhalten bzw. unterbieten können.

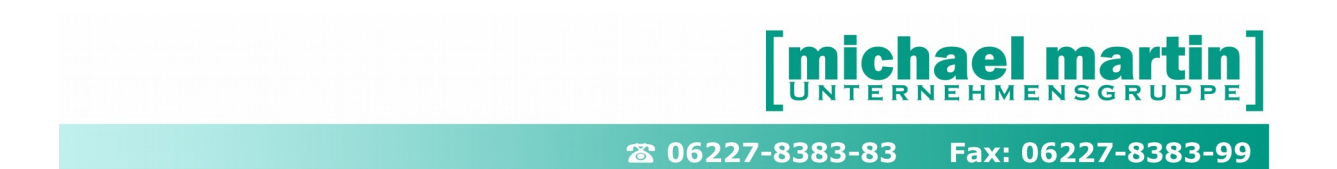

Bei veränderten Konstanten, also anderer Gebühr oder kalkulatorischem Stundensatz, verändert sich natürlich die Rechnung.

Bei Unternehmen, die sehr gute Stammdaten und eine gute Organisation haben, ist die benötigte Stundenzahl für die Abrechnung zu unterbieten. Bei den Unternehmen, die einen erhöhten Aufwand aufgrund der schlechten Stammdaten haben, ist dies sicherlich nicht möglich.

Zu überdenken ist natürlich Ihre Firmenphilosophie bezüglich der Dateneingabe. Werden die Stammdaten für weitere Bereiche als die Abrechnung genutzt, müssen diese sowieso gepflegt werden. Hier ist der reine Aufwand für die Abrechnung geringer.

Einige Unternehmen rechnen parallel ab, d.h. die großen "Brocken" werden selbst abgerechnet und die Rezepterfassung läuft über das Abrechnungszentrum. Mit der Kostenüberstellung können Sie auch überdenken, ob eine teilweise Abrechnung über ein Rechenzentrum überhaupt interessant ist oder ob eine Komplettlösung besser wäre.

Selbst bei Splitting der Abrechnung müssen die Stammdaten gepflegt werden. Zu bedenken ist, welche Vorteile bei der Selbstabrechnung für Ihr Unternehmen entstehen.

Wird die Entscheidung für die Teilabrechnung über Abrechnungszentrum oder Selbstabrechnung gefällt, müssen Ihre Stammdaten, wie im Kapitel 5 erläutert, überprüft werden.

### <span id="page-28-0"></span>**3.1.10 §302 Kosten Nutzen Kalkulator**

Eine detaillierte Kosten-Nutzen –Kalkulation kann in mmOrthosoft® über die F1-Hilfe bzw. (?) -> Weiteres -> §302 Kosten Kalkulator Anhand von eigenen Daten selbst durchgeführt werden.

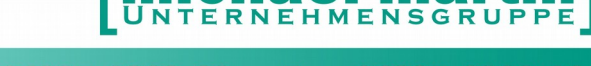

## <span id="page-29-1"></span>**4 Voraussetzung für die §302 Abrechnung**

Die Übermittlung der maschinellen Datensätze ist jedoch nur unter der Voraussetzung möglich, dass Sie

- über eine IK-Nummer verfügen
- Das Modul "Abrechnung §302" in mmOrthosoft® freigeschaltet ist
- die DAKOTA Software installiert haben und über ein Zertifikat für die Verschlüsselung der Daten von der ITSG besitzen
- sich zum maschinellen Datenaustausch bei der jeweiligen Kassenart angemeldet haben (Kassenabhängig)
- die Stammdaten entsprechend vollständig gepflegt haben.

Bei der Abrechnung nach § 302 Datenträgeraustausch wird eine Datei erstellt, die die Abrechnungspositionen in maschinenlesbarer Form enthält. Diese Datei setzt sich im Prinzip aus einem langen Schlauch aneinander gereihter Zahlenfolgen zusammen. Dieser Zahlenschlauch wird aus ganz bestimmten Eingaben aus dem Programm generiert. Diese Datei ist nicht mehr mit dem Rechnungsausdruck vergleichbar, da sie teilweise andere bzw. weitere Abrechnungsdaten enthält, die für das neue Abrechnungsverfahren notwendig sind.

Da nur Abrechnungsdateien mit vollständigen Datensätzen verarbeitet werden können, ist es für die Dateierstellung notwendig, dass das Programm auf korrekte Stammdaten zugreifen kann.

Dies setzt voraus, dass die Stammdaten von Ihnen komplett und korrekt angelegt und gepflegt werden. Hierbei ist der Aufwand der Datenpflege nicht zu unterschätzen.

Da inzwischen die meisten Daten auch zur eigenen Dokumentation im Rahmen des MPG gefordert werden und auch viele Rechenzentren diese Daten von Ihnen als Vorarbeit verlangen, relativiert sich der Datenpflegeaufwand wieder.

### <span id="page-29-0"></span>**4.1 Modulfreischaltung / Installation DAKOTA Software**

Für die Freischaltung des Moduls "Abrechnung §302" und die Installation der DAKOTA Software wenden Sie sich bitte direkt an unseren Vertrieb unter:

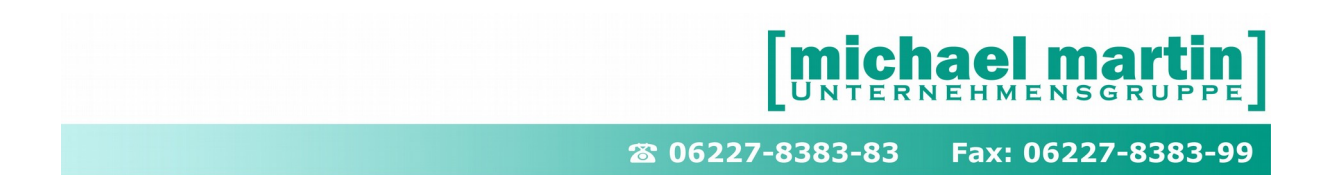

Tel.: 06227 83 83 200 Mail: [vertrieb@mmorthosoft.de](mailto:vertrieb@mmorthosoft.de)

### <span id="page-30-0"></span>**4.2 Anmeldung zur beleglosen Abrechnung bei den Krankenkassen.**

Die sonstigen Leistungserbringer müssen sich bei den einzelnen Krankenkassen zum beleglosen Abrechnungsverfahren schriftlich anmelden. Dies gilt ab der ersten Datenlieferung egal ob für das Testverfahren, den Echtbetrieb ob mit Diskette oder per Email. Die Kassen haben hierfür spezielle Vordrucke die entweder über das Internet oder direkt von den Kassen zu beziehen sind. Seit einiger Zeit kann man sich bei manchen Kassen direkt online über das Internet anmelden. Z.B. bei der IKK

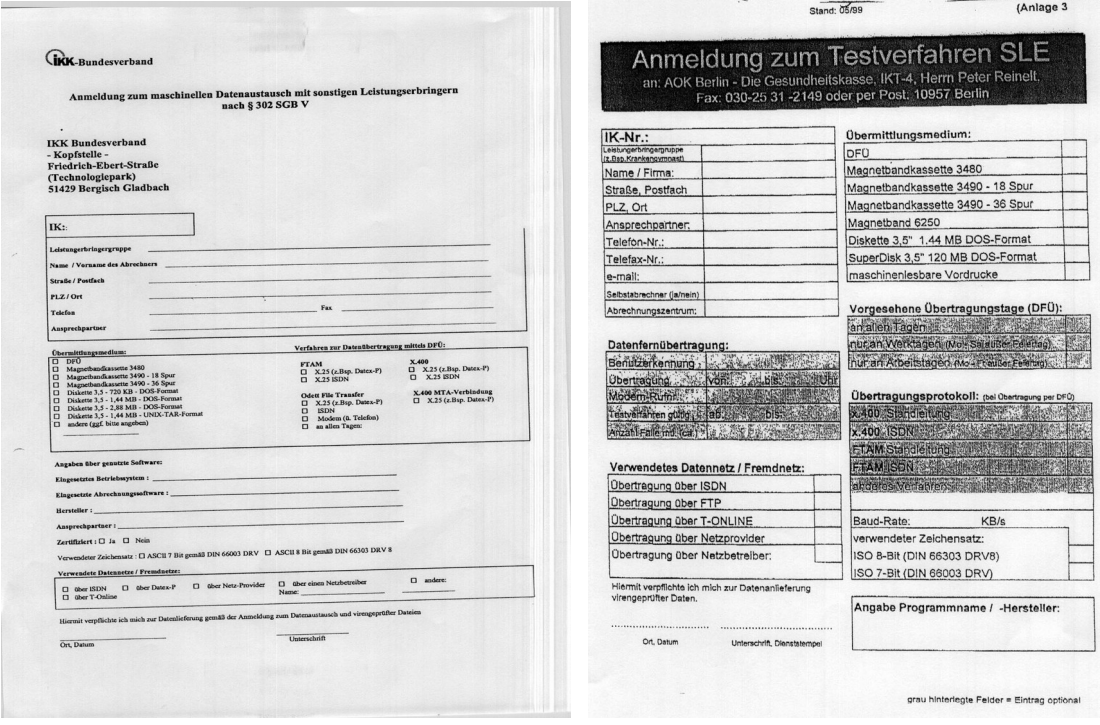

**Hinweis:**

**Manche Krankenkassen tendieren inzwischen auch zu der Aussage, dass man mit der Zuteilung der IK-Nummer automatisch berechtigt ist, am Datenträgeraustausch per §302 teilzunehmen und man kann direkt loslegen. Prüfen Sie im Einzelfall wie jede Kasse das Anmeldeverfahren handhabt.**

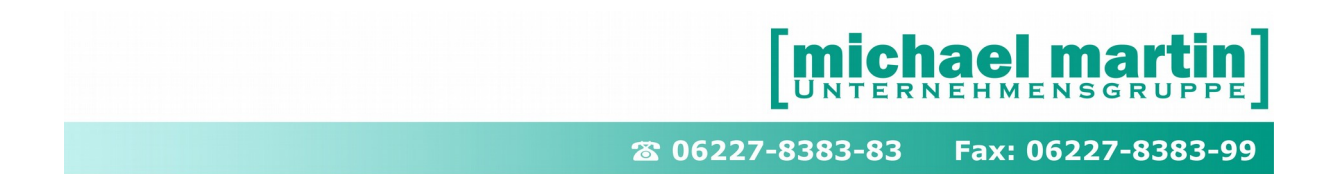

### <span id="page-31-0"></span>**4.3 Institutionskennzeichen des Leistungserbringers**

Eine weitere Voraussetzung für eine Teilnahme am maschinellen

Abrechnungsverfahren ist, dass Ihr Unternehmen über eine eigene IK-Nummer also ein Institutionskennzeichen verfügt. Nur bei Angabe des Institutionskennzeichens in der Abrechnung können Sie als Leistungserbringer identifiziert werden. Verfügen Sie bisher noch nicht über ein Institutionskennzeichen, beantragen Sie das bei der:

> **Sammel- & Verteilstelle IK (SVI) der Arbeitsgemeinschaft Institutionskennzeichen Alte Heerstraße 111 35757 St. Augustin Tel. 02241-2311275 Fax. 02241-2311334**

Änderungen des Firmennamens, Anschrift oder Bankverbindung sind direkt bei der Sammel- und Verteilstelle IK mitzuteilen.

Von einigen Innungen bzw. Landesverbände wurden die Mitgliedsbetriebe darüber informiert, dass sie für die Bereiche Orthopädie und Orthopädie-Schuhtechnik gesonderte IK-Nummern beantragen müssen, wenn in die Betriebe in beiden Bereichen tätig sind.

Nach unseren Recherchen bei der Informationstechnische Servicestelle der Gesetzlichen Krankenversicherung ITSG und dem IKK-Bundesverband als federführende Krankenversicherung wurde diese Mitteilung verneint.

Bei einem telefonischen Gespräch mit Herrn Engels vom IKK-Bundesverband am 16.07.2002 wurde mitgeteilt, dass dies nach Einführung des Leistungserbringer-Gruppenschlüssels nicht mehr notwendig sei. Es genügt also eine IK-Nummer pro Filiale für die Bereiche Orthopädie/Sanitätshaus und Orthopädie-Schuhtechnik.

Für weitere Fragen wenden Sie sich bitte an den

**IKK-Bundesverband Kopfstelle – Friedrich-Ebert-Straße 51429 Bergisch-Gladbach Telefon 02204-44375 Telefax 02204-44393 Ansprechpartner Herr Engels**

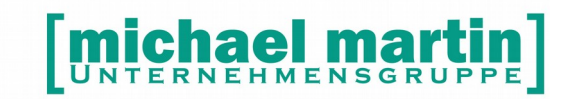

26 06227-8383-83 Fax: 06227-8383-99

## <span id="page-32-3"></span>**5 Einrichtung §302 Abrechnung**

Wenn alle Voraussetzungen erfüllt sind muß mmOrthosoft® für die Abrechnung nach §302 eingerichtet werden. Folgende Einstellungen in mmOrthosoft® sind notwendig:

### <span id="page-32-2"></span>**5.1 IK Nummer des Leistungserbringers**

Das eigene Institutionskennzeichen (IK) muss in mmOrthosoft® hinterlegt werden unter dem Menüpunkt:

#### *Extras – Filiale*

FELD: IK

### <span id="page-32-1"></span>**5.2 Steuernummer des Leistungserbringers**

Wie auch bei einer Papierrechnung, muss auch bei der elektronischen Rechnung die Steuernummer des Leistungserbringers angegeben werden. Die Steuernummer muss in mmOrthosoft® in den Filialeinstellungen hinterlegt werden unter:

#### *Extras – Filiale*

Feld: Steuer-Nummer

### <span id="page-32-0"></span>**5.3 Systemeinstellungen**

Folgende Systemeinstellungen sind für die Abrechnung nach §302 in mmOrthosoft® notwendig:

#### *EXTRAS -> Systemeinstellungen -> Firma -> DTA§302/§300 -Diverses*

Erklärung der §302 relevanten Einstellungen:

#### **Leistungserbringer von: §302 - A(Hilfsmittel)**

Einstellung der Default Werte für die Abrechnung §302 - A (Hilfsmittel) - *wenn Sie hauptsächlich nach §302* 

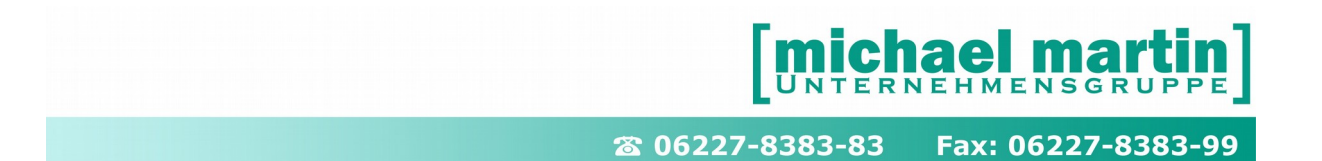

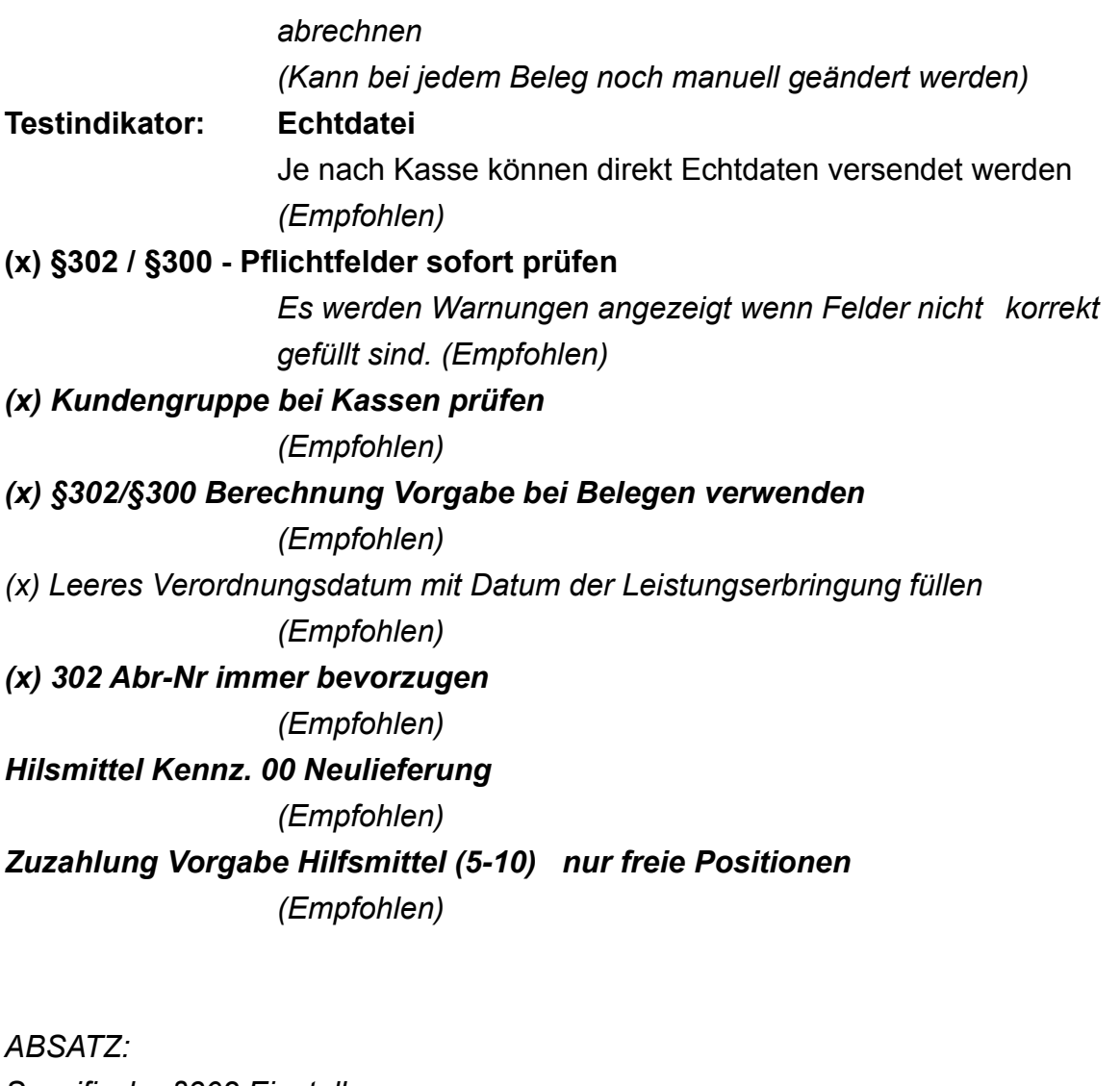

*Spezifische §302 Einstellungen ( ) Filial IK als Leistungserbringer in jeden Vorgang eintragen Wenn pro Filiale ein DAKOTA Schlüssel vorhanden ist ( ) §302-Sortierung wie im Beleg Wenn die §302 Ausgabedatei wie die Sammelrechnung sortiert werden* 

*soll*

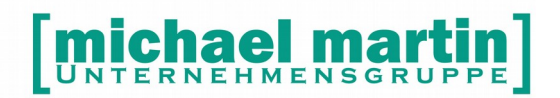

Fax: 06227-8383-99 26 06227-8383-83

## <span id="page-34-1"></span>**6 Stammdatenpflege für die §302 Abrechnung**

Für die Beleglose Abrechnung nach §302 müssen die Stammdaten "sauber" gepflegt werden. Achten Sie daher schon bei der Eingabe auf Vollständigkeit und korrekte Erfassung. Ein Nacharbeiten von Daten ist grundsätzlich mit einem höheren Aufwand verbunden.

### <span id="page-34-0"></span>**6.1 Institutionskennzeichen der Krankenkasse IK-Nummern**

Für die Abrechnung mit dem Datenträgerübertrag ist es erforderlich, dass die Krankenkasseninformationen mit dem Krankenkasseninstitutionskennzeichen übertragen werden. Für Sie als Anwender bedeutet dies, dass Sie die Krankenkassenstammdaten korrekt pflegen müssen, insbesondere die Kasseninstitutionskennzeichen (IK Kasse) unter:

#### *Adressen – Krankenkassen (STRG-N)*

Feld: IK

IK-K.Träger IK-Nutzer IK-Physikalisch

Zunächst wird die Krankenkasse der Krankenversichertenkarte bzw. der Verordnung mit entsprechendem Institutionskennzeichen benötigt.

Hierbei ist es zwingend, dass die 9-stellige Kassennummer eingetragen ist. Diese ist auf der Verordnung unter der Kassennummer eingetragen.

Im darauf folgenden Eingabefeld wird die 5-stellige VKNR-Nummer

Krankenkassengeschäftstelle, eingetragen. Diese VKNR-Nummer erscheint auf dem Rezept hinter dem Krankenkassennamen in der ersten Zeile rechts.

Beim Einlesen der Krankenversichertenkasse werden beide Nummern übernommen.

#### **HINWEIS:**

Bei der **Krankenadresse welche letztendlich auf der Papier Rechnung erscheint** (Rechnungsadresse / RE-Papier) **MÜSSEN ALLE IK Felder gefüllt sein!**

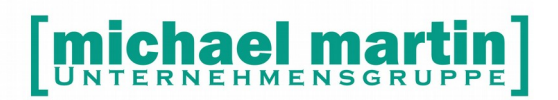

26 06227-8383-83 Fax: 06227-8383-99

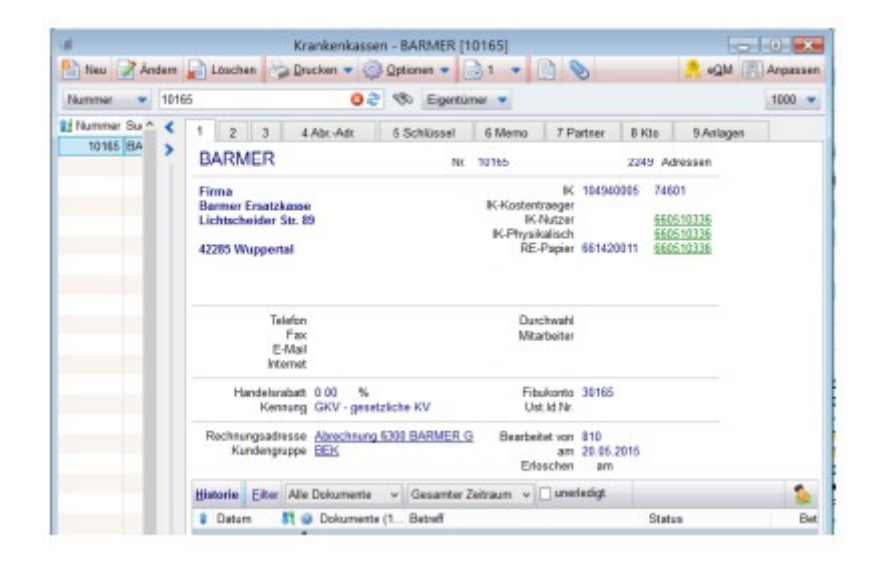

Alle möglichen IK Nummern, welche für diese Adresse in Frage kommen sind hinterlegt auf **Reiter4 Abr-Adr.** Daraus werden auch die Vorschläge (grüne Anzeige) ermittelt. Der Rechnungsempfänger der Krankenkasse kann sowohl ein Rechenzentrum der Kasse (z.B. Hilfsmittelkompetenzzentrum) oder ein externes Dienstleistungsunternehmen sein, muss aber eine IK Nummer besitzen

Ist die Krankenkasse selbst Rechnungsempfänger und die so genannte "Papierannahmestelle", so müssen bei dieser Adresse auf Kartenreiter 2 alle IK Numern hinterlegt werden (IK Kostenräger, IK Nutzer, IK Physikalisch).

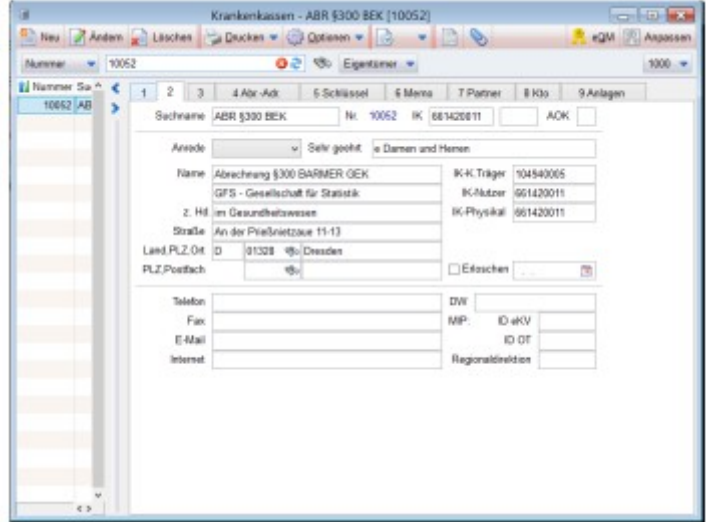
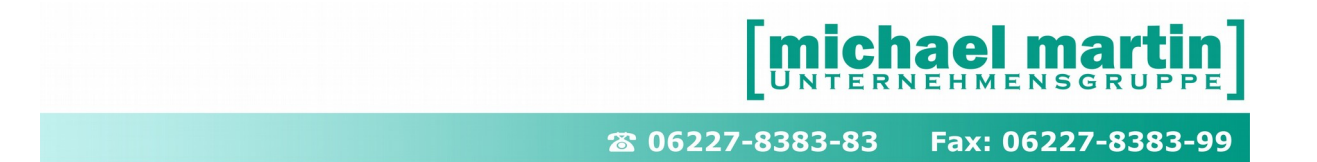

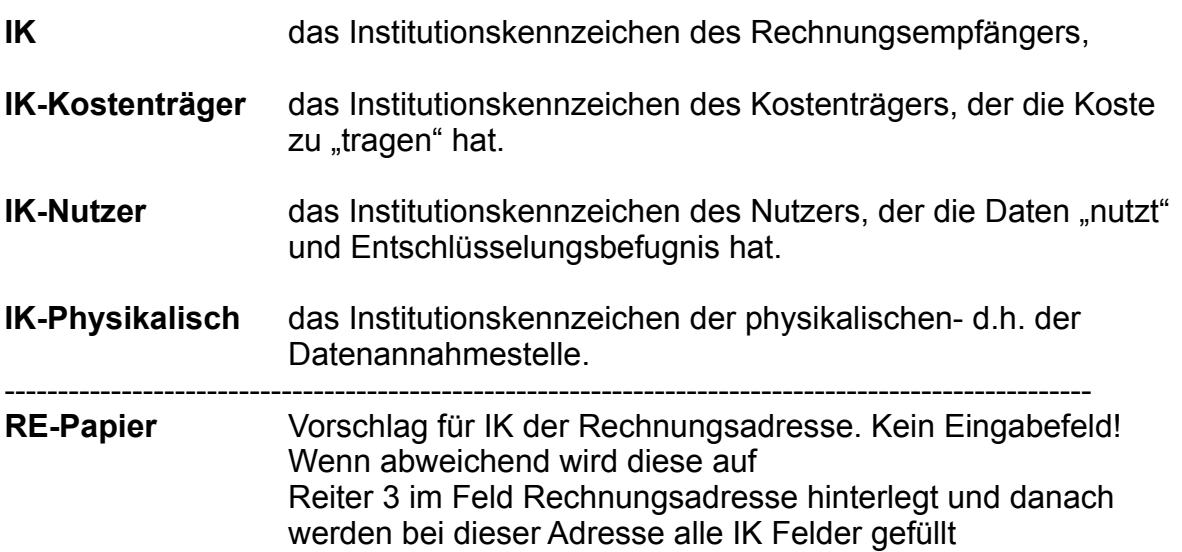

### **6.1.1 Checkliste zur Ermittlung der benötigten IK Nummern**

Gehen Sie bei der Ermittlung und Vervollständigung der IK Nummern Felder wie folgt vor:

- [ ] Gehen Sie immer von der IK Nummer des Rezepts bzw. Krankenversichertenkarte aus
- [ ] Suchen Sie im Krankenkassenordner die IK Nummer heraus
- [ ] Werden Vorschläge gemacht (grüne Anzeige) überprüfen Sie diese anhand der Einträge auf Reiter **4Abr.Adr** auf Plausibilität
- [ ]a) Wird bei **RE-Papier** KEIN Vorschlag gemacht gehen Sie auf **ÄNDERN** und vervollständigen die Felder:

IK Kostenträger IK Nutzer IK Physikalisch

[ ]b) Wird bei RE-Papier eine IK Nummer vorgeschlagen gehen Sie auf **ÄNDERN->Reiter 3->Abrechnungsadresse** und suchen dort die Adresse dieser IK heraus und speichern sie ab.

Wählen Sie die Abrechnugsadresse an durch anklicken des Links. Gehen Sie auf **ÄNDERN** und vervollständigen die Felder:

IK Kostenträger

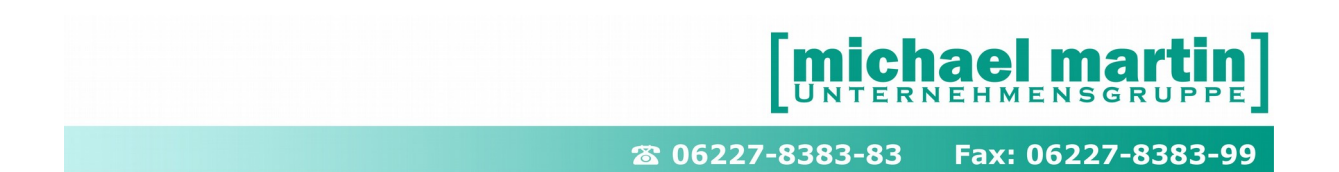

IK Nutzer IK Physikalisch

### **6.1.2 Fragen zur IK-Nummern Zuordnung**

Aktuelle Fragen und Antworten zur IK Nummern zuordnen finden Sie immer aktualisiert in mmOrthosoft® Hilfesystem:

### **F1 -> F&A Datenbank**

Unter dem Suchbegriff: Abrechnung §302 IK Zuordnung

### **6.1.3 Der Kostenträgerabgleich**

Ein weitere Service von mmOrthosoft® ist der Abgleich der Kostenträgerdaten mit den offiziellen Kassendaten der ITSG aus dem Internet. Diese Datei wird automatisch bei einem Programmupdate im Hintergrund geladen und kann im Programm über den Menüpunkt:

#### **EXTRAS->Wartung->Adressen->Krankenkassen->Kostenträgerabgleich**

In die Kassenadressen mit Ihren Daten abgeglichen werden.

#### **Hinweis:**

Der Abgleich erfolgt ausschließlich über die IK-Nummer und es werden nur Änderungen an der Adresse ermittelt und überschrieben. Selbst eingetragene Daten wie Ansprechpartner, Telefonnummern oder MEMOs bleiben erhalten. Es werden auch automatisch die zugehörigen IK für die §302 Abrechnung aktualisiert auf Reiter:

#### **Reiter4 Abr-Adr**

#### **Mit dem Kostenträgerabgleich werden auch alle IK Vorschläge (grüne Anzeige) aktualisiert!**

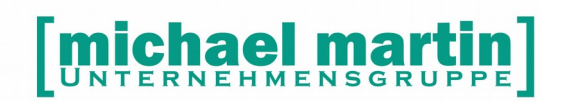

26 06227-8383-83 Fax: 06227-8383-99

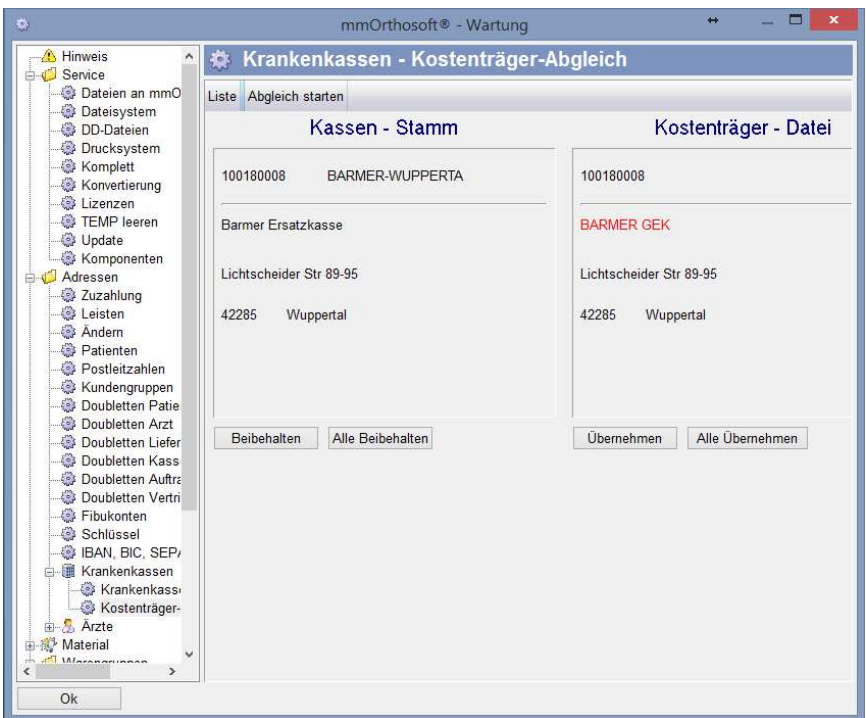

#### **LISTE:** Drucken der ITSG Kostenträgerdatei als Liste **Abgleich starten**: Überträgt alle NEUEN IK Nummern aus der ITSG Kostenträgerdatei in die Krankenkassenverwaltung **ACHTUNG: Es handelt sich dabei um eine reine Adressliste. Sonstige Angaben wie Telefonnummern, Ansprechpartner usw. werden zur Zeit leider nicht von der ITSG mitgeliefert**

Für die schon vorhandenen Adressen erscheint folgendes Menü:

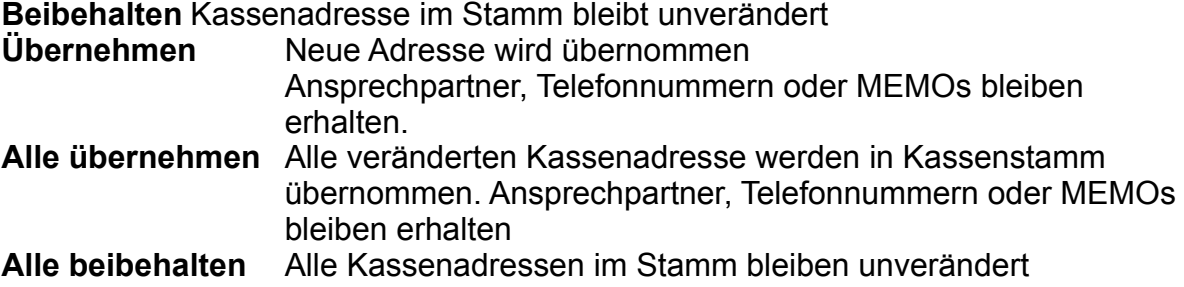

Aus den abgeglichenen Daten der Krankenkassen können nun im Krankenkassenordner den Reiter **4Abr.Adr**. in den meisten Fällen die zugehörige Abrechnungsadresse und meist auch Nutzer und physikalische IK Nummer ermittelt werden.

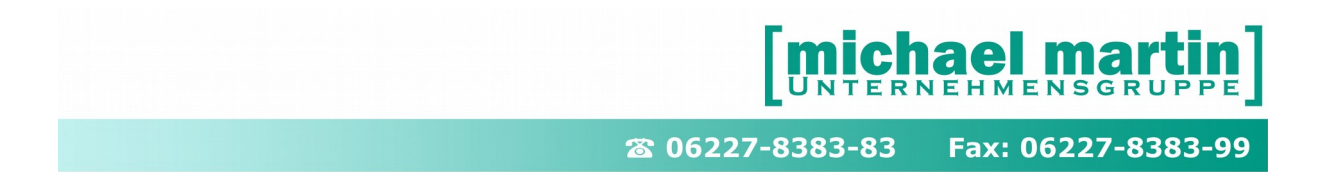

### **6.2 Lebenslange Arztnummer und Betriebsstätten Nummer**

In der Ärzteverwaltung unter:

### *Adressen – Ärzte (STRG+Ä)*

werden die Arztdaten verwaltet. Für die Abrechnung nach §300 ist es wichtig, dass folgende Nummern korrekt gefüllt werden.

Folgende Eingabefelder müssen gefüllt sein: Lebenslange Arztnr. (LANR) Betriebsstättennr (BSNR)

- **19 Die lebenslange Arztnummer** (LANR) knüpft an die Person des Arztes an und wird bundesweit an jeden Arzt vergeben der an der vertragsärztlichen Versorgung teilnimmt. Die LANR wird an Vertragsärzte, angestellte Ärzte, Ermächtigte, Ärzte in MVZ´s, Notärzte etc. vergeben. Über die LANR werden z.B. der Arztfall und Genehmigungen zur Erbringung qualitätsgesicherter Leistungen gesteuert. Es handelt sich um eine neunstellige Nummernsystematik. Die LANR gilt "lebenslang" für die gesamte vertragsärztliche Tätigkeit, unabhängig vom Status oder der Zugehörigkeit zu Berufsausübungsgemeinschaften bzw. Tätigkeitsort.
- **20 Die Betriebsstättennummer** (BSNR) ordnet die erbrachte Leistung der Arztpraxis bzw. dem Ort der Leistungserbringung zu. Die Betriebsstättennummer wird für jede Betriebsstätte und Nebenbetriebsstätte des Vertragsarztes/-psychotherapeuten bzw. des MVZ vergeben. Sie ist bei der Abrechnung zu verwenden. Sie ändert sich in der Regel bei einem Wechsel in der personellen Zusammensetzung der Arztpraxis nicht.

### **6.2.1 Sonderfall Krankenhausrezepte**

Ärzte die im Krankenhaus beschäftigt sind haben meist keine eigen LANR daher wird die LANR nicht auf Krankenhausrezepten vermerkt. Für Krankenhäuser gilt daher die Ausnahme von der Regel und das Feld LANR kann komplett leer gelassen werden.

Im Gegensatz zur BSNR des Krankenhauses. Diese muss, auch wenn Sie auf dem Krankenhausrezept nicht aufgeführt ist, in Erfahrung gebracht- und auf alle Fälle hinterlegt werden.

### **6.3 Vollständige Patientendaten**

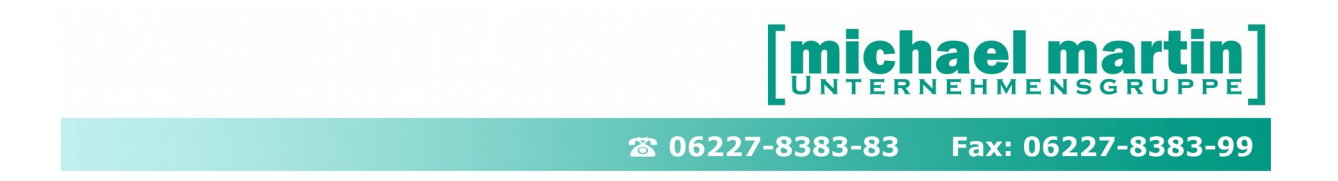

Beim Datenträgeraustausch nach § 302 werden vollständige und korrekte Patientendaten benötigt:

- Versichertennummer
- Name und Vorname
- Geburtsdatum
- Mitgliedsstatus mit Stichprobenkennung
- Zuzahlungspflicht

Für den Anwender bedeutet dies, dass er im Patientenstamm die entsprechenden Felder auf Vollständigkeit überprüfen muss.

Folgende Felder sind immer zu füllen:

- Versicherten-Nr. Versicherten-Nummer ohne Sonderzeichen
- Name Vor- und Nachname
- Geb Datum Geburtsdatum 8-stellig
- Patientenstatus
	- $1$  = Mitglieder
	- 2 = Familienversicherter
	- 5 = Rentner
- Stichprobe

Dieses Feld muss komplett gefüllt werden.

Die Stichproben-Kennung dient der Kennzeichnung der Mitglieder, die an der Erhebung zum Risikostrukturausgleich teilnehmen.

- 1. Stelle: Stichprobenkennung
	- 0 = Versicherter nimmt nicht an der Stichprobe teil
	- 1 = weiblich, ohne EU-/BU-Rentenbezug
	- 2 = männlich, ohne EU-/BU-Rentenbezug
	- 3 = weiblich, mit EU-/BU-Rentenbezug
	- 3 = männlich, mit EU-/BU-Rentenbezug
	- $5 =$  wie 1, nur vor 1900 geboren
	- 6 = wie 2, nur vor 1900 geboren
	- 7 = wie 1, nur nach 1999 geboren
	- 8 = wie 2, nur nach 1999 geboren
- 2. und 3. Stelle: Geburtsjahr
	- 00 Versicherter nimmt nicht an der Stichprobe teil
	- 00 99 Geburtsjahr JJ
- 4. Stelle: Ost-West-Status bzw. besondere Kennung
	- $1 =$  West<br> $4 =$  Sozia
	- Sozialhilfeempfänger, § 264 SGB V
	- 6 = BVG inkl. OEG, IfSG, SVG, ZHG, HHG, PrVG sowie BEG

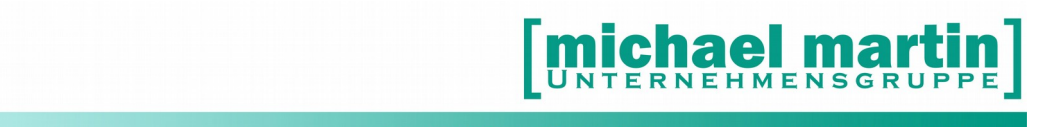

- 7 = Sozialversicherugnsabkommen, nach Aufwand deutschniederländischer Grenzgänger
- 8 = Sozialversicherungsabkommen, pauschal
- $9 = \text{Ost}$
- M = eingeschriebenen Versicherte in Disease-Management- Programme für Diabetes mellitus Typ 2
- Rechtskreis West<br>X = eingeschriebene \ eingeschriebene Versicherte in Disease-Management- Programme für Diabetes Mellitus Typ 2 Rechtskreis Ost
- A = eingeschriebene Versicherte in Disease-Management- Programm für Brustkrebs Rechtskreis West
- C = eingeschriebene Versicherte in Disease-Management- Programm für Brustkrebs Rechtskreis Ost
- K = eingeschrieben Versicherte in Disease-Management- Programme für Koronare Herzkrankheit Rechtskreis West
- L = eingeschriebene Versicherte in Disease-Mangement- Programme für Koronare Herzkrankheit Rechtskreis Ost

#### **Hinweis:**

#### **Wenn auf der Krankenversichertenkarte bzw. Rezept nur die 1. Stelle (Patientenstatus) und die letzte Stelle gefüllt sind, dann sind die Stellen 2 – 4 mit Nullen aufzufüllen!**

Dies kann automatisiert werden, indem in den Systemeinstellungen der erweiterte Status entsprechend vorbelegt wird. Sollte dies bei Ihnen noch nicht automatisiert sein, wenden Sie sich an Ihren Systembetreuer, damit er dies entsprechend einrichtet.

Sollte das Feld "Stichprobe" bei den bereits angelegten Patienten leer sein, so kann es über die Wartung gefüllt werden.

Hierzu wenden Sie sich an Ihren Systembetreuer, der diese Wartung entsprechend vornimmt.

• Zuzahlungspflicht Bei den Mitgliedern, die zuzahlungspflichtig sind, ist im Patientenstamm im Feld "Zuzahlungspflichtig" ein Haken zu setzen, bei befreiten Mitgliedern ist der Haken herauszunehmen.

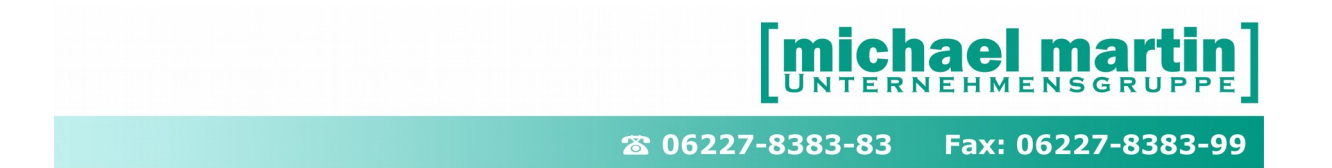

All diese zu füllenden Felder, bis auf die Zuzahlungspflicht, sind auf der Krankenversichertenkarte gespeichert.

Zur Vereinfachung ist daher das Einlesen der Krankenversichertenkarte zu empfehlen. Hierzu gibt es zwei Möglichkeiten:

2. KVK-Tastatur

In der Tastatur ist eine KVK-Einlesemöglichkeit integriert, so dass beim Anlegen eines Patienten die Daten von der Versichertenkarte übernommen werden. Diese Variante ist vor allem an der Ladenkasse üblich.

3. KVK-Sammler.

Dies ist ein tragbares Gerät mit integrierter KVK-Einlesemöglichkeit, mit dem bis zu 100 Versichertenkarte gespeichert werden können. Danach werden die Versichertendaten übermittelt. Hierbei findet eine Überprüfung mit bereits angelegten Patienten statt.

Diese Variante ist vor allem den Außendienst in Einrichtungen, Arztpraxen oder Kliniken zu empfehlen.

Werden schon im Patientenstamm die Krankenkassenzugehörigkeit und der Arzt des Patienten gefüllt, werden diese auch bei der Belegerstellung entsprechend vorgeschlagen.

### **6.4 Der Leistungserbringer Gruppen Schlüssel LGS / LEGS**

In Kombination mit der Hilfsmittelnummer und dem Hilfsmittelkennzeichen weist der Leistungserbringergruppenschlüssel auf die genaue Versorgung, den eindeutigen Vertrag und den darin festgelegten Preis hin. Somit ist der LGS zur Preisfindung für das maschinelle Abrechnungsverfahren unerlässlich,

Bei der Abrechnung im §302 Datenaustausch muss ein Leistungserbringer Gruppen Schlüssel LGS oder LEGS für jeden einzelnen Artikel der Vergütungslisten (Kassenlisten) auf Landesebene, Bundesebene oder Einzelvertrag (Hausvertrag) eingegeben werden.

Der Leistenerbringer-Gruppenschlüssel ist 7-stellig und wie folgt aufgebaut:

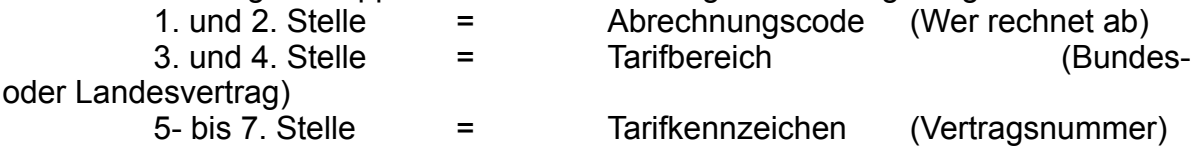

#### - **Abrechnungscode**

#### **Stelle 1+2**

Der Abrechnungscode ist die Verschlüsselung des Leistungserbringers. Für die Leistungserbringer von Hilfsmitteln gelten folgende Schlüssel:

11 = Apotheke (mit gesonderter Zulassung nach § 126 SGB V)

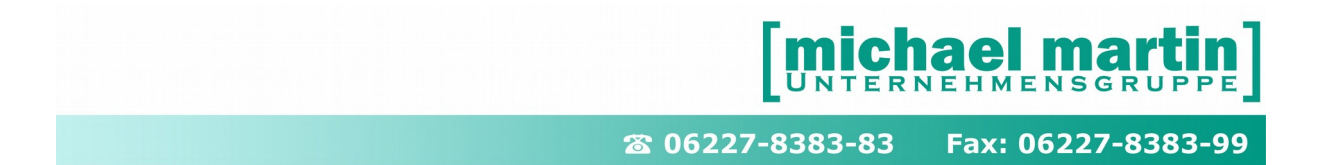

- 12 = Augenoptiker<br>13 = Augenarzt
- $=$  Augenarzt
- 14 = Hörgeräteakustiker<br>**15 = Orthopädiemecha**
- **15 = Orthopädiemechaniker, Bandagist, Sanitätshaus**
- 16 = Orthopädieschuhmacher<br>17 = Orthopädie
- 17 = Orthopädie<br>18 = Sanitätshau
	- 18 **=** Sanitätshaus (Bei neuen Verträgen bzw. Vertragsanpassungen ist eine Umschlüsselung mit dem Abrechnungscode 15 vorzunehmen. Der Abrechnungscode 18 wird für Sanitätshäuser zum 31.12.2005 aufgehoben.)
- **19** = sonstiger Hilfsmittellieferant

#### - **Tarifbereich**

#### **Stelle 3+4**

Der Tarifbereich stellt die Verschlüsselung des für den Leistungserbringer gültigen Tarifbereiches dar.

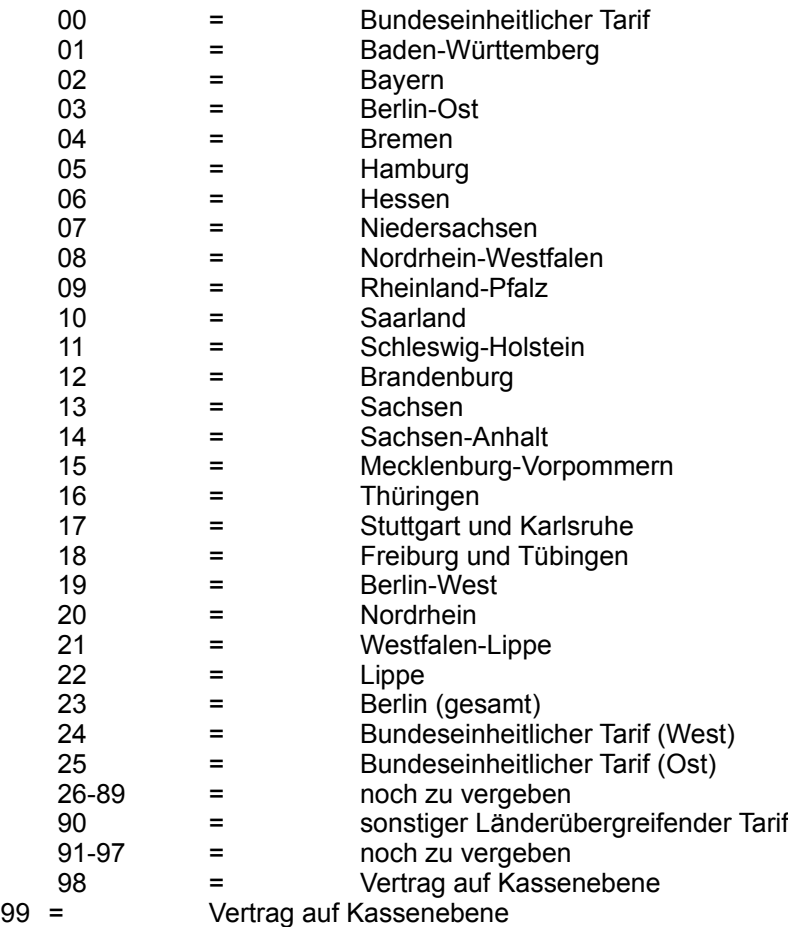

#### - **Tarifkennzeichen**

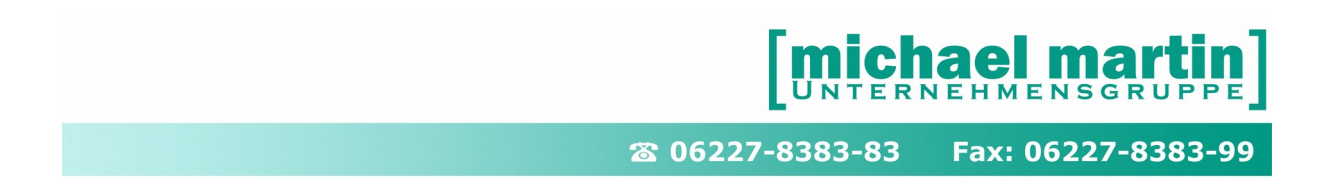

Mit der 3. bis 5. Stelle des Tarifkennzeichens werden die Sondertarife eindeutig definiert. Hierbei wurde folgende Einteilung vorgenommen:

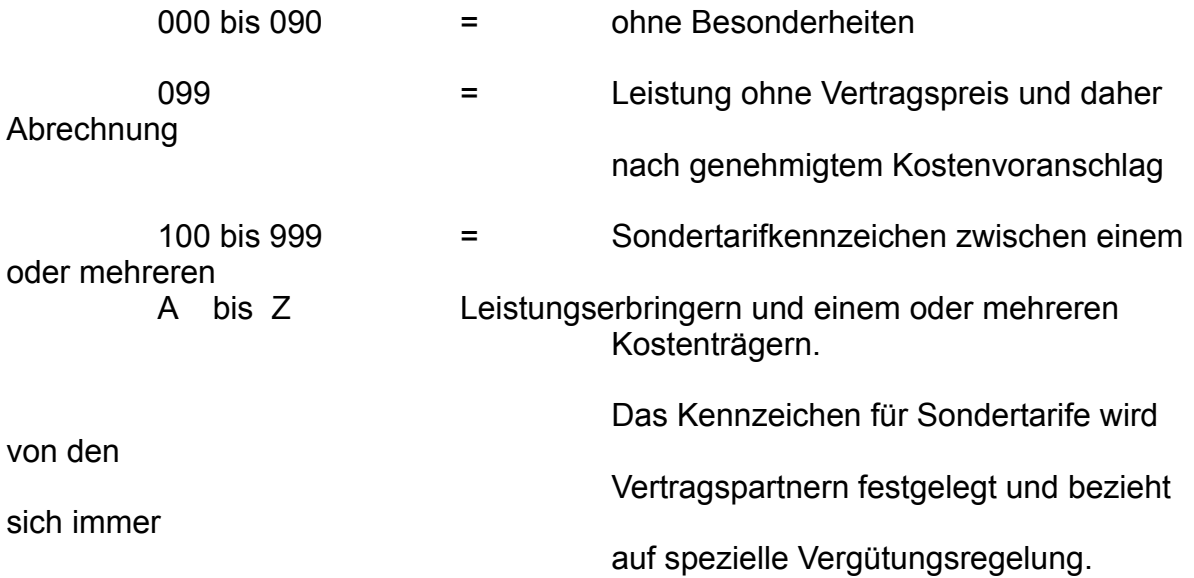

Der 7-stellige Leistungserbringergruppenschlüssel auf Landesebene wird von den jeweiligen Kostenträgern auf Landesebene den jeweiligen Landesinnungen mitgeteilt und ist auch bei fehlen dort zu erfragen.

### **6.4.1 LGS in Kassenlistenverträgen**

Der LGS wird in der Regel zusammen mit den Kassenverträgen ausgeliefert. Sollte ein Vertrag bei der Auslieferung noch keinen LGS zugeordnet bekommen haben ist dieser bei den Kassen zu erfragen bzw. es ist ein pseudo-LGS zu bilden und manuell nachzutragen.

Der LGS kann über **<ÄNDERN>** für den Vertrag insgesamt oder in jeder einzelnen Vertragsposition hinterlegt werden.

26 06227-8383-83 Fax: 06227-8383-99

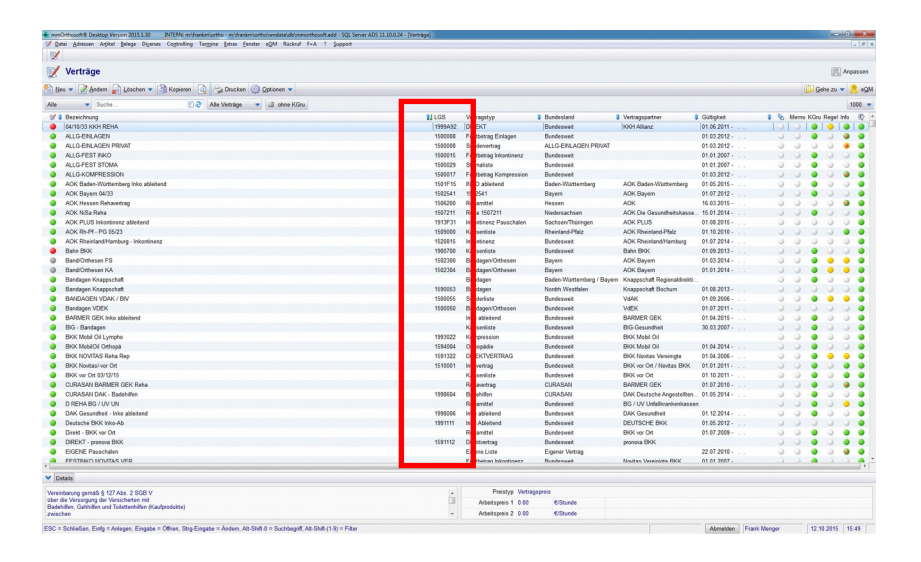

In Manchen Verträgen ist der LGS nicht direkt im Vertrag sondern in jeder einzelnen Position des Vertrages hinterlegt; in der Regel weil es innerhalb eines Vertrages unterschiedliche LGS gibt:

Positonen->Ändern->LGS

### **6.4.2 LGS in Produktgruppen**

Der LGS kann auch mit der Produktgruppe aus dem Hilfsmittelkatalog verknüpft werden unter:

#### **Diverses – Stammdaten – Leistungserbringergruppenschlüssel**

Zunächst wird der Kundengruppe der Produktbereich zugeordnet, für den diese Schlüsselnummer relevant ist. Danach wird die entsprechende Leistungserbringer-Schlüsselnummer eingetragen und in der Bezeichnungszeile definiert.

Nehmen wir zum Beispiel die Kundengruppe 601, hier die DAK, nehmen die Produktgruppe 17 = Kompressionstherapie und ordnen hier die Schlüsselnummer 1500017 zu. In der Bezeichnung definieren wir diesen LGS (Leistungserbringer-Gruppenschlüssel) als DAK-Kompressionstherapie.

Beim Anlegen des Leistungserbringergruppenschlüssels kann derselbe Schlüssel mehren Produktgruppen oder/und mehreren Kundengruppen zugeordnet werden.

Vergibt ein Kostenträger für sämtliche Produktgruppen nur eine Leistungserbringer-Gruppenschlüsselnummer, so muss die Produktgruppe nicht gefüllt werden.

Nachdem diese Stammdaten eingepflegt sind, wird beim Anlegen einer Belegposition, also Rezept, Auftrag, Lieferschein oder Rechnung, der

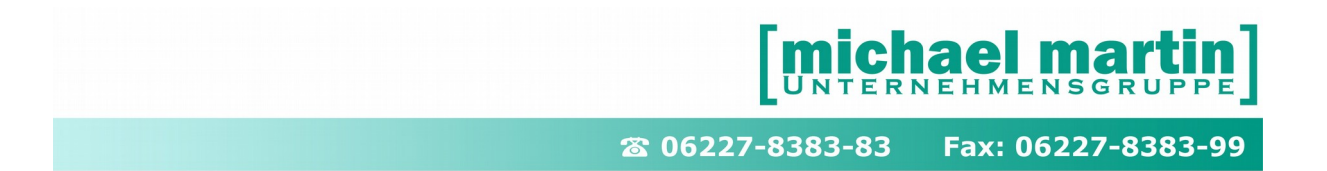

Leistungserbringer-Gruppenschlüssel anhand der Krankenkassen-Kundengruppe und der Produktgruppe angezeigt.

Ist bei diesem Artikel keine Produktgruppe, nämlich die ersten zwei Stellen des HMV-Katalogs, hinterlegt, kann über die Suchfunktion die Schlüsselnummer gesucht werden. Hierbei werden nur die Schlüsselnummern angezeigt, die der Krankenkassen-Kundengruppe hinterlegt sind. Ist der LGS im Vertrag hinterlegt, wird er ohne weiteres in den Beleg übernommen.

Nach Eingabe der Produktgruppe wird der entsprechende Leistungserbringer-Gruppenschlüssel angezeigt und kann übernommen werden.

### **6.4.3 Pseudo LGS**

Da der LGS zwingend für die §302 Abrechnung mitgeliefert werden muss kann man in Ausnahmefällen anhand der obigen Informationen sich selbst einen LGS zusammenstellen

Beispiele:

Sie haben kein LGS parat, sind in der Orthopädie Technik (IK fängt meist mit 330 an) und Ihre Firmensitz ist in Baden-**Württemberg** 

#### **15 01 099**

Sie haben keinen LGS parat sind in der Orthopädie Schuhtechniker (IK fängt meist mit 340 an) und die Firmensitz ist in **Hamburg** 

**16 05 099**

Sie haben keinen LGS parat für die DAK

**19 90 099**

Ständig aktualisierte LGS-Schlüssellisten finden Sie auch in mmOrthosoft® unter:

#### **F1 ->- F&A Datenbank**

z.B. unter dem Suchbegriff "LGS" "Aufstellung"

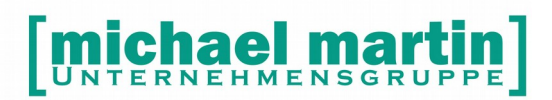

#### Fax: 06227-8383-99 26 06227-8383-83

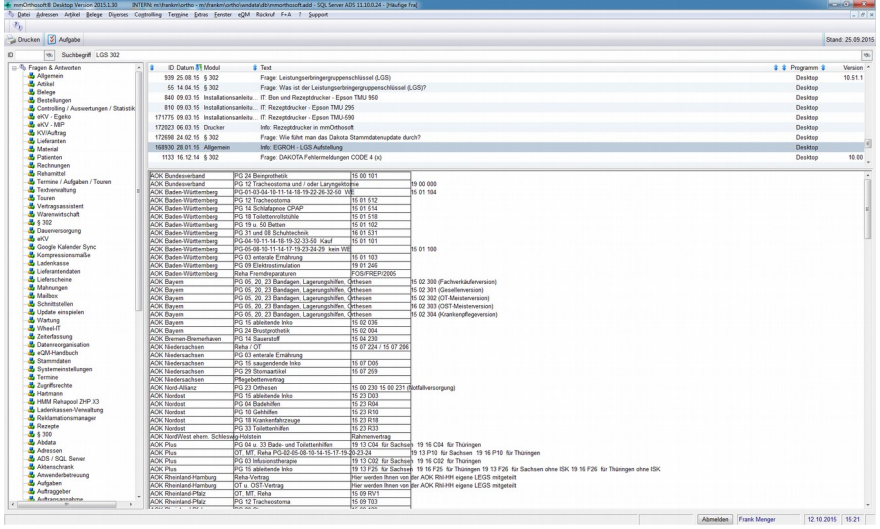

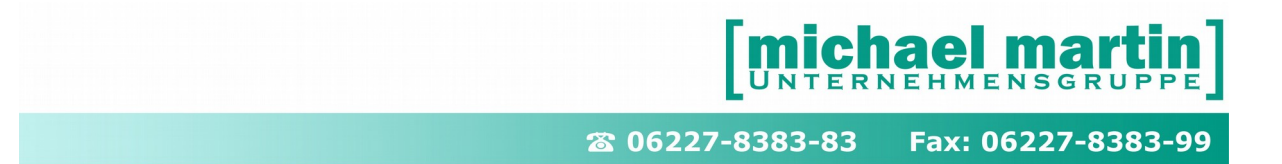

# **7 Belegerfassung für die §302 Abrechnung**

Während der Erfassung von Belegen sollte schon darauf geachtet werden, dass alle relevanten Daten für die §302 Abrechnung hinterlegt werden.

### **7.1 mmOrthosoft® §302 Dateneingabe Kontrolle**

mmOrthosoft® weist während der Datenerfassung zumindest bei den "MUSS" Feldern mit Meldungen auf eine Inkonsistenz der Daten hin. Die Daten sollten dann auch gleich korrigiert werden um den Fluss bei der Eingabe nicht zu stören

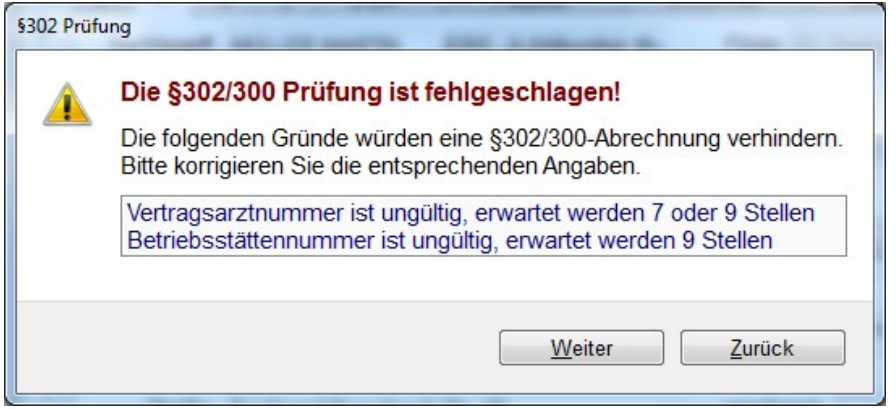

Auch bei der Erfassung der Belegpositionen gibt es eine drei Stufige §302 Datenprüfung

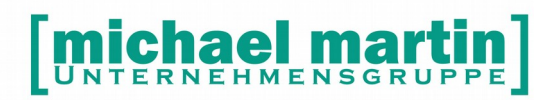

26 06227-8383-83 Fax: 06227-8383-99

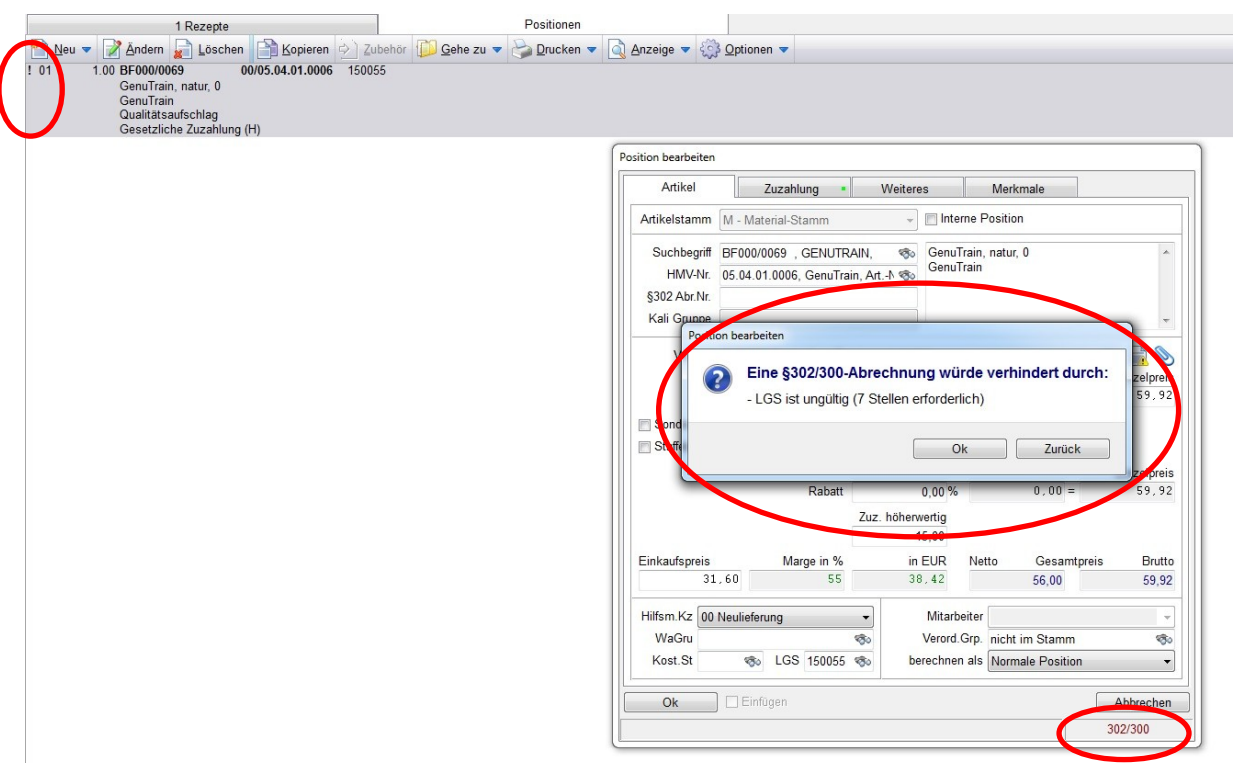

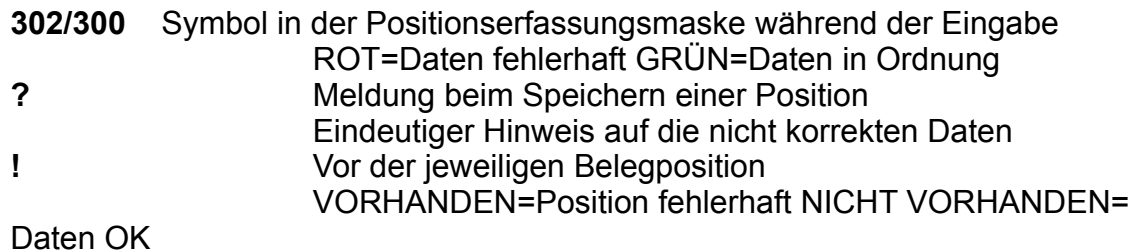

### **7.2 Leistungserbringer Kennung**

Beim Anlegen eines Beleges müssen Sie im Kopf Auswählen für welchen Leistungsbereich Sie diesen Beleg abrechnen:

(Für Alle sonstigen Leistungserbringer gilt immer: **Typ §302 A-Hilfsmittel**)

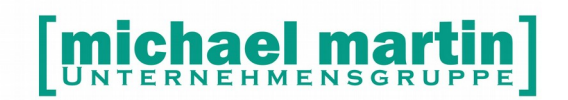

26 06227-8383-83 Fax: 06227-8383-99

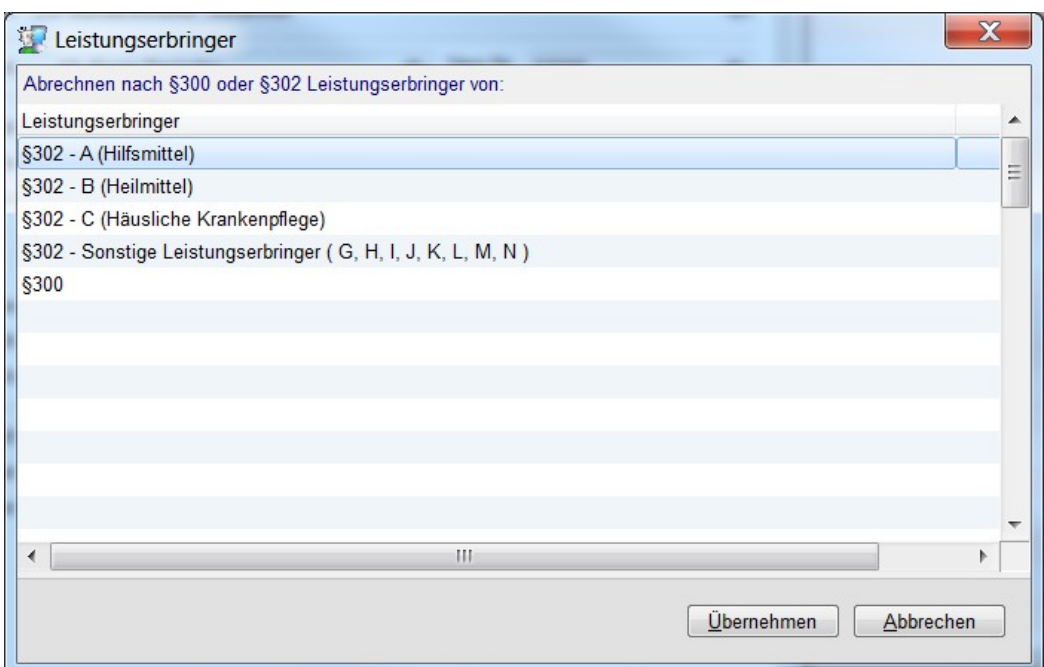

#### **Auszug aus: Anlage 3 Version 6.0, anzuwenden ab 01.02.2008 IKK-Bundesverband**

Schlüsselbezeichnung: **Kennzeichen Leistungserbringer-Sammelgruppenschlüssel**

Schlüsselbeschreibung: **Kennzeichnung der Leistungsbereiche** Schlüsselgröße: **1 Stelle**

Schlüsselinhalte: **A = Leistungserbringer von Hilfsmitteln**

11 = Apotheke

- 12 = Augenoptiker
- 13 = Augenarzt
- 14 = Hörgeräteakustiker
- 15 = Orthopädiemechaniker, Bandagist, Sanitätshaus
- 16 = Orthopädieschuhmacher
- 17 = Orthopäde
- 18 = Sanitätshaus
- 19 = sonstiger Hilfsmittellieferant

#### **B = Leistungserbringer von Heilmitteln**

- 21 = Masseur/Medizinischer Badebetrieb
- 22 = Krankengymnast/Physiotherapeut
- 23 = Logopäde, Atem-, Sprech- und Stimm-

lehrer,staatl. anerkannter Sprachtherapeut

- 24 = Sprachheilpädagoge, Dipl. Pädagoge
- 25 = Sonstiger Sprachtherapeut
- 26 = Ergotherapeut

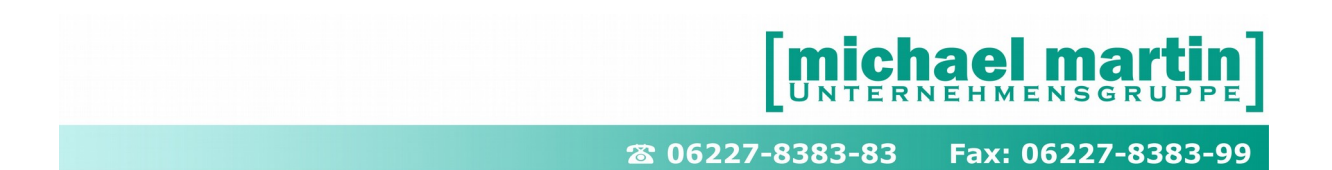

- 27 = Krankenhaus
- 28 = Kurbetrieb
- 29 = Sonstige therapeutische Heilperson
- 71 = Podologen
- 72 = Med. Fußpfleger (gemäß § 10 Abs. 4 bis 6 PodG)

#### **C = Leistungserbringer von häuslicher Krankenpflege**

- 31 = freigemeinnützige Anbieter (Sozialstation)
- 32 = privatgewerbliche Anbieter
- 33 = öffentliche Anbieter
- 34 = Sonstige Pflegedienste

#### **D Leistungserbringer von Haushaltshilfe**

- 31 = freigemeinnützige Anbieter (Sozialstation)
- 32 = privatgewerbliche Anbieter
- 33 = öffentliche Anbieter
- 34 = Sonstige Pflegedienste

#### **E = Leistungserbringer von Krankentransportleistungen**

- 41 = Öffentlicher Träger (z.B. Feuerwehr)
	- 42 = Deutsches Rotes Kreuz (DRK)
	- 43 = Arbeiter-Samariter-Bund (ASB)
	- 44 = Johanniter-Unfall-Hilfe (JUH)
	- 45 = Malteser-Hilfsdienst (MHD)
	- 46 = Taxi/Mietwagen
	- 47 = Leistungserbringer von Flugrettungs- und
	- **Transportleistungen**
	- 48 = Privatgewerbliche Rettungsdienste
	- 49 = Sonstige Leistungserbringer von Krankentransport-
	- leistungen (z.B. Bergwacht, Wasserwacht,

#### **F = Hebammen**

50 = Hebamme/Entbindungspfleger

#### **G = nichtärztliche Dialysesachleistungen**

- 55 = Sonstiger Leistungserbringer von nichtärztlichen Dialysesachleistungen
- 56 = Kuratorium für Heimdialyse (KfH)
- 57 = Patienten-Heimversorgung (PHV)
- **H =** 61 = Leistungserbringer von Rehabilitationssport
- **I =** 62 = Leistungserbringer von Funktionstraining
- **J =** 65 = Sonstiger Leistungserbringer
- **K =** 66 = Leistungserbringer von Präventions- und Gesundheitsförderungs-maßnahmen im Rahmen von ambulanten Vorsorgeleistungen
- **L =** 63 = Leistungserbringer für ergänzenden Rehamaßnahmen
- 67 = Ambulantes Rehazentrum / Mobile Rehabilitationseinrichtung
- **M =** 68 = Sozialpädiatrische Zentren/Frühförderstellen
- **N =** 69 = Soziotherapeutischer Leistungserbringer

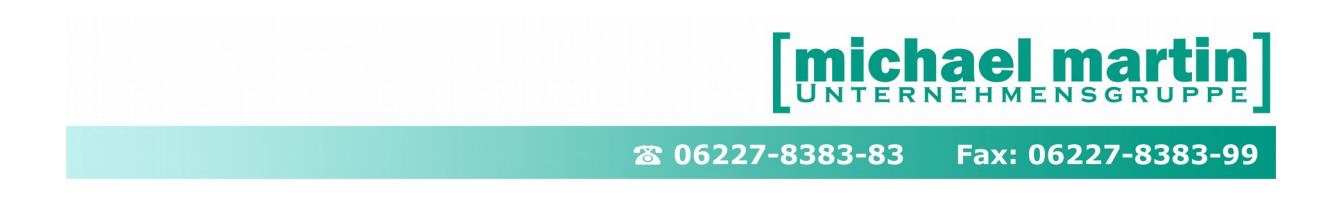

### **7.3 Verordnungsdatum**

Liegt eine Verordnung vor, so muss das Verordnungsdatum zwingend beim Datenträgeraustausch übermittelt werden.

Für Sie als Anwender bedeutet dies, dass Sie bei sämtlichen Belegen das Verordnungsdatum eintragen müssen, sobald eine Verordnung vorliegt.

Das Verordnungsdatum kann bei folgenden Belegen eingetragen werden:

• Rezept

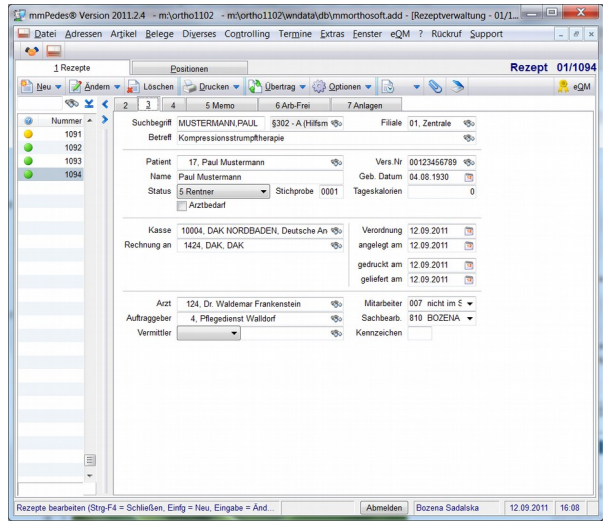

Bei der Rezepterfassung wird das Verordnungsdatum in den Kopfdaten eingegeben.

Auftrag / Kostenvoranschlag

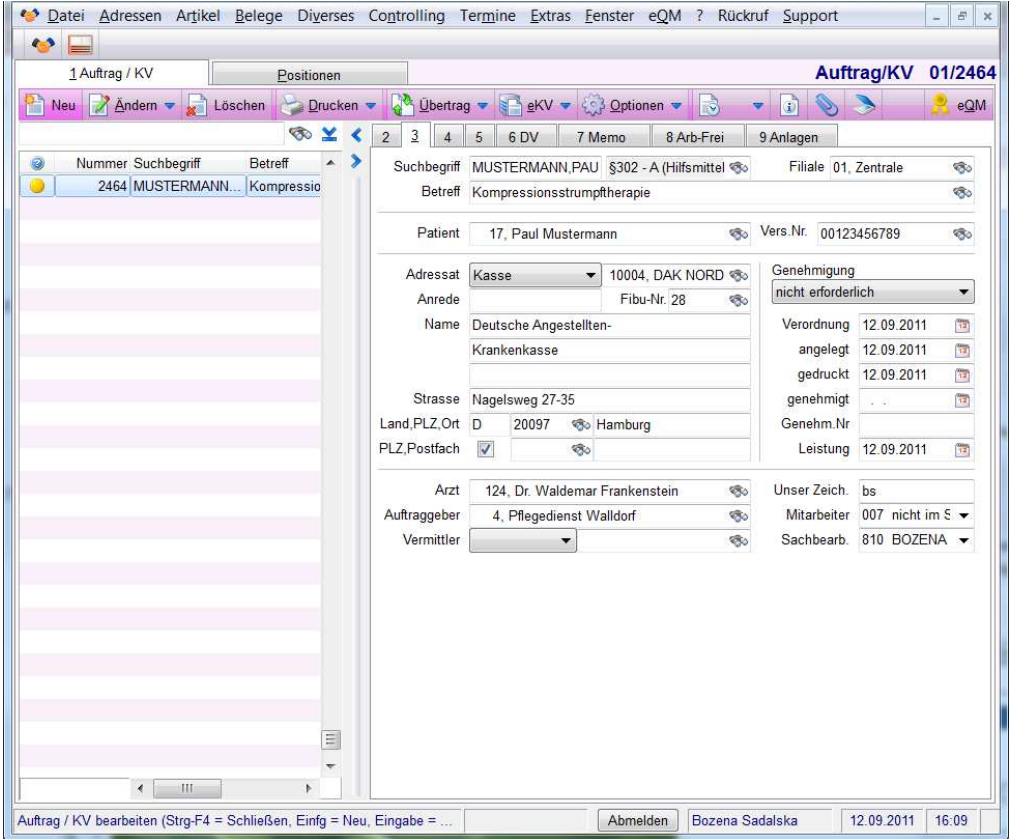

Bei der Auftragserfassung wird das Verordnungsdatum in den Kopfdaten eingetragen.

• Lieferschein

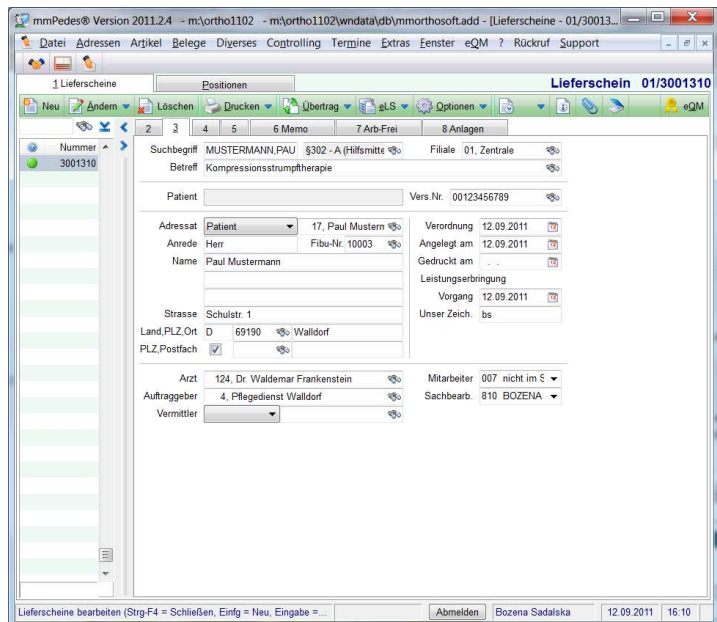

Bei der Lieferscheinerfassung wird das Verordnungsdatum in den Kopfdaten eingetragen.

Wurde der Lieferschein durch einen Übertrag aus der Auftragserfassung erstellt, wird das Verordnungsdatum aus der Auftragserfassung übernommen, sofern dieses gefüllt war

• Rechnung

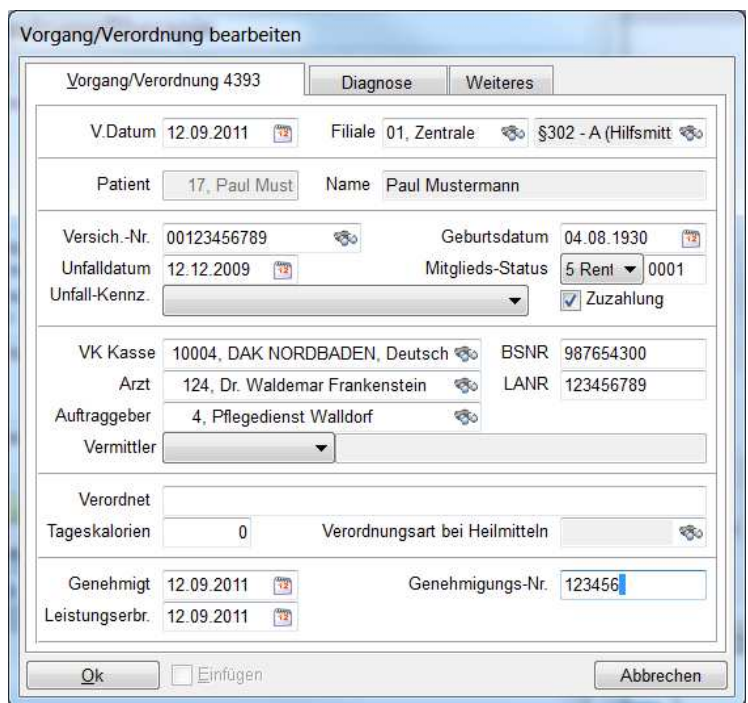

Bei der Rechnungserfassung wird das Verordnungsdatum in den Rechnungspositionen im Vorgang eingetragen.

#### **Wichtig:**

Beim Übertrag von Rezept, Auftrag / KV und Lieferschein in Rechnung wird das jeweilige Verordnungsdatum mit übertragen, sofern es im Ausgangsbeleg hinterlegt war.

**Wenn die Eintragung nicht in der ursprünglichen Belegerfassung erfolgt, muss sie in der Rechnung nachgeholt werden. Bei Sammelrechnungen nimmt diese Nacherfassung entsprechende Arbeitszeit in Anspruch.**

### **7.4 Diagnoseschlüssel Indikationsschlüssel ICD10-Code**

Sofern auf der ärztlichen Verordnung der Diagnoseschlüssel angegeben ist, muss dieser beim Datenträgeraustausch übermittelt werden.

Für Sie als Anwender bedeutet dies, dass Sie bei sämtlichen Belegen unter dem Vorgang den Diagnosen- bzw. Indikationsschlüssel eintragen müssen, sofern dieser bei der Verordnung angegeben ist.

Der Diagnosenschlüssel kann bei folgenden Belegen eingetragen werden:

• Rezept

Bei der Rezepterfassung gelangt man über die Funktion **Ändern – Vorgang** in die Vorgangsdaten.

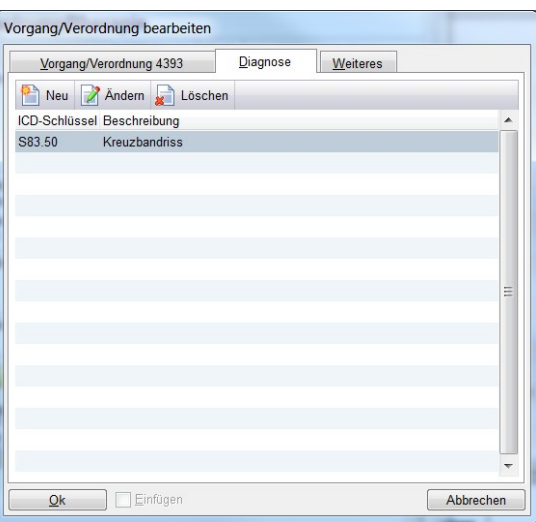

Auftrag / Kostenvoranschlag

Bei der Auftragserfassung gelangt man über die Funktion **Ändern – Vorgang** in die Vorgangsdaten.

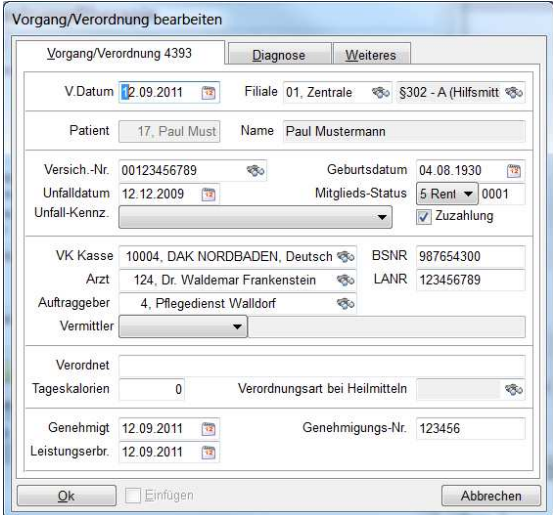

• Lieferschein

Bei der Auftragserfassung gelangt man über die Funktion **Ändern – Vorgang** in die Vorgangsdaten.

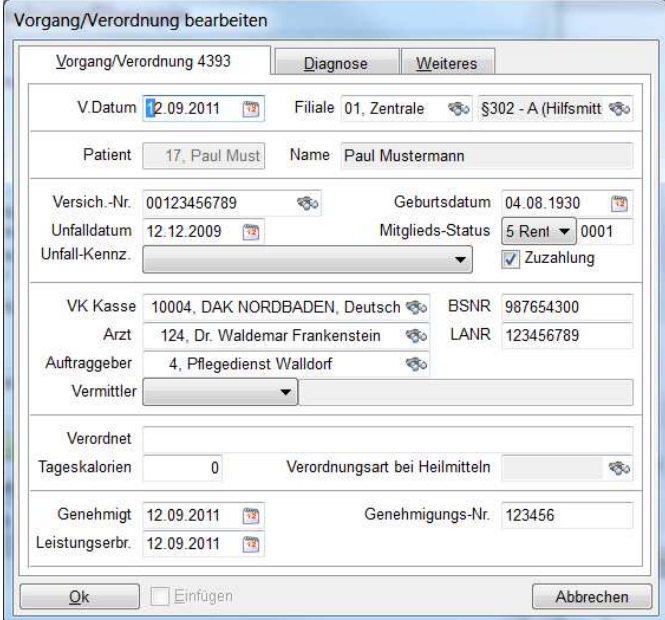

Wurde der Lieferschein durch einen Übertrag aus der Auftragserfassung erstellt, wird das Verordnungsdatum aus der Auftragserfassung übernommen, sofern dieses gefüllt war

• Rechnung

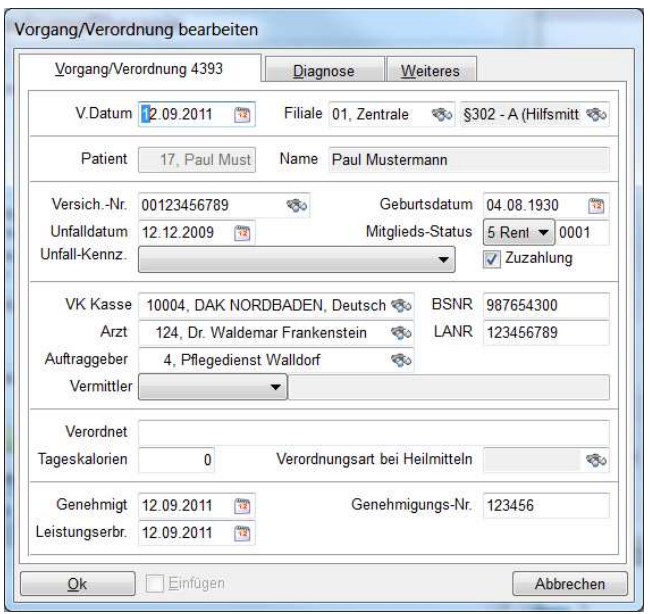

Bei der Rechnungserfassung wird das Verordnungsdatum in den Rechnungspositionen im Vorgang eingetragen.

#### **Wichtig:**

Beim Übertrag von Rezept, Auftrag / KV und Lieferschein in Rechnung wird das jeweilige Verordnungsdatum mitübertragen, sofern es im Ausgangsbeleg hinterlegt war.

Wenn die Eintragung nicht in der ursprünglichen Belegerfassung erfolgt, muss sie in der Rechnung nachgeholt werden. Bei Sammelrechnungen nimmt diese Nacherfassung entsprechende Arbeitszeit in Anspruch.

**TIPP: Wir haben die Diagnoseschlüssel im Programm unter: F1(Hilfe) -> Diagnoseschlüssel Hinterlegt. Über die Suchfunktion lassen sich die Schlüssel und Beschreibungen suchen.**

### **7.5 Genehmigungsnummer und Genehmigungsdatum**

Sobald von einem Kostenträger eine Genehmigungsnummer vergeben wird, muss diese bei der Datenübermittlung ebenfalls mit übertragen werden.

Die Genehmigungsnummer ist für den Datenträgeraustausch seit dem 01.02.2004 auf maximal 20 Stellen erweitert worden. Es handelt sich um ein alphanumerisches Feld.

Die Genehmigungsnummer kann zusammen mit der Genehmigung eingetragen werden.

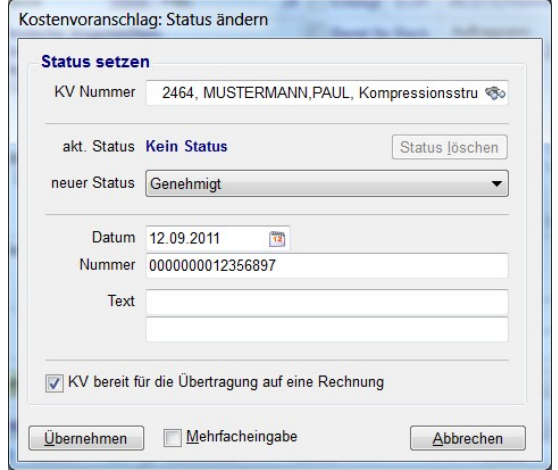

Andernfalls kann diese Genehmigungsnummer direkt in den Kopfdaten des

Auftrags /Kostenvoranschlages eingetragen werden.

### **7.6 Datum der Leistungserbringung**

Für die Abrechnung nach § 302 ist es notwendig, dass das Datum der Leistungserbringung angegeben wird.

Für den Anwender bedeutet das, dass dieses Feld bei den Belegen entsprechend gefüllt werden muss.

Zum Zeitpunkt der Auftragserfassung füllen Sie das Datum der Leistungserbringung nur dann, wenn Ihr Unternehmen bereits in Vorleistung gegangen ist, d.h. bereits geliefert hat. Die Eintragung erfolgt in den Kopfdaten der Auftragserfassung. Ist dieses Leistungserbringungsdatum bereits bei der Auftragserfassung gefüllt, so wird es beim Übertrag in den Lieferschein übernommen.

Wird ein Lieferschein gedruckt, so werden automatisch das Druckdatum und das Leistungserbringungsdatum gefüllt, sofern die Felder noch nicht gefüllt sind. Diese Daten werden ebenfalls in den Kopfdaten des Lieferscheines eingetragen.

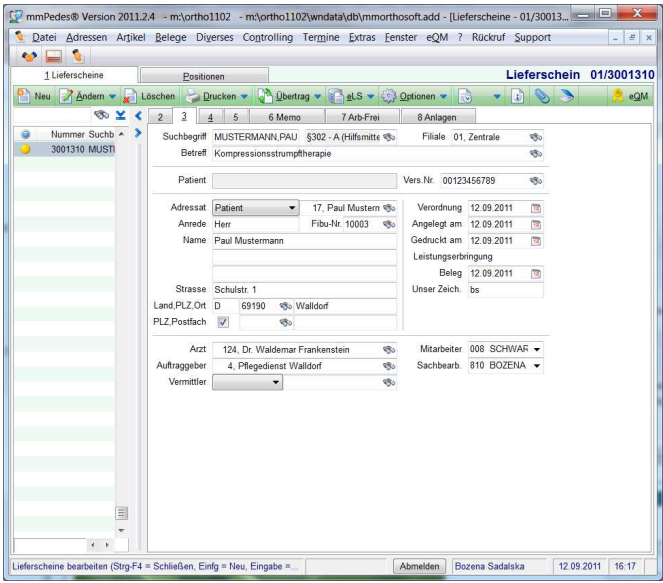

Beim Übertrag in die Rechnung wird das Leistungserbringungsdatum aus den Vorbelegen übernommen, könnte aber auch gegebenenfalls in der Rechnung abgeändert werden.

Diese Änderung erfolgt im "Vorgang" der Rechnungsposition.

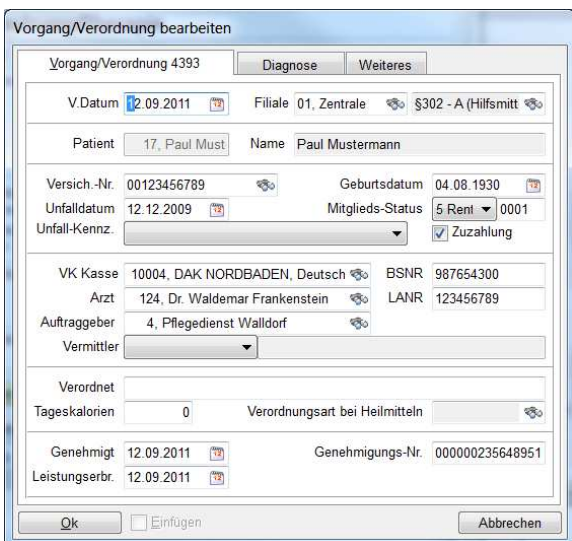

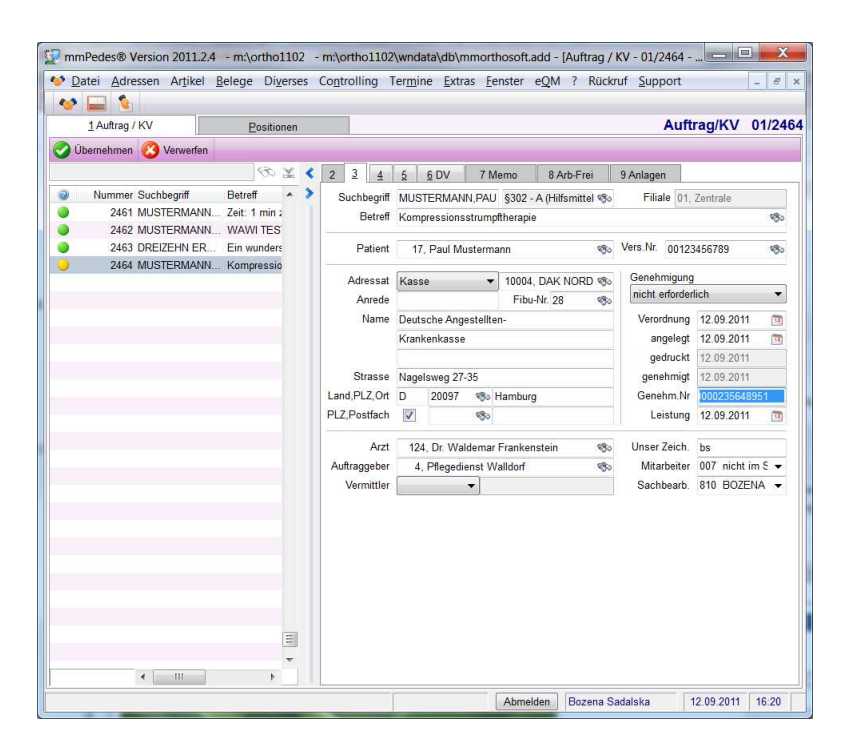

Beim Übertrag in Lieferschein und/oder Rechnung wird diese Genehmigungsnummer mit übertragen.

Dennoch lässt sich die Genehmigungsnummer auch bei der Rechnungserfassung in den Rechnungspositionen bei der Vorgangserfassung eintragen.

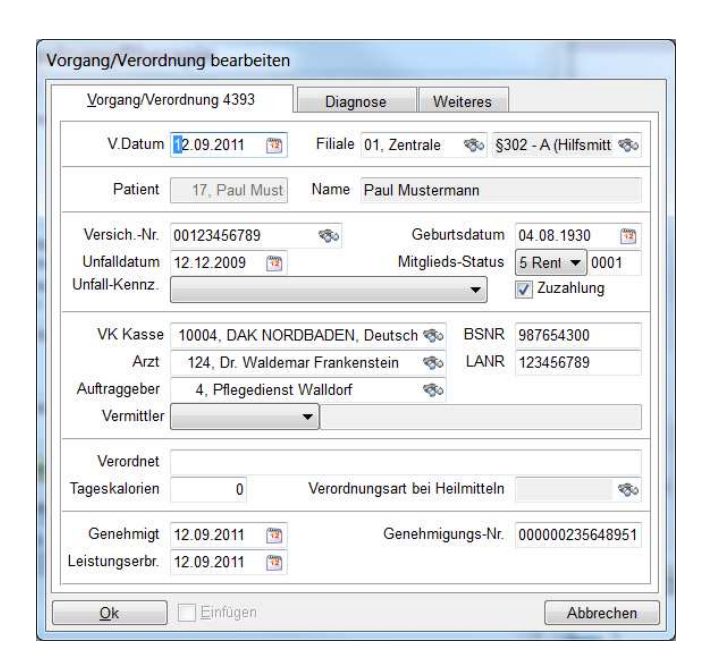

Der Sonstige Leistungserbringer muss beim Datenträgeraustausch die Art der erbrachten Leistung entsprechend des Hilfsmittelverzeichnisses angeben.

### **7.7 Die Hilfsmittelnummer HMV Nr. / HiMi Nr.**

Die Hilfsmittelnummer bezeichnet die Art der Leistungserbringung. Daher muss die HMV Nr. zwingend für die §302 Abrechnung mitgeliefert werden. Auf die Hilfsmittelnummern kann man in mmOrthosoft® in allen Artikelstämmen zugreifen, also über:

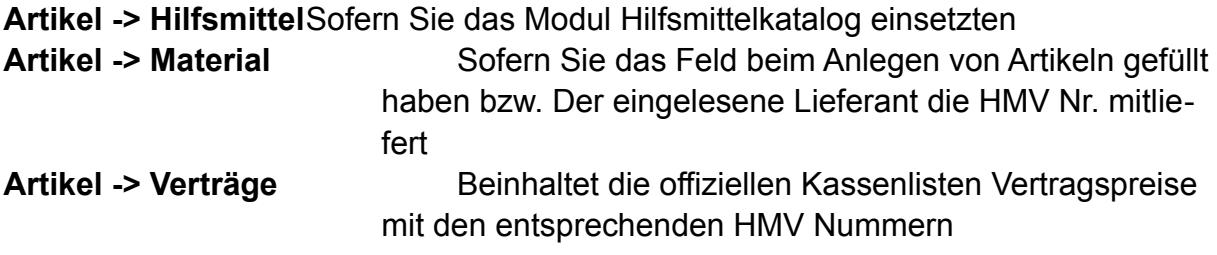

Das Hilfsmittelverzeichnis besteht aus 10-stelligen Nummern, wobei die Hilfsmittelnummern meist durch Punkte getrennt werden. Für die elektronische Verarbeitung sind jedoch nur die Ziffern relevant.

Die Hilfsmittelnummer ist, wie folgt, aufgebaut:

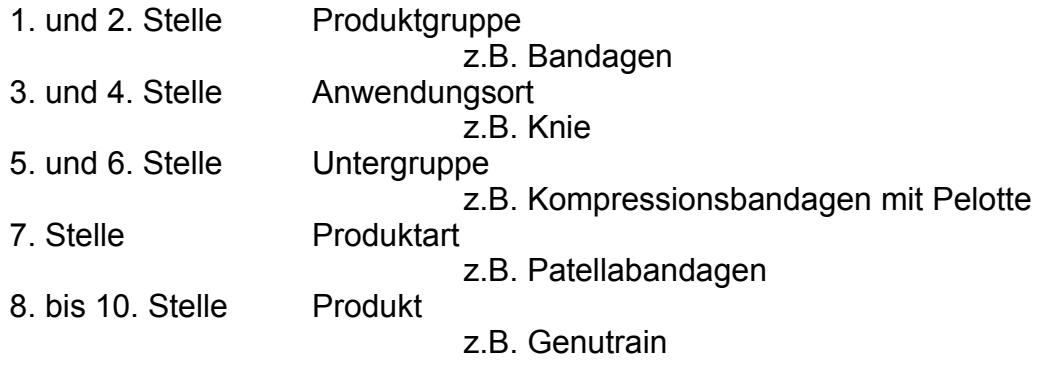

=> 05.04.01.0006 Genutrain bzw. 0504010006

Viele Fertigprodukte der Hersteller des Sanitäts- und Rehamittelhandels besitzen bereits eine Hilfsmittelnummer. Diese werden meist auf den Verpackungen, in Katalogen oder Belegen ausgedruckt.

Außerdem werden diese Hilfsmittelnummern im Bundesanzeiger veröffentlicht und als Nachschlagewerk vom AOK-Verlag in gedruckter Form herausgebracht. Ferner gibt es die Möglichkeit, dieses Hilfsmittelverzeichnis in elektronischer Form zu erwerben und zu aktualisieren über das Modul "Hilfsmittel Katalog"

Da bei fehlender HMV-Nummer normalerweise keine Verordnung und Abrechnung möglich wären, wurde die Möglichkeit zur Bildung einer so genannten Pseudo-Hilfsmittelnummer geschaffen.

Hierbei muss das Produkt bei strukturierten Produktgruppen genau nach Produktgruppe, Anwendungsort, Untergruppe und Produktart eingestuft werden. Somit sind die 1. bis 7. Stelle klar definiert. Die letzen 3 Stellen werden einfach mit "000" aufgefüllt:

z.B. eine Patellabandage für das Knie erhält die Pseudo-Hilfsmittelnummer

05.04.01.0000 bzw. 0504010000

#### **WICHTIGER HINWEIS:**

**Laut technischer Anlage zur Abrechnung nach §302 SGB V müssen die**  Hilfsmittelnummern vollständig also "10" Stellig übermittelt werden. **Für den Anwender bedeutet dies, dass er bei jeder Belegposition darauf achten muss, dass die Hilfsmittelnummer vollständig eingetragen ist. Sollte aus Vertragstechnischen Gründen die HMV Nr. nur 7-Stellig vorliegen füllt mmOrthosoft® beim Versenden der §302 Abrechnung die letzten Stellen**  automatisch mit "000" auf.

#### EMPFEHLUNG:

Es empfiehlt sich aber, schon bei der Rezepterfassung oder Auftragserfassung auf Vollständigkeit (mindestens 7-Stellig) zu achten, damit die HMV-Nr. anschließend in der Rechnung nicht nachgetragen werden muss.

Ferner sollten Sie Ihre Artikelstammdaten, z.B. den Materialstamm, auf Vollständigkeit der HMV-Nummer überprüfen, da dadurch das Nachtragen in den Belegen entfällt.

### **7.7.1 Die Pseudo Hilfsmittelnummer**

Wenn keine Hilfsmittelnummer für einen Artikel vergeben wurde muss man anhand der obigen Informationen eine sogenannte pseudo Hilfsmittelnummer gebildet werden, wie z.B. für die Bundesprothesen Liste. Zu der Zeit, in der die Bundesprothesenliste entwickelt wurde, gab es noch keinen Hilfsmittelkatalog. Auch später wurden den Bundesprothesenlistenpositionen keine Hilfsmittelnummern zugeordnet, da die BPL mittelfristig durch Kassenlistenverträge ersetzt werden soll.

Für den Datenträgeraustausch nach § 302 wird aber unbedingt eine Hilfsmittelnummer bzw. eine Pseudohilfsmittelnummer benötigt.

(Nur in der **BPL**-**NRW** sind bereits einige Pseudo-Hilfsmittelnummern hinterlegt, die jedoch auf Korrektheit überprüft werden sollten.)

Gerade die Bildung der Pseudohilfsmittelnummern hat bereits zu erheblichem Diskussionsstoff gesorgt.

Der Verband der Angestellten-Krankenkassen gab Anfang Juni 2002 die Anweisung, bei der Bildung der Pseudonummern die Produktgruppe anzugeben und die 3. bis 10. Stelle mit Nullen aufzufüllen.

Die eigentliche Bundesprothesenlistennummer sollte im "Textfeld" zusätzlich angegeben werden.

Ende Juli dieses Jahres stellte der VdAK nun fest, dass im maschinellen Verfahren die Punkte entfallen und somit die Stellenanzahl von 10 nicht überschritten wird.

Bei der Abrechnung von Leistungen nach der Bundesprothesenliste (BPL) sind somit Pseudohilfsmittelnummern zu bilden.

Die 1. und 2. Stelle sind mit der Produktgruppe zu füllen; die "23" für Orthesen, die "24" für Prothesen. Die BPL-Positionsnummer ist ohne Punkte rechtsbündig einzutragen. In der Mitte sind freie Stellen mit Null aufzufüllen.

z.B. BPL 1.01.05.15 Modular-Oberschenkelprothese

1010515

Pseudohilfsmittelnummer Prothese

2401010515

Seit der Programmversion 8.3 wird die Bildung dieser BPL-Pseudohilfsmittelnummern teilweise automatisiert. Sobald die Produktgruppe des HMV-Feldes in den Belegpositionen gefüllt ist, wird die Pseudohilfsmittelnummer beim Abspeichern der Position komplett gefüllt.

Sind neben der Produktgruppe weitere Felder gefüllt, z.B. der Anwendungsort, so kann die Pseudohilfsmittelnummer nicht automatisch erstellt werden. Deshalb sollten Sie beim Anlegen einer Belegpositionsnummer darauf achten, dass im Feld "Hilfsmittelnummer" nur die Produktgruppe gefüllt ist oder die bereits

vollständige Pseudohilfsmittelnummer.

Achten Sie vor allem beim Kopieren von Kostenvoranschlägen darauf, dass diese Pseudohilfsmittelnummer nachgetragen wird.

Hierzu empfiehlt es sich, bereits bei den Stammdaten die Pseudohilfsmittelnummer zu hinterlegen, damit bei der Erfassung oder Aktualisierung von Belegen auf die korrekten Stammdaten zugegriffen werden kann.

### **7.8 Das Hilfsmittelkennzeichen HKZ**

Neben der Art der Leistungserbringung mittels der Hilfsmittelnummer muss noch das Hilfsmittelkennzeichen in jeder Abrechnungsposition angegeben werden.

Es sind folgende Hilfsmittelkennzeichen festgelegt:

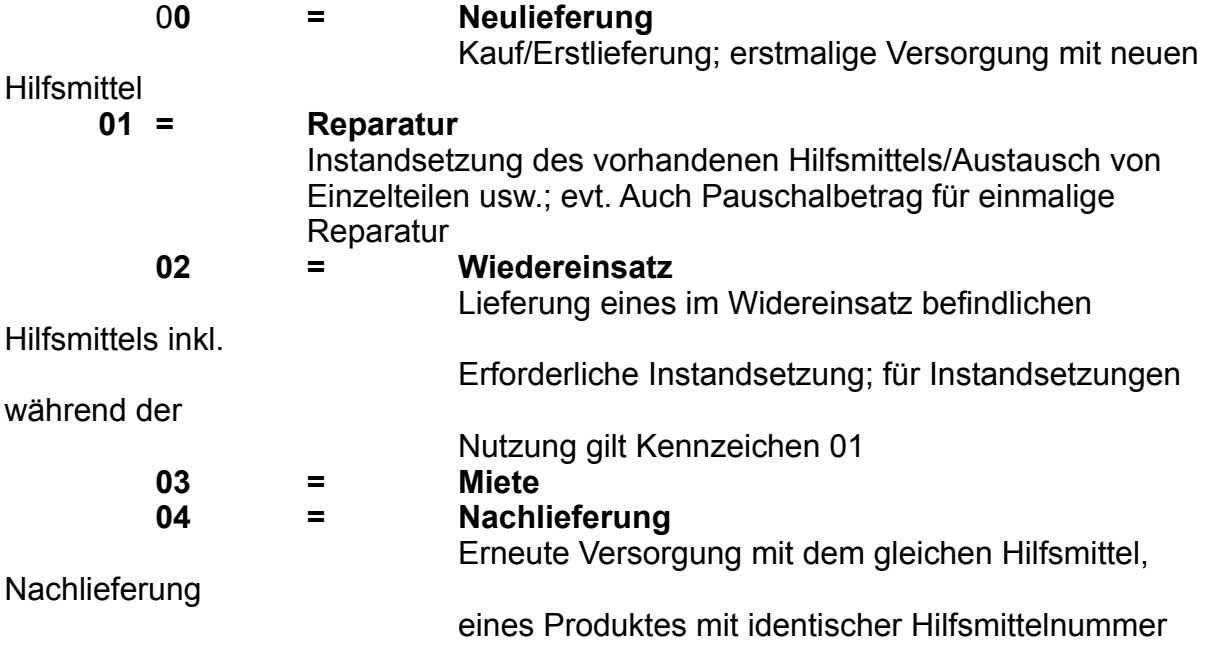

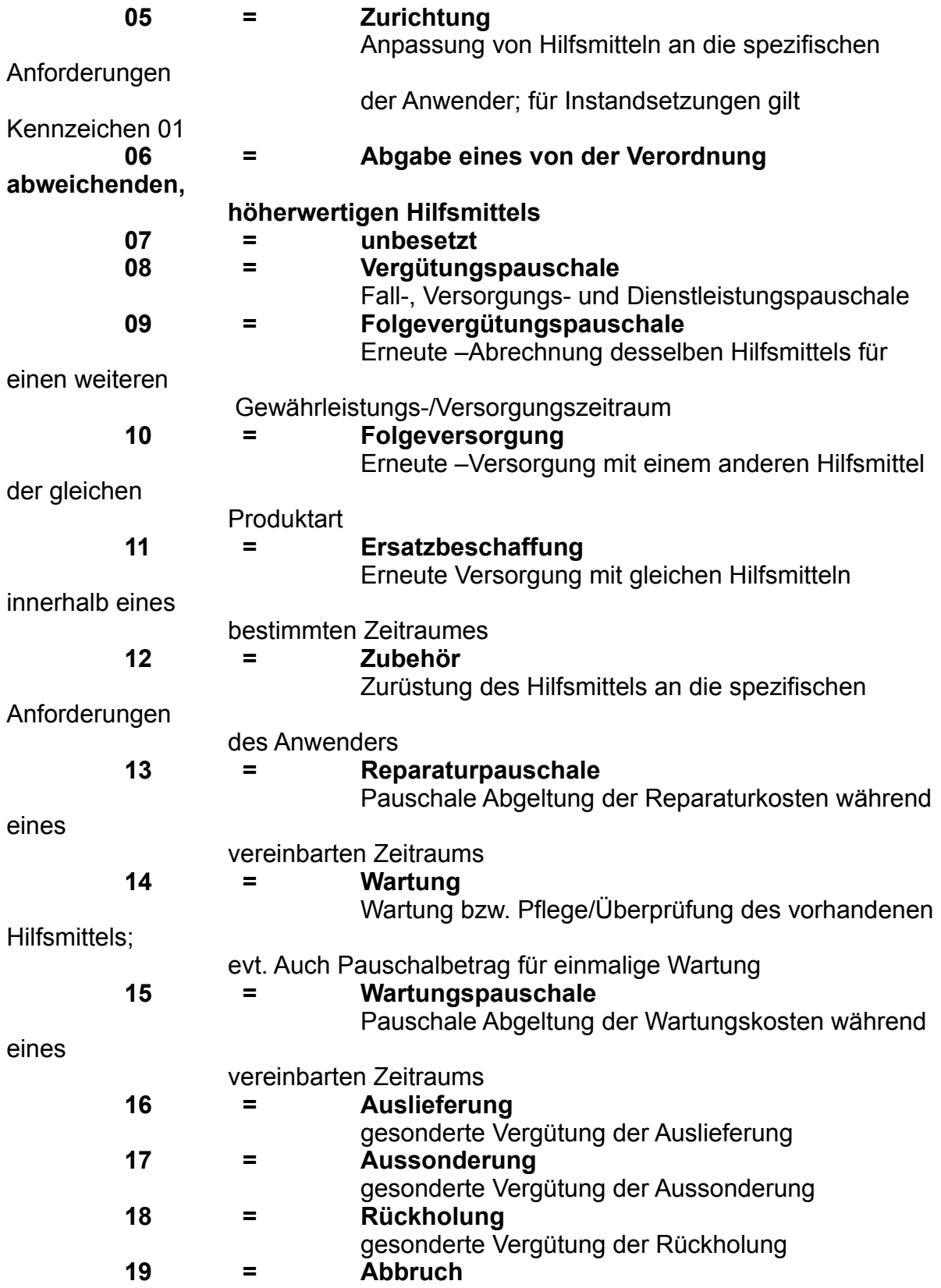

#### gesonderte Vergütung des Abbruchs **20 = Erprobung** gesonderte Vergütung der Erprobung

Da das Hilfsmittelkennzeichen bei jeder Abrechnungsposition angegeben werden muss, ist darauf zu achten, dass dies bereits in jedem Ursprungsbeleg (Auftrag/Kostenvoranschlag, Rezepterfassung und Lieferschein) angegeben wird.

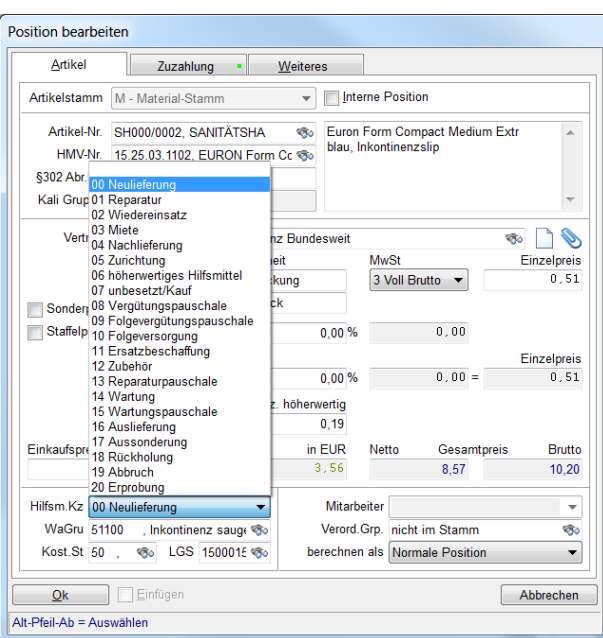

### **7.9 Registernummer des Reha-Hilfsmittels**

Bei der Verwaltung und Abrechnung von Reha-Hilfsmitteln, die Eigentum der Krankenkasse sind, ist die Registernummer der jeweiligen Kasse anzugeben.

Bei der maschinellen Abrechnung wird, im Gegensatz zur Papierabrechnung, nicht das Textfeld der Rehamittelbeschreibung mit übertragen, sondern nur die Kassenlistenposition mit Betrag und Registriernummer.

Deshalb muss bei diesen Belegen darauf geachtet werden, dass die Daten in der Belegposition komplett sind.

In mmOrthosoft® kann in den Belegpositionen die Registernummer eingetragen werden auf Reiter :

<WEITERES>

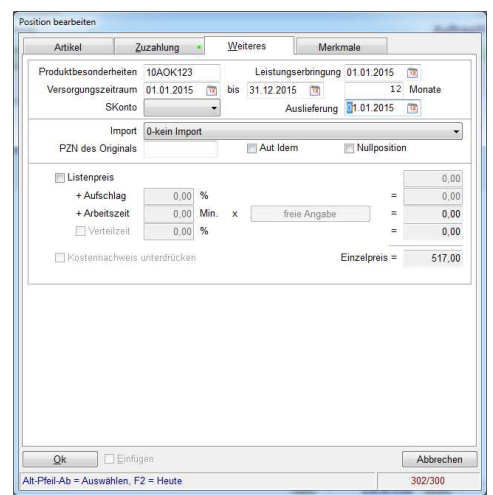

### **7.10Versorgungszeitraum**

Bei den Hilfsmitteln, die für den Verbrauch bestimmt sind, z.B. Inkontinez- oder Stomaartikeln, muss die Dauer und der Zeitraum der Versorgung in Monaten angeben werden.

Die Angabe hat in vollen Monaten zu erfolgen.

Die Eingabe kann bei der Belegposition unter <WEITERES> eingetragen werden:

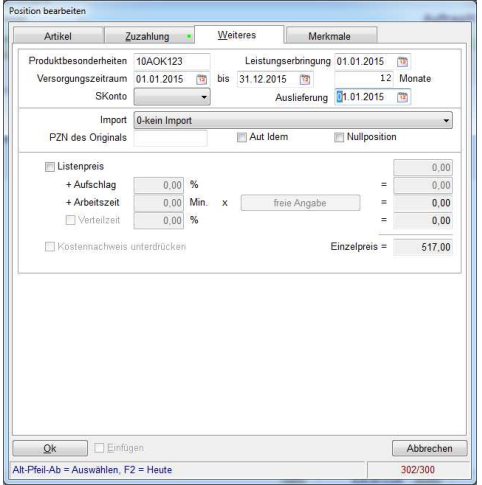

Sollte bei zum Verbrauch bestimmten Hilfsmitteln kein Versorgungszeitraum vorgenommen werden, wird automatisch das Feld mit **1** gefüllt.

### **7.11 Produktbesonderheiten**

Das Feld Produktbesonderheiten muss mit einem korrekten Wert gefüllt werden. Sollte der Code von der Kasse nicht vorliegen ist es besser das Feld leer zu lassen, da ein falscher Code unmittelbar zur Abweisung führt

### **7.12Heilmittelnummer**

Können Leistungen ohne Hilfsmittelnummer über den §302 abgerechnet werden, so ist die Heilmittelnummer anzugeben, z.B. bei der Fußpflege.

Im Beleg ist der Leistungserbringer als §302 – B (Heilmittel) zu definieren.

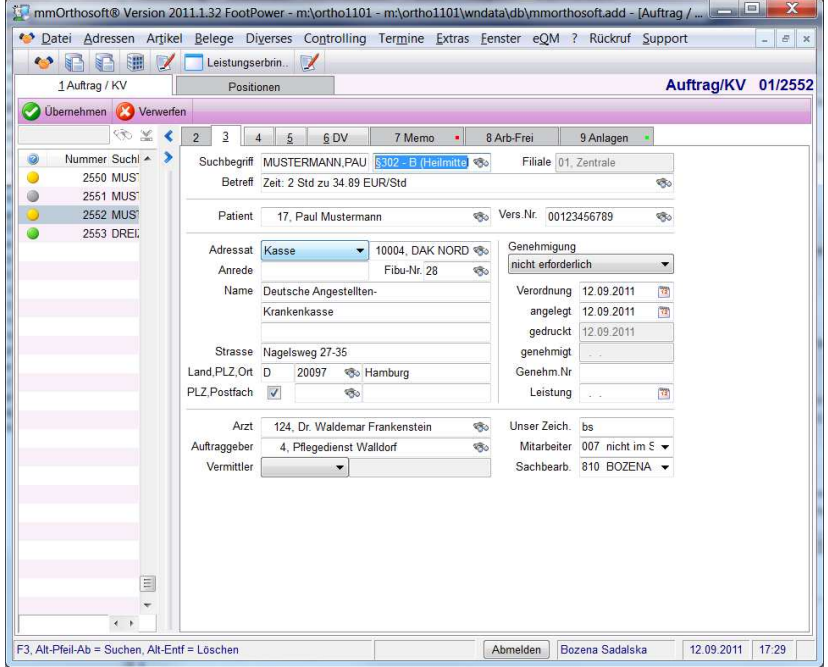

Im Beleg-Vorgang muss noch Verordnungsart bei Heilmittel ausgesucht werden.

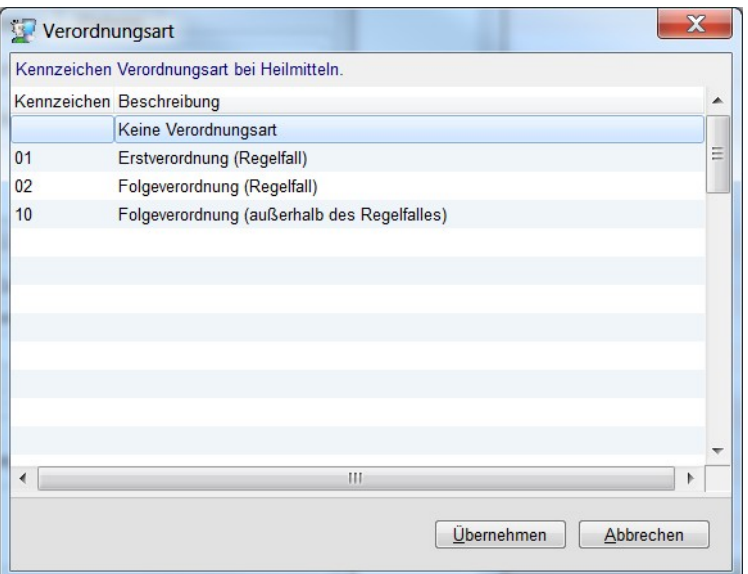

Der Abrechnungsnummer, meist die PZN wird in den Belegpositionen in das Feld **302 Abr.Nr. Eingetragen.**

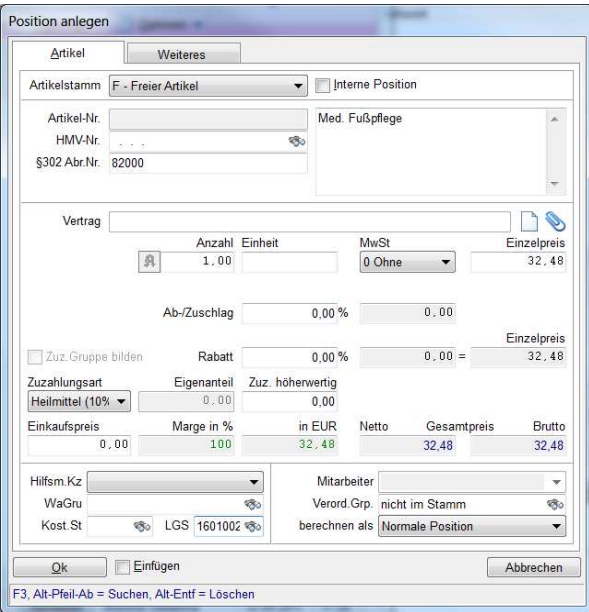

### **Wichtig:**

Es wird die Heilmittelnummer nur dann in die Abrechnungsdatei übertragen, wenn das Feld HMV-Nummer leer ist.

Sind beide Felder gefüllt, so wird die Hilfsmittelnummer vorrangig behandelt. Eine Überprüfung der Heilmittelnummer auf Plausibilität ist nicht möglich.

## **7.13Gesetzliche Zuzahlung Eigenanteil Rezeptgebühr**

Aufgrund der Umsetzung des GMG's wurden neue Kennzeichen der Zuzahlungsart notwendig. Diese sind:

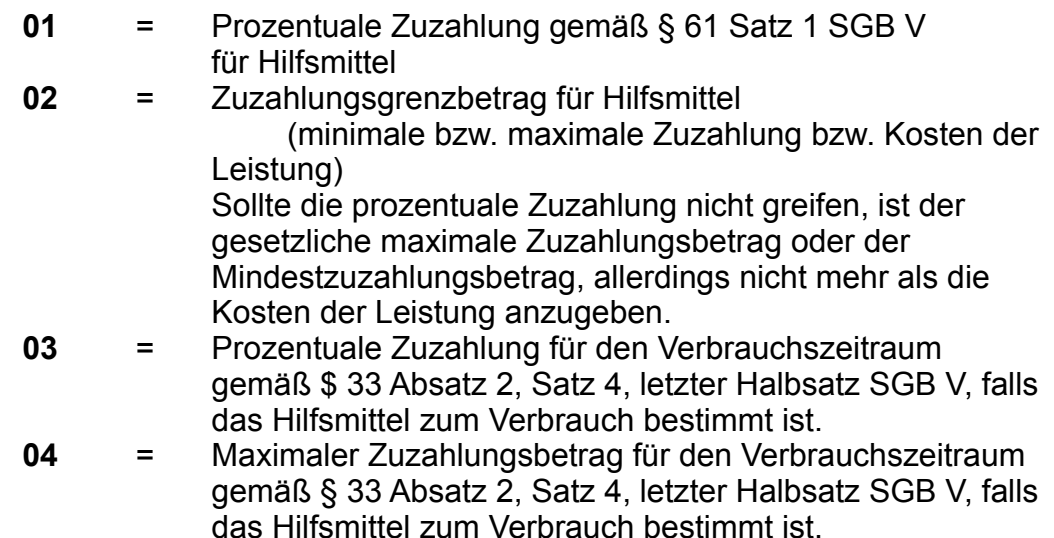

Diese Kennzeichen der Zuzahlungsart werden direkt umgesetzt. Für den Anwender bedeutet dies, dass beim Erfassen der Belege die Zuzahlungsart korrekt einzugeben ist bzw. die Abrechnungspositionen zu einer Zuzahlungsgruppe zusammenzufassen sind und die Zuzahlungsart anzugeben ist.

## **7.13.1 Gesetzliche Zuzahlung**

Die gesetzliche Zuzahlung kann in den Belegen bei der Positionserfassung ausgewiesen werden. Bei der Eingabe über Reiter: Zuzahlung

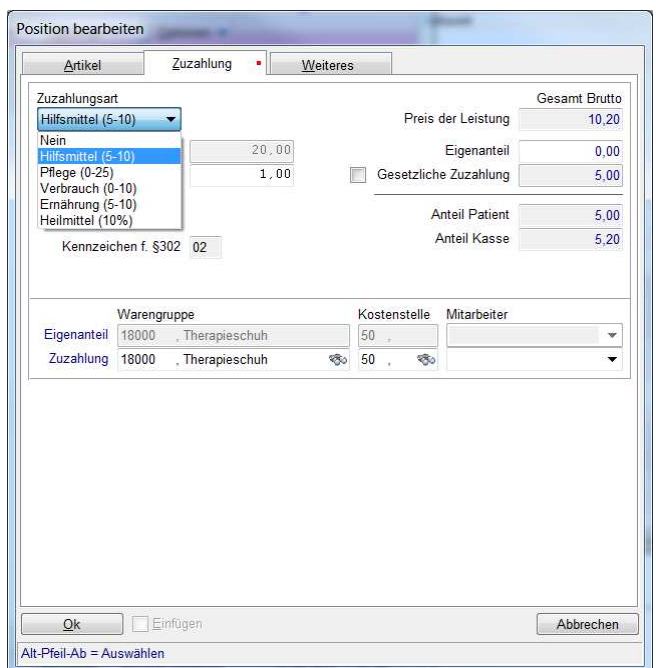

Müssen mehrere Abrechnungspositionen zu einer Zuzahlungsgruppe Zusammengefasst werden, werden diese erfasst und anschließend die Funktion **Option – Zuzahlungsgruppe** aufgerufen.

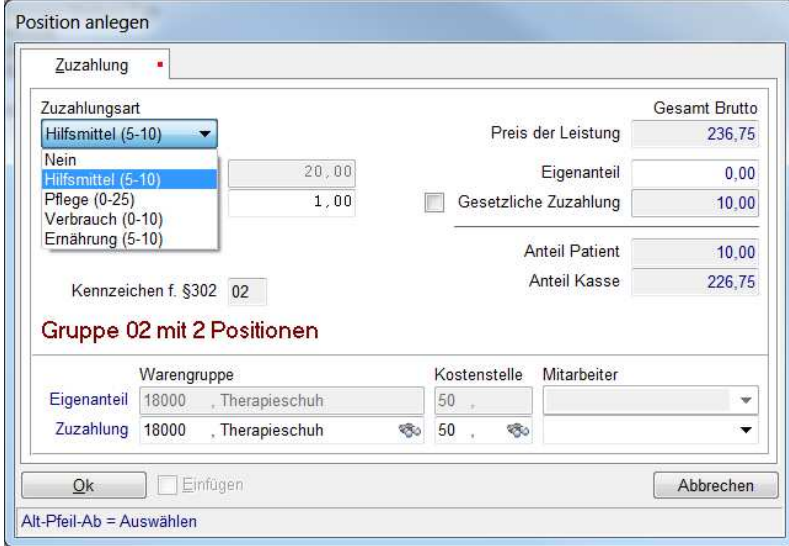

Bei der Zuzahlung von Hilfsmitteln nimmt er den Faktor der ersten Position der Gruppe.

Sollte dies aufgrund Kassenvereinbarungen abweichen, so kann durch Setzen eines Hakens bei **Zuzahlung** im darauf folgenden Feld abgeändert werden.
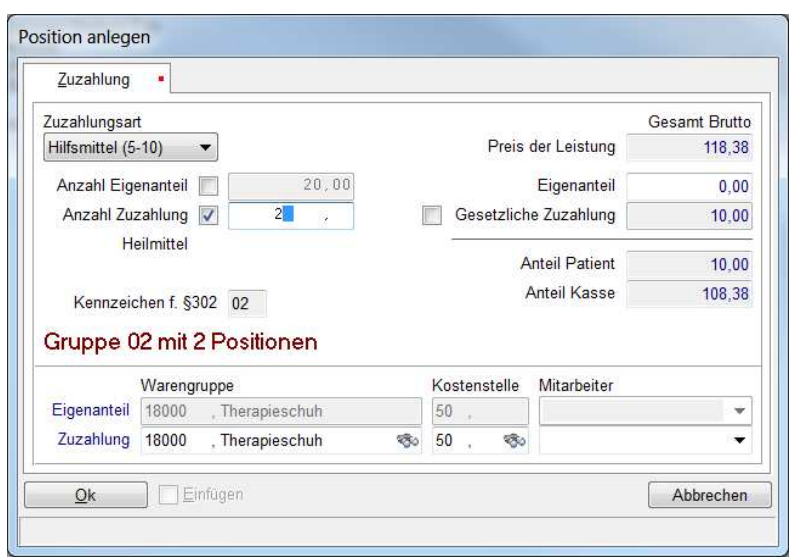

Über die die Funktion OPZION -Zuzahlungsgruppe werden alle Positionen zur Berechnung einbezogen.

Haben Sie zuvor einzelne Positionen mit der <LEERTASTE> markiert, werden nur die markierten Positionen in die Berechnung einbezogen

#### **HINWEIS:**

Manche Kostenträger beanstanden die Abrechnung mit mehreren Positionen z.B. der orthopädischen Schuheinlagen mit der Begründung, dass die Mittelnummer oder auch Ident-Nr- nicht angegeben wurde, bzw die Rechnung wird dort in Einzelrechnungen gestückelt eingelesen. Sie solle in einem Beleg/ Datensatz zusammengefasst werden.

Die Mittelnummer / Ident Nr. ist gleich unserer Zuzahlungsgruppe. Wenn Sie bei Patienten, die von Zuzahlung befreit sind keine Zuzahlungsgruppe bilden, wird aus jeder Position, aus dem die Einlagen zusammen gesetzt worden sind, ein eigenständiges Hilfsmittel bei manchen Kassen generiert. Jedes Hilfsmittel bekommt somit eine eigenes Mittelnummer.

Nun um dieses zu vermeiden bilden Sie immer eine Zuzahlungsgruppe auch dann, wenn kein Zuzahlung notwendig ist über:

#### **OPTION - Zuzahlungsgruppe**

# **7.13.2 Rezeptgebühr (Pauschaler Zuzahlungsbetrag)**

Neben der gesetzlichen Zuzahlung pro Hilfsmittel gibt es in manchen Bereichen den pauschalen Zuzahlungsbetrag bzw. Rezeptgebühr.

Die Rezeptgebühr wird im Belegkopf der Rezepterfassung,

Auftrag-/Kostenvoranschlagerstellung und Lieferscheinerstellung unter Kartenreiter 4 eingetragen:

Rezeptgebühr lässt sich nur bei der Abrechnung von Heilmittel eintragen.

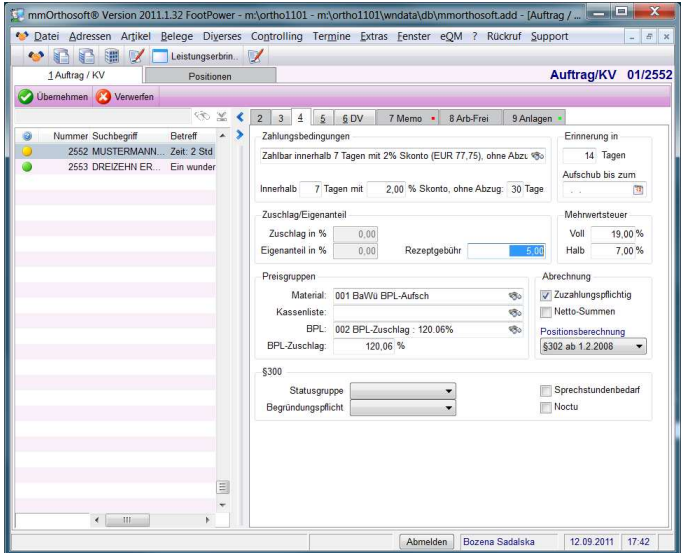

# **7.13.3 Eigenanteil**

Ist ein Hilfsmittel gleichzeitig ein Produkt des täglichen Lebens wie bei orthopädischen Schuhen, Bademoden usw. wird oft ein zusätzlicher Eigenanteil fällig, da diese Produkte im Alltag jeder auch so bezahlen muss. Der Eigenanteil muss jetzt in den Belegpositionen eingegeben werden. Die Vorgehensweise ist wie bei der Erfassung der gesetzlichen Zuzahlung. Die Ausweisung erfolgt jedoch getrennt.

Werden mehrere Positionen zu einem Hilfsmittel zusammengefasst, so wird wie bei der Zuzahlungsgruppe vorgegangen:

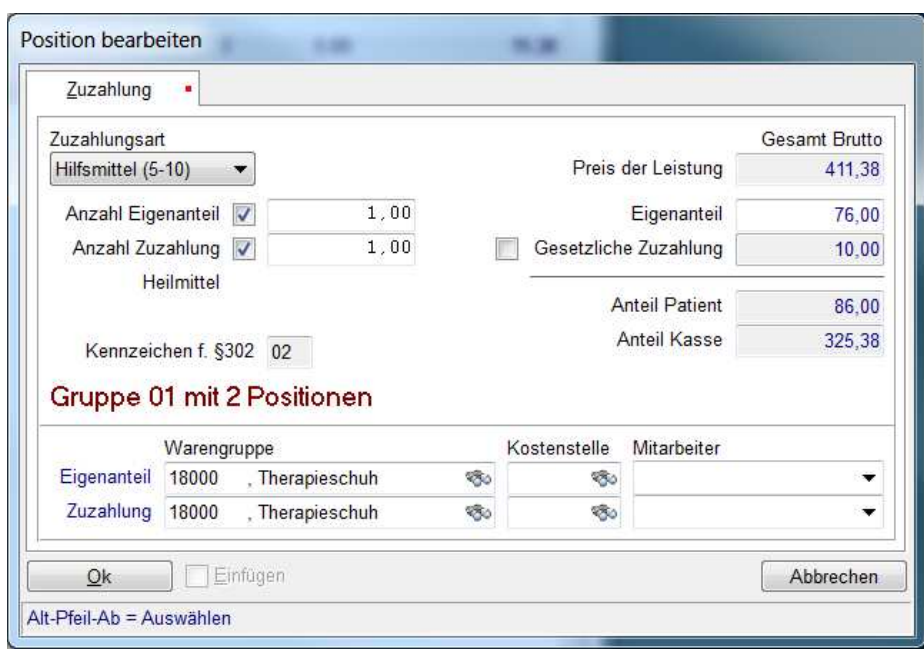

# **7.14Mehrkosten**

Laut technischer Anlage 1 Version 11 de § 302 ist die Ausweisung der Mehrkosten (auch wirtschaftliche Aufschläge, Zuzahlungen höherwertigen, Qualitätsaufschläge) ab 01.01.2018 verpflichtend.

Diese Eingabe wird in allen Belegpositionen im Feld: **Zuz.höherwertig** hinterlegt.

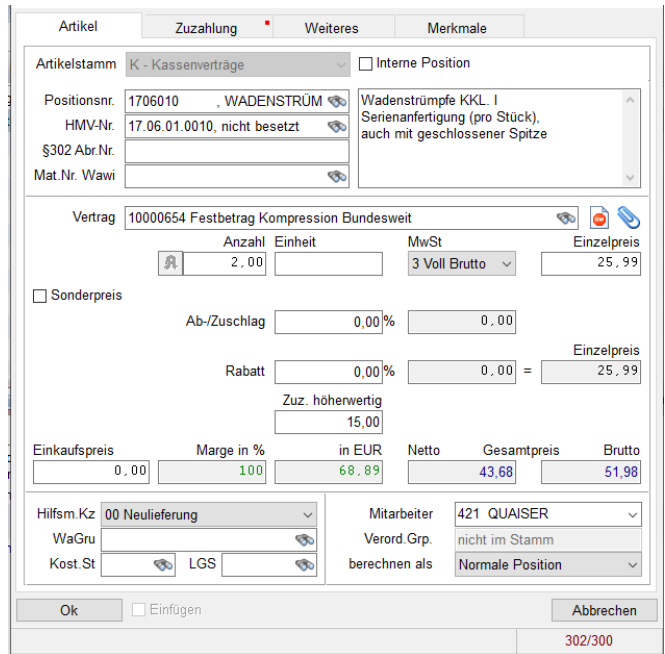

# **7.15Sonderfall: Sprechstundenbedarf über HIMI Nr.**

Sprechstundenbedarf wird offiziell über die eine PZN und dem Abrechnungsverfahren nach §300 abgerechnet.

Unter "Vorbehalt" hat uns eine Abrechnungsstelle einen Workaround mitgeteilt wie Sprechstundenbedarf über eine Hilfsmittelnummer auch nach §302 Abgerechnet werden kann.

Spechstundenbedarfspositionen die über eine Hilfsmittelnummer verfügen können auch nach dem §302 Abrechnungsverfahren abgerechnet werden sofern eine Hilsmittel Nummer bzw. eine zuöässige pseudo Hilfsmittelnummer vorhanden ist. Es entfällt das erstellen und versenden der Rezeptimages per Daten CD bzw Email. Siehe dazu Handbuch §300 Abrechnung. Hierfür ist folgendes zu beachten:

Für die beleglose Abrechnung ist es zwingend Notwendig, dass ein Patient angelegt sein muss. Handelt es sich um Sprechstundenbedarf ist in vielen Fällen kein Patient auf dem Rezept hinterlegt. Dafür muss ein PSEUDO-Patient angelegt werden mit folgenden Daten:

NAME: Sprechstundenbedarf+Nachname Arzt

Geburtsdatum: 11.11.1911

Versicherungsnummer: =LANR des Arztes

Benutzen Sie eine gültige Hilfsmittel Nr. bzw pseudo Hilfsmittel Nr.

# **8 Bedrucken und Einscannen von Rezepten**

Für die Beleglose Abrechnung nach §302, bzw. grundsätzlich für die vollständige Dokumentation, ist es sinnvoll Rezepte korrekt zu bedrucken und einzuscannen.

#### - **Bedrucken von Rezepten**

Sie können grundsätzliche JEDEN windowskompatiblen Drucker als Rezeptdrucker benutzen, der das kleine Rezeptformat verarbeiten kann.

#### **ACHTUNG:**

Überprüfen Sie dazu die Einstellungen unter:

#### **EXTRAS->Systemeinstellungen->Rechner->Sonderhardware [x] Rezeptdrucker [x] Windows**

Nach dem Erfassen der Belege im Ordner REZEPT bzw. KV können Rezepte über die Funktion

**OPTION->DRUCKEN (F5)** Bedruckt werden

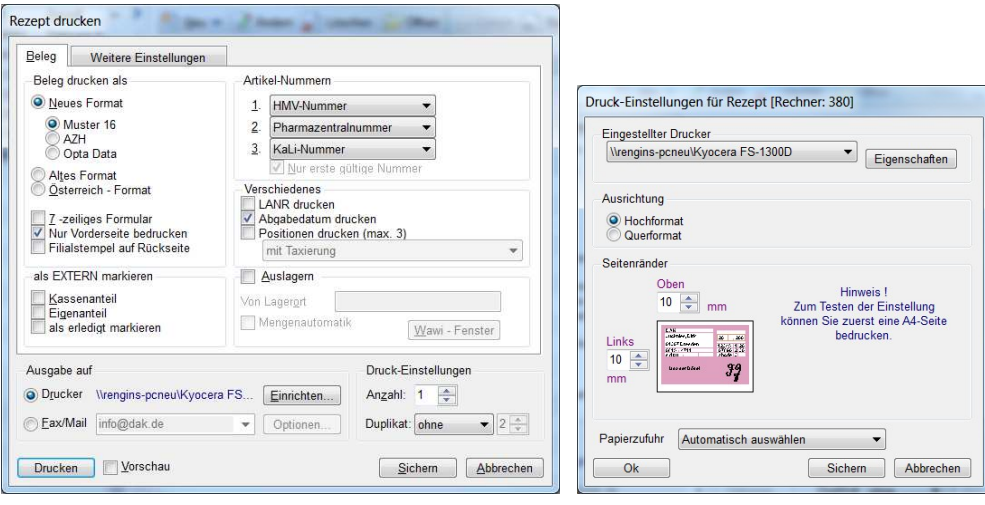

#### - **Einscannen von Rezepten**

Nach dem Bedrucken des Rezeptes wird das Rezept zu dem Beleg eingescannt unter dem Reiter **ANLAGEN -> Neu -> Scannen** oder direkt über den SCANNER - Button in der Funktionsleiste.

# **9 §302 Abrechnung erstellen**

Nachdem alle Grundbelege also Rezepte, KVs oder auch Lieferscheine §302 konform erfasst wurden, also die Voraussetzungen für eine Beleglose Abrechnung nach §302 SGB V erfüllt sind ist das Erstellen einer §302 Abrechnung aus den Erfassungsbelegen quasi nur ein Knopfdruck, mit der Funktion **<Übertrag>**

# **9.1 Vorgehensweise bei der Abrechnung**

Wenn Sie mit der §302 Abrechnung anfangen ist es sinnvoll nicht von einem Tag auf den anderen von Abrechnung über Rechenzentrum auf Selbstabrechnung umzusteigen, sondern die Selbstabrechnung langsam hochzufahren.

# **9.1.1 Selbstabrechnung langsam hochfahren**

Nehmen Sie sich für die erste Abrechnung eine kleine bis mittlere Kasse, bezogen auf die Rezeptanzahl bzw., das Abrechnungsvolumen heraus und belassen den Rest der Abrechnung wie gewohnt beim Rechenzentrum.

Wenn das gut klappt nehmen Sie bei der nächsten Abrechnung eine weitere Kasse hinzu usw.

Nach den Vorgaben des §302 können Sie pro Kasse einmal im Monat Rechnungen einreichen. Nach individueller Absprache mit der jeweiligen Krankenkasse kann auch 14-tägig, wöchentlich oder teilweise auch Vorgangsweise abgerechnet werden.

Es ist sinnvoll am Tag der Abrechnung zuerst die Rezepte in eine Rechnung zu übertragen und danach die genehmigten und zur Abrechnung bereiten KVs an die Rezeptabrechnungen dran zu hängen.

Manche Kassen wollen die Rezeptabrechnung komplett getrennt von den genehmigten KVs haben. Da sich das oft regional und eher von Sachbearbeiter zu Sachbearbeiter unterscheidet muss das auch individuell mit der jeweiligen Kasse abgeklärt werden.

# **9.2 Rezept Sammelabrechnung erstellen**

**Hinweis:**

Bei Übertragen nach Zeitraum muss im Rezept folgender Haken gesetzt sein:

[x] Bereit für Rechnung Bei Einzelübertrag spielt der Haken keine **Rolle** Erstellen Sie Ihre Abrechnung aus den Rezepten wie gewohnt über:

### **<ÜBERTRAG> -> RECHNUNG**

In diesem Fenster können alle Abrechnungsvarianten eingestellt werden.

(Siehe auch **Handbuch Belegwesen**. Hier nur Abrechnungsrelevante Beschreibung)

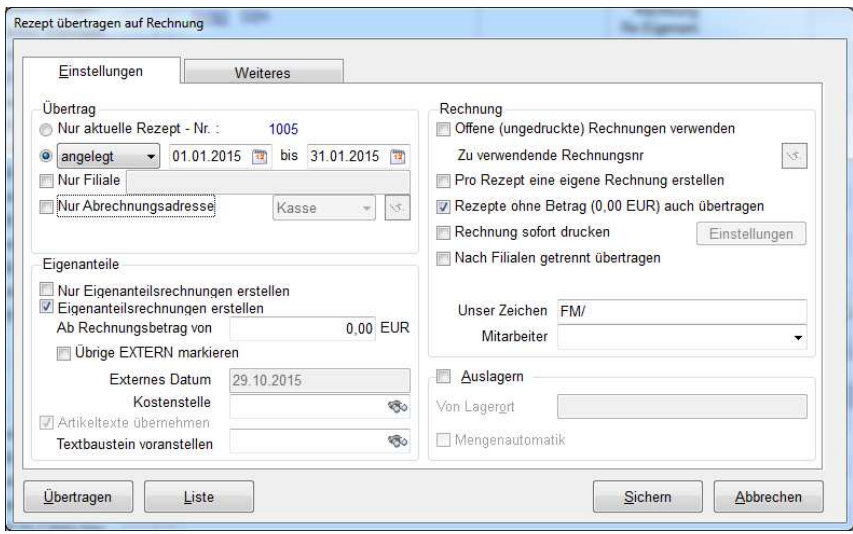

## **[ ] nur aktuelles Rezept**

Übertragen eines einzelnen Rezepts

**[x] Zeitraum von …. bis…..** In der Regel wird die Rezeptabrechnung über einem bestimmten Zeitraum durchgeführt **[ ] Filiale** Filialen getrennt abrechnen sonst alles in eine

Abrechnung

#### **[ ] Nur Abrechnungsadresse**

Benutzen Sie diese Einstellung um z.B. nur Rezepte an EINE BESTIMMTE Kasse abzurechnen

#### **[ ] Nur Eigenanteilsrechnung**

Einstellung um NUR

Eigenanteilsrechnungen zu erzeugen

### **[x] Eigenanteilsrechnung**

Mit der Kassenabrechnung werden auch alle offenen Eigenanteilsrechnungen erzeugt

## **[ ] Offene ungedruckte Rechnung verwenden**

Sind offene, ungedruckte Rechnungen an den Rechnungsempfänger vorhanden werden diese aufgefüllt **[ ] Pro Rezept eine eigene Rechnung** Trotz Eingabe eines Zeitraums werden Einzelrechnungen erstellt **[ ] Rechnung sofort drucken** Rechnungsdruck sofort nach Erstellung **[ ] Nach Filiale getrennt übertragen <LISTE> [x] 302 Prüfung** Vor dem eigentlichen Übertrag kann eine Kontrollliste erzeugt werden inklusive der Prüfung der Daten auf Vollständigkeit zum Abrechnen nach §302

## **<ÜBERTRAG>** Abrechnung wird nach den Vorgaben durchgeführt

# **9.3 Genehmigte KVs in Abrechnung übertragen**

Nachdem die Rezeptabrechnung übertragen und die Rezept Sammelabrechnungen und die Kassen angelegt sind werden die genehmigten und zur Abrechnung bereiten KVs übertragen.

#### **Hinweis:**

Bei Übertragen nach Zeitraum muss folgender Haken gesetzt sein:

[x] Bereit für Rechnung **OPTION -> Bereit f. Rechnung** Bei Einzelübertrag spielt der Haken keine Rolle

# **9.4 § 302 Abrechnung bereitstellen**

In der Regel werden die §302 Rechnungen durch Übertrag aus Rezepten KVs oder Lieferscheine erstellt. Natürlich kann man auch Rechnungen direkt anlegen wenn man die oben genannten Vorgaben für die §302 Abrechnungen erfüllt und alle Daten direkt in den Rechnungen hinterlegt.

#### **Hinweis:**

Das Bereitstellen einer Rechnung kann von jedem Benutzer an jeder Arbeitsstation durchgeführt werden! Im Gegensatz zum Versenden einer §302 Rechnung, dass nur

über die Arbeitsstation möglich ist wo die DAKOTA Verschlüsselungs-Software installiert ist.

#### **Hinweis:**

#### **Eine Datei darf nur eine Rechnung beinhalten!**

Da laut § 302 SGB V nur eine Abrechnung im Monat vorgesehen ist, müssen für die Dateierstellung zwingend Sammelrechnungen erstellt werden.

Anschließend muss die Rechnung für die Dateierstellung zum Datenträgeraustausch vorbereitet und markiert werden.

Hierbei überprüft das Programm mögliche Datenfehler. Gemeldet werden nur technische Fehler, z.B. zu lange Vertragsarztnummern oder fehlende Krankenversichertennummern. Eine Überprüfung auf Plausibilität und Korrektheit der Daten ist nicht möglich.

Die Bereitstellung der Rechnungsdaten erfolgt im Modul Rechnungen über die **Funktion** 

#### **Option – 302 Bereit**.

Ist eine Bereitstellung wegen fehlerhaften Daten nicht möglich, erscheint folgende Meldung:

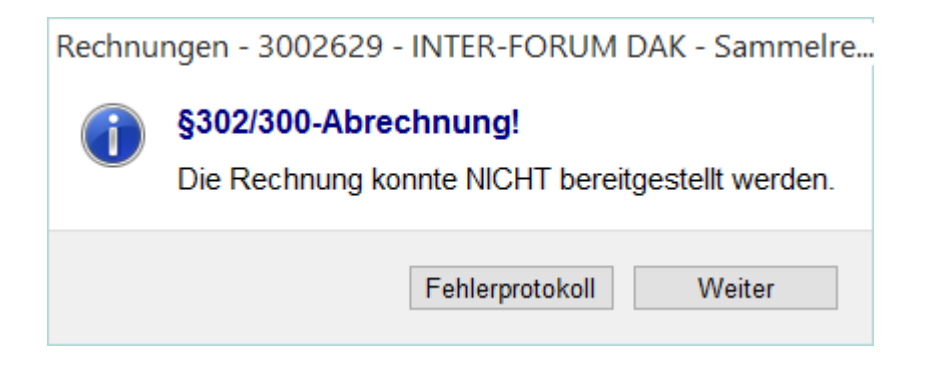

In dem Fehlerprotokoll werden sämtliche fehlerhaften bzw. fehlenden Daten angezeigt. Fehlende "Kann-Daten" können nicht angemahnt werden.

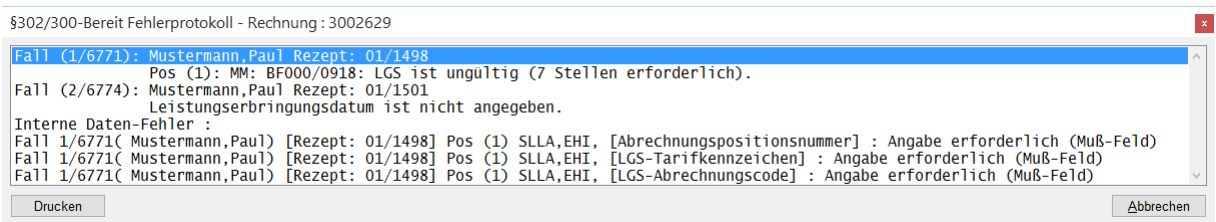

Anhand der Fehlermeldung müssen die Daten korrigiert bzw. nachgetragen werden.

Nach der Nachbearbeitung muss die Rechnung erneut für die Abrechnung nach § 302 über die Funktion **Option – 302 Bereit** bereitgestellt werden.

Liegen keine Fehler vor, erscheint folgende Meldung:

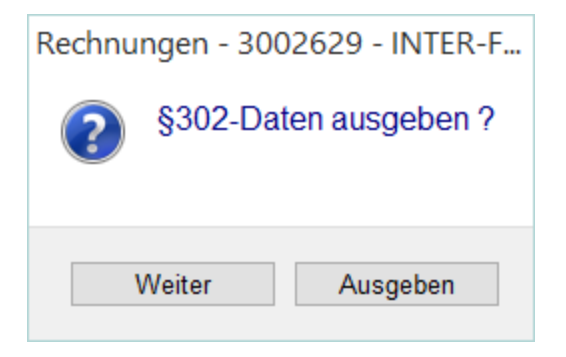

<Ausgeben> Die 302-Datei wird, so wie sie für den Datenträgeraustausch erzeugt auf dem Drucker ausgedruckt.

**<Weiter>** führt zum nächsten Schritt der Abrechnung

Beim erfolgreichen Bereitstellen erhält die Rechnung die Kennung "302-Bereit" und kann nun nicht mehr verändert werden.

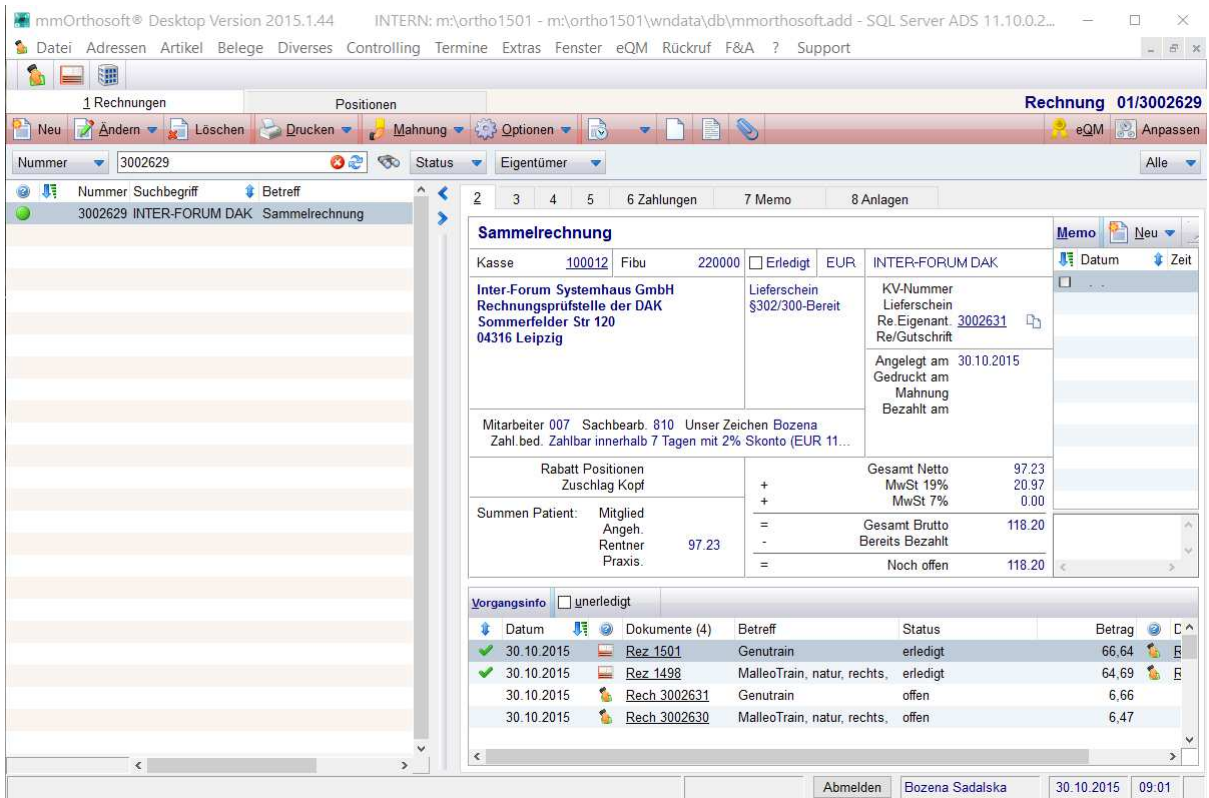

Für nachträgliche Änderungen muß der Staus §302/§300 bereit Status zurückgesetzt werden wie folgt:

Es muss nochmals die Funktion **Option – 302 Bereit**  aufgerufen werden. Die Kennung "302-Bereit" wird herausgenommen.

# **9.5 §302 Abrechnung versenden**

Nachdem sämtliche abzurechnenden "Rechnungen" für die Abrechnung nach § 302 bereitgestellt wurden, kann die eigentliche Abrechnungsdatei erstellt werden.

#### Unter der Funktion

```
Option – 302 Abrechnung
```
werden sämtliche zur Abrechnung bereitgestellten Rechnungen angezeigt.

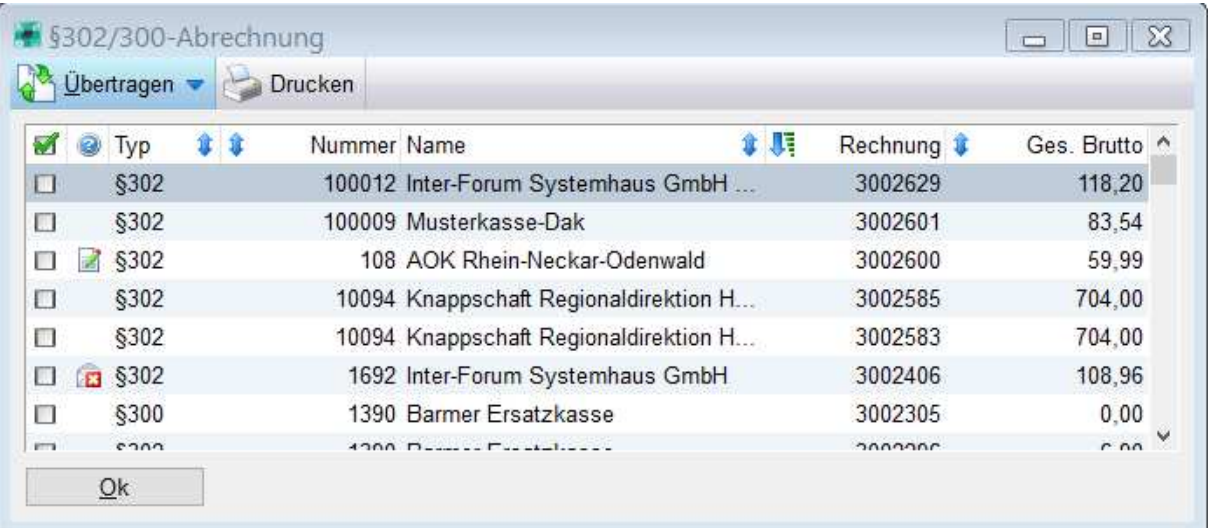

Die Anzeige ist nach den (internen) Kassennummern sortiert. Zusätzlich werden die Anzahl der entsprechenden Rechnungen und der Gesamt-Bruttobetrag angezeigt.

Mit der Leertaste können Sie markieren, welche Dateien übertragen werden sollen.

Anschließend klicken Sie den Menüpunkt **Übertragen** an. Es erscheint nun folgender Dialog:

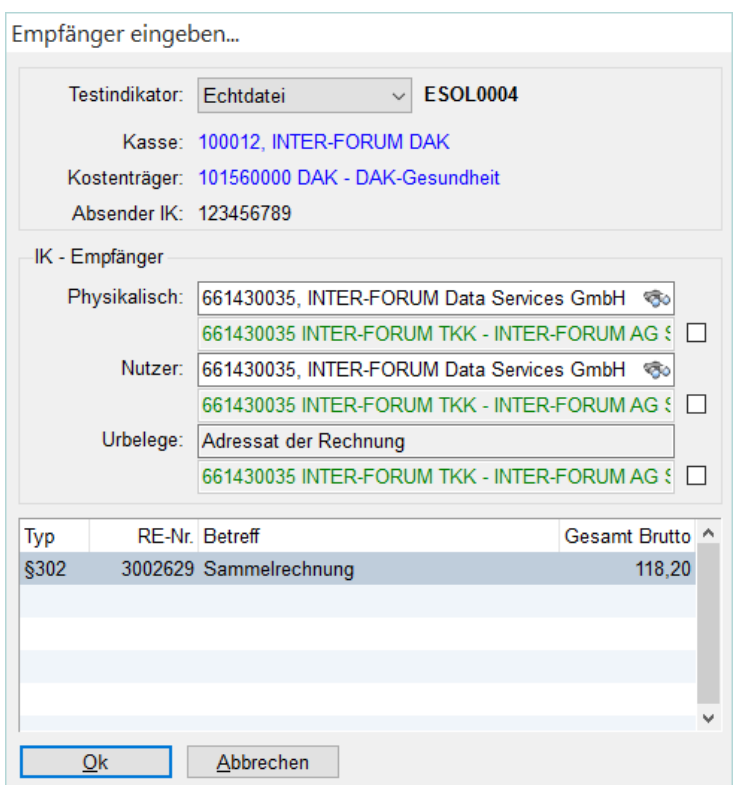

Die Institutionskennzeichen werden aus den Stammdaten der Krankenkasse gelesen.

Hierbei ist es wichtig, dass das Institutionskennzeichen des Nutzers und der Physikalischen Annahmestelle korrekt ist.

Wurden die IK Nummer bei der Abrechnungsadresse korrekt eingetragen, werden die grünen Vorgaben identisch der Physikalischen und Nutzer IK sein.

Mit der Bestätigung von **Ok,** werden die Abrechnungsdateien vorbereitet und verschlüsselt.

Nach erfolgreicher Erstellung und Verschlüsselung erhalten Sie folgende Meldung

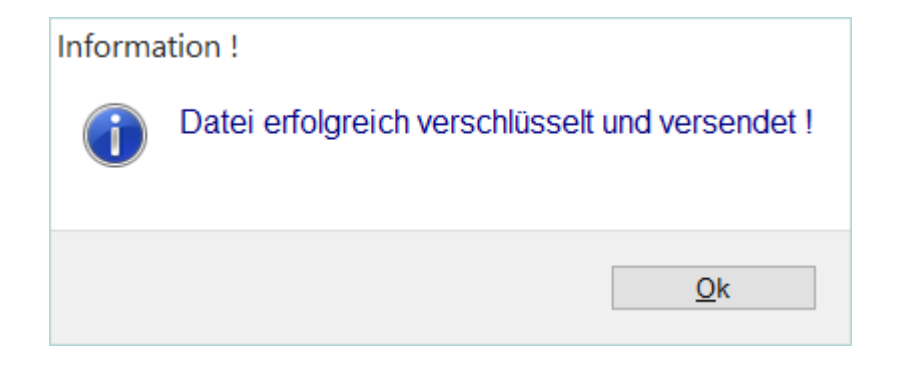

Das Versenden bedeutet hier ein erfolgreicher Versand aus unserer Software heraus. Es muss jetzt nur noch das E-Mailprogramm "überwacht" werden, ob die E-Mails aus dem Postausgang der E-Mailanwendung erfolgreich gesendet werden. Dakota.le kann direkt die Email mit den Verschlüsselten Daten versenden. Eine Bestätigung-Email erhalten Sie direkt in Ihrem Email Programm.

Nach der Bestätigung haben Sie die Möglichkeit, einen Begleitzettel für den Versand der Urbelege auszudrucken.

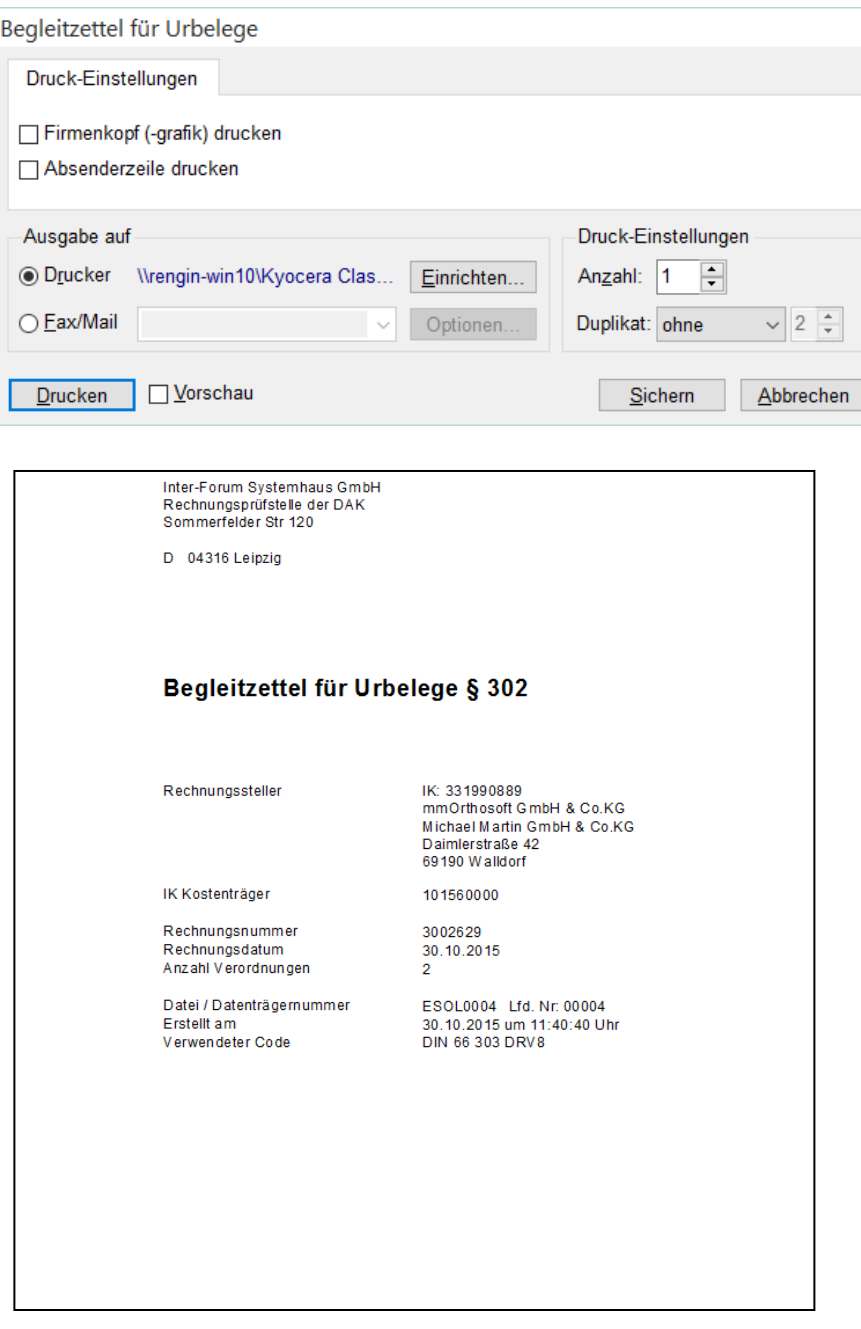

Sollte die Erstellung der Datei bzw. der Verschlüsselung abgebrochen werden, so wird die Datei zwischengespeichert, damit sie nochmals übertragen werden kann.

Nach dem die Rechnung versendet wurde, wird in der Druckhistorie eine Kopie des Ausdrucks gespeichert.

Im Dialogfeld **Option – 302 Bereit** wird diese Datei mit Erstellungsdatum angezeigt.

Zusätzlich werden unter Kartenreiter "5" die Abrechnungsinfos eingetragen:

# **9.6 §302 Historie**

Damit auch später nachverfolgt werden kann, wann z.B. eine Datei erstellt wurde, gibt es im Rechnungsmodul die Funktion **Option 302 - Historie**.

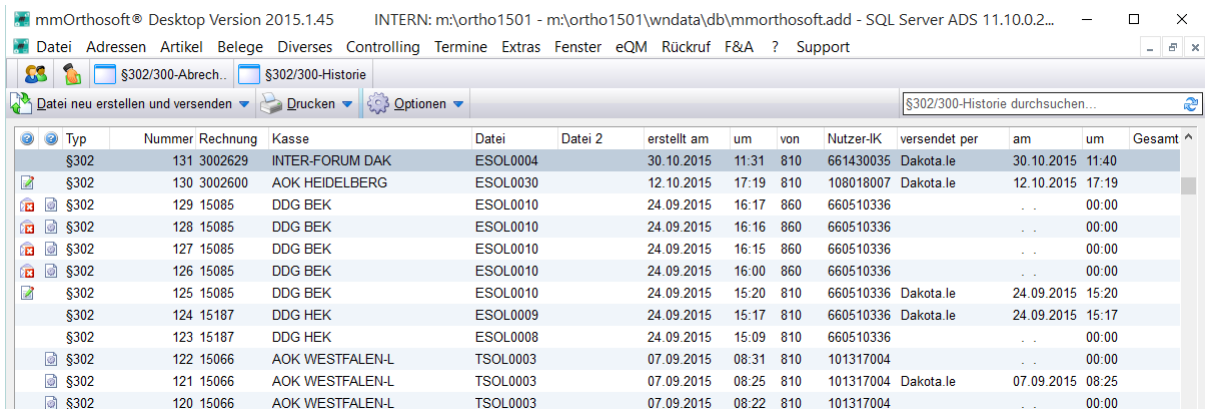

In dieser Maske ist ersichtlich, an wen, mit welchem Dateinamen und zu welchem Zeitpunkt eine Datei erstellt wurde. Außerdem sind das Versanddatum und Übertragungsmedium erkennbar.

In der Historie erscheinen nur Rechnungen, die tatsächlich versendet wurden. Muss die Rechnung korrigiert werden, erhält sie den Status nicht versendet, oder nach der Versendung – Korrekturlieferung.

Unter der Menü **302-Abrechnung** gibt es die Funktion

- **Datei versenden** Hier haben Sie die Möglichkeit, die bereits erstellte Datei nochmals zu verschlüsseln und zu versenden.
- **Datei neu erstellen und versenden** Nach einer Datenformatveränderung muss die bereits erstellte Datei ebenfalls in das neue Format konvertiert werden. Die konvertierte Datei wird ohne inhaltliche Änderung neu verschlüsselt und versendet.

Beim Menüpunkt **Drucken** gibt es die Funktionen:

**Historie**

Hier haben Sie die Möglichkeit, eine Liste der Rechnungen innerhalb der Übertragungsdatei auszudrucken.

**Auftragsdatei**

Mit dem Druck der Auftragsdatei wird die Datenübertragungsdatei in Papierform ausgedruckt.

Unter dem Menüpunkt **Optionen** gibt es die Funktionen

**Test-Ausdruck erstellen**

Sollte eine Datei abgewiesen werden und es wird die Möglichkeit einer Testdatei gegeben, so kann diese als Korrekturlieferung oder neue Datei ausgegeben werden.

**Rücksetzen**

Sollte eine Übertragungsdatei fehlerhaft sein und muss vor dem erneuten Übertragen bearbeitet werden, müssen die entsprechenden Rechnungen zurückgesetzt werden. Dies ist über die Menüfunktion **Optionen – Rücksetzen**  möglich.

Nach Aufruf erscheint folgende Meldung:

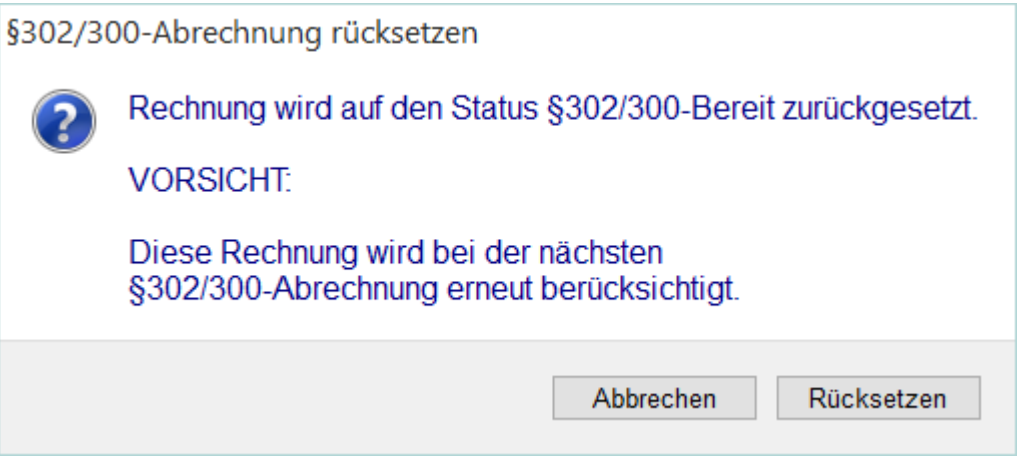

Die Rechnungen werden entsperrt, der Status "302-Abrechnung" wird zurückgesetzt und die Rechnungspositionen sind bearbeitbar.

# **10 Fehlerbehandlung**

Daten welche mit mmOrthosoft® per §302 übermittelt werden sind konform mit der Prüfstufe 1. Fehler können daher erst ab Prüfstufe 2 auftreten. Bei Abweisung der Datei erfolgt die Benachrichtigung unter Angabe des Fehlers. Wenn man die Fehlermeldung genau bis zum Ende durchliest ist man normalerweise in der Lage die Ursache zu erkennen, zu korrigieren und die Daten erneut einzureichen.

# **10.1Prüfverfahren**

In der technischen Beschreibung für den Datenträgeraustausch werden bei dem Fehlerverfahren vier Prüfstufen definiert:

- 1. Prüfung von Datei und Datenstruktur.
- 2. Prüfung der Syntax.
- 3. Formale Prüfung auf Datenelementinhalt.
- 4. Prüfung in den Fachverfahren der einzelnen Krankenkassen.

#### - **Prüfstufe 1**

Dateien werden auf ihre physikalische Lesbarkeit, korrekte Reihenfolge und Syntax der Kopf- und Endsegmente sowie auf Gültigkeit der Kommunikationspartner geprüft. Sollte die übermittelte Datei nicht lesbar sein, so erfolgt eine Abweisung der Datei. Bei Abweisung eines Datenträgers erfolgt die Rückmeldung an den Absender mit Angabe des Fehlers.

#### - **Prüfstufe 2**

Je Datensatz (Nachrichtentyp) wird die Reihenfolge der Segmente geprüft, innerhalb eines Segmentes erfolgen die Prüfungen auf Feldebene in Bezug auf Typ, Länge und Vorkomma (Kann- oder Muss-Feld).

Wenn die Syntax verletzt ist, z.B. bei zu großer Feldlänge oder alphanumerischen Inhalten in numerisch definierten Datenelementen, ist die gesamte Datei zurückzuweisen.

Bei Abweisung der Datei erfolgt die Benachrichtigung unter Angabe des Fehlers.

#### - **Prüfstufe 3**

Die einzelnen Datenelemente eines Segmentes werden auf plausiblen Inhalt geprüft (z.B. Datum, Uhrzeit). Schlüsselausprägungen müssen korrekt sein in Hinblick auf das Schlüsselverzeichnis. Weiter finden Kombinationsprüfungen statt. Bei Abweisung der Datei erfolgt die Benachrichtigung unter Angabe des Fehlers.

### - **Prüfstufe 4**

Die kassenartenspeziellen vertrags-, versicherungs- und leistungsrechtlichen Prüfungen werden individuell bei den einzelnen Krankenkassen durchgeführt. Für diesen Bereich werden keine kassenartenübergreifende Regelungen vereinbart. Die Art, Schwere und Häufigkeit von Fehlern, die zur Rechnungsabweisung führen, werden kassenspezifisch geregelt.

# **10.2Senden der Auftragsdatei**

Sollten beim Versenden der Daten Probleme Auftreten benötigen wir zur Nachvollziehbarkeit einen Ausdruck der Auftragsdatei. Das ist eine Druckversion der versendeten §302 Daten. Senden Sie uns diese immer zuerst zu.

### **Rechnung->Option->§302Historie->Drucken->Auftragsdatei**

# **10.3 Auszug Fehlerprotokolle**

Grundsätzlich versuchen wir alle aktuell häufig vorkommenden Fehler und Absetzungen in unserer F&A Datenbank zu veröffentlichen. Schauen Sie daher zuerst immer in mmOrthosoft® -> F1 -> F&A Datenbank nach

Anbei die Auflistung der häufigsten Meldungen:

#### **UNGUELTIGER ABRECHNUNGSCODE / ABRECHNUNGSCODE NICHT ZULÄSSIG**

Diese Meldung deutet darauf hin, dass der verwendete Artikel falsch zugeordent ist. Z.B wurde eine Rechnung im Kopf mit §300 definiert aber in den Positionen befinden sich Heilmittel

#### **KOSTENTRÄGER IST NICHT DIE ANNAHMESTELLE**

Diese Meldung erklärt sich im Prinzip selbst. In dem Feld Kostenträger IK bzw. physikalische IK sind ungültige Nummern eingetragen

#### **ABRECHNUNGSCODE ENTSPRICHT NICHT DEM SAMMELGRUPPENSCHLÜSSEL**

Sie können jeden Beleg im Kopf einem Sammelgruppenschlüssel zuordnen A-Hilfsmittel B-Heilmittel C-Häusliche Pflege G-N sonstige Leistungserbringer §300

je nachdem welche Produkte Sie abrechnen. Prüfen Sie die Einstellungen im Belegkopf mit den Positionen.

#### **KOMMUNIKATIONSPARTNER NICHT ZUGELASSEN**

Es scheint eine Kasse eingetragen zu sein deren IK Nummer nicht zugelassen ist. Prüfen Sie ob sich evtl die Rechnungsadresse der Kasse geändert hat.

Bei der Abwicklung mit DAKOTA können folgende Fehler auftreten: (Auszug der häufigsten Meldungen)

#### **Fehler PEM 28 während Zertifizierung oder beim Öffnen von dakota PEM - Fehler 28 bei arpem scan -y: fataler PEM-Fehler! (ggf.fehlt arl.ini)**  PEM - Fehler 28 bei arp\_unlock\_user: fataler PEM - Fehler! (ggf. fehlt arl.ini)

Fall 1) Es besteht kein Zugriffsrecht auf die Registry-Einträge von dakota. Lösung: Kontaktieren Sie Ihren Systemadminstrator. Ggf. sind die Rechte des Anwenders zu erweitern. (Beim Installieren werden ADMIN Rechte benötigt)

Fall 2) Die Zertifikatsantwort kann nicht eingelesen werden, denn das Zertifikat passt nicht mehr zu Ihrem privaten Schlüssel.

Lösung: In diesem Falle haben Sie, nachdem Sie die Zertifizierungsantrag an das TrustCenter gesendet haben, einen neuen Schlüssel erzeugt. Durch diese Fehlbedienung ist Ihr Zertifikat unbrauchbar geworden und kann nicht verwendet werden. Es gibt keine andere Lösung, als einen neuen Antrag an das TrustCenter zu senden. WICHTIG! Jeder Zertifizierungsantrag ist ein schriftlicher Auftrag und wird von der ITSG mit der aktuellen Gebühr berechnet

#### **UNGUELTIGER ABRECHNUNGSCODE / ABRECHNUNGSCODE NICHT ZULÄSSIG**

Diese Meldung deutet darauf hin, dass der verwendete Artikel falsch zugeordnet ist. Z.B wurde eine Rechnung im Kopf mit §302 A=Hilfsmittel definiert aber in den Positionen befinden sich Heilmittel

#### **KOSTENTRÄGER IST NICHT DIE ANNAHMESTELLE**

Diese Meldung erklärt sich im Prinzip selbst. In dem Feld Kostenträger IK bzw. physikalische IK sind ungültige Nummern eingetragen

#### **ABRECHNUNGSCODE ENTSPRICHT NICHT DEM SAMMELGRUPPENSCHLÜSSEL**

Sie können jeden Beleg im Kopf einem Sammelgruppenschlüssel zuordnen A-Hilfsmittel B-Heilmittel C-Häusliche Pflege G-N sonstige Leistungserbringer

je nachdem welche Produkte Sie abrechnen. Prüfen Sie die Einstellungen im Belegkopf mit den Positionen.

#### **KOMMUNIKATIONSPARTNER NICHT ZUGELASSEN**

Es scheint eine Kasse eingetragen zu sein deren IK Nummer nicht zugelassen ist. Prüfen Sie ob sich evtl die Rechnungsadresse der Kasse geändert hat.

# **11ANHANG: §302 Abrechnung per Formulare**

Der Vollständigkeit halber sei an dieser Stelle erwähnt, dass "Theoretisch" die Möglichkeit besteht, BELEGLOSE Abrechnungen mit den von den Spitzenverbänden entwickelten maschinenlesbaren Abrechnungsformularen durchzuführen.

#### **ACHTUNG: Es wird beabsichtigt dieses Verfahren in absehbarer Zeit komplett einzustellen, deshalb wird es hier nur der Vollständigkeit halber aufgeführt.**

Beim Ausfüllen der Abrechnungsformulare ist einer deutlichen Druckschrift mit einem schwarzen oder dunkelblauen Stift größte Bedeutung beizumessen. Hierbei darf kein Füllhalter oder Faserschreiber benutzt werden. Des Weiteren müssen die Ausfüllhinweise, welche Felder rechts- bzw. linksbündig auszufüllen sind etc., beachtet werden, da die Abrechnungsformulare von den Krankenkassen in maschinelle Datensätze umgewandelt werden.

Eine Liste der Formularhersteller, bei denen Sie das maschinenlesbare Abrechnungsformular beziehen können, erhalten Sie von der ITSG.

Aufgrund des umfangreichen Arbeitsaufwandes, das das manuelle Ausfüllen der Formulare in Anspruch nimmt, ist diese Form ökonomisch nicht vertretbar.

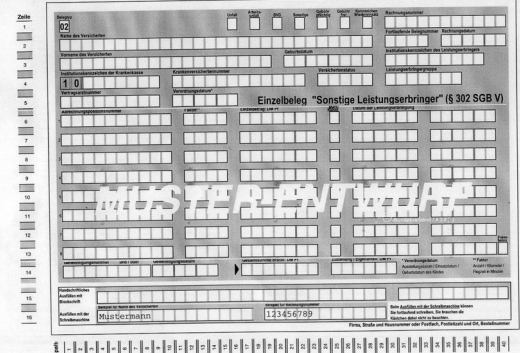